# **2018 Water Chestnut Chasers Challenge**

A Fun Way to Search for a High Priority Invasive Species in Pennsylvania

Amy Jewitt Pennsylvania iMapInvasives Coordinator

June 21, 2018

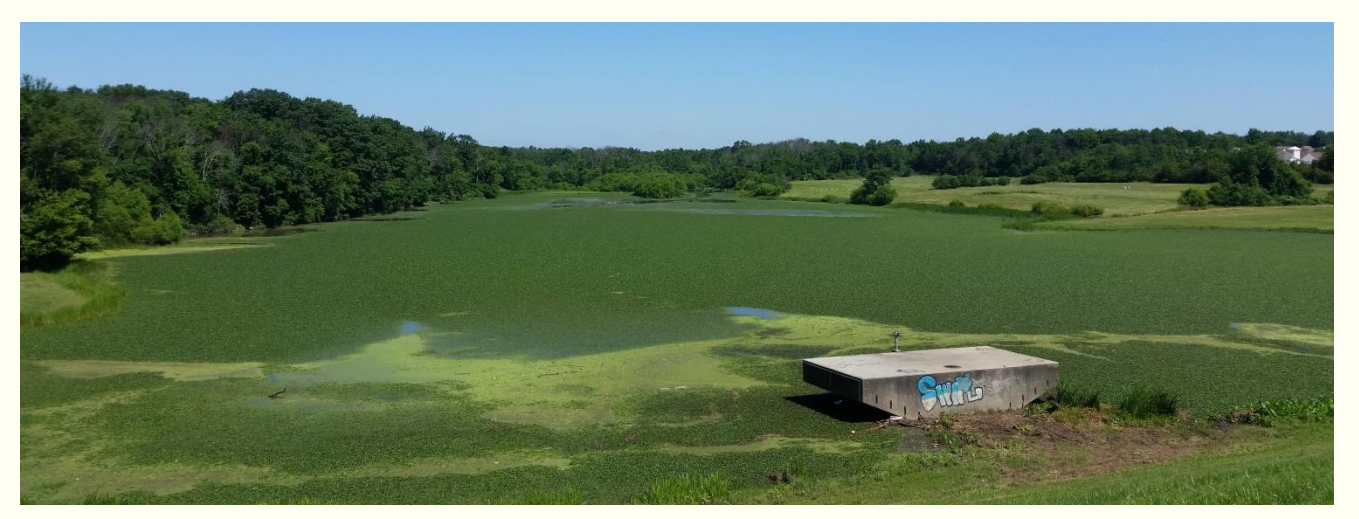

Bradford Reservoir (Bucks County) – Photo credit: Nick Macelko

### Purpose

#### The main purpose of the Challenge is to:

- **I** Identify new water chestnut infestations in Pennsylvania.
- **Discern areas that require** initial or continued treatment efforts.
- **Support efforts to detect high** priority invasive species early and to prevent or slow their spread.
- Raise awareness of the harm caused by invasive species.
- **Utilize PA iMapInvasives to** gather and disperse data.

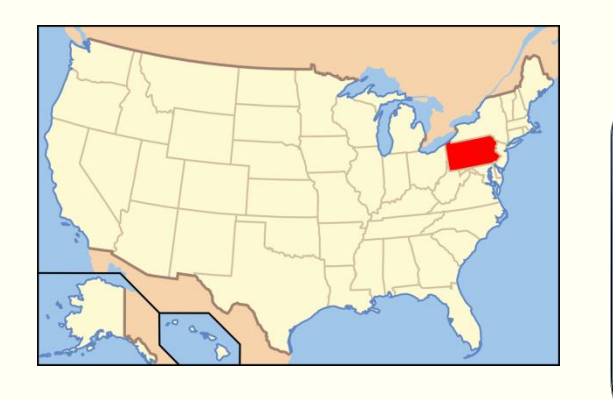

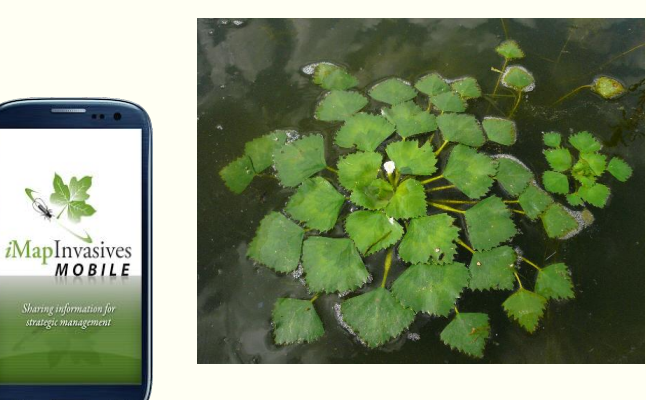

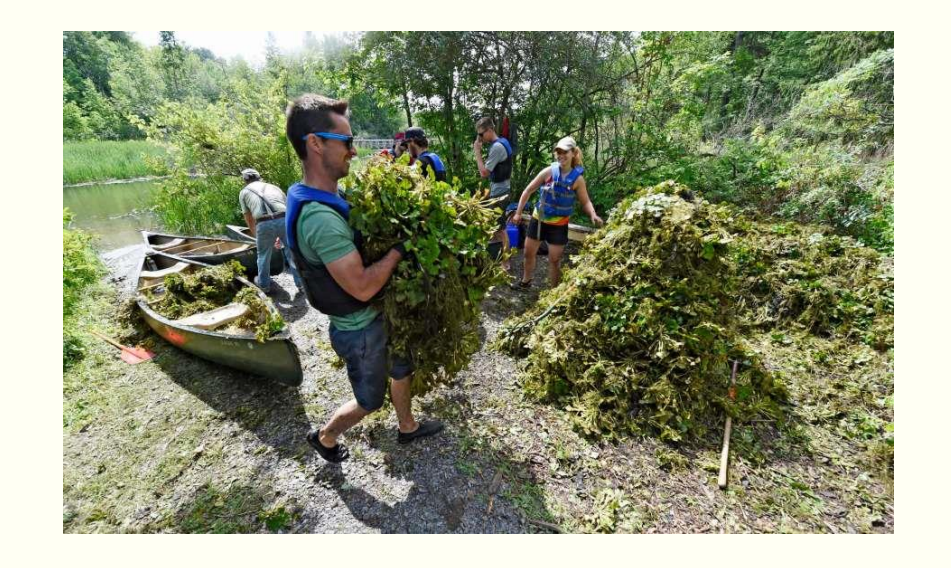

## Challenge Details

WHO: You and your "technology of choice"

**Smartphone, tablet, or desktop computer** 

WHAT: Search for water chestnut

WHEN: The month of July

WHERE: Report findings to iMapInvasives

WHY: Water chestnut is a high priority invasive species in Pennsylvania, meaning it isn't widespread across the state (yet).

It causes harm to native wildlife and their habitats and hinders recreational activities.

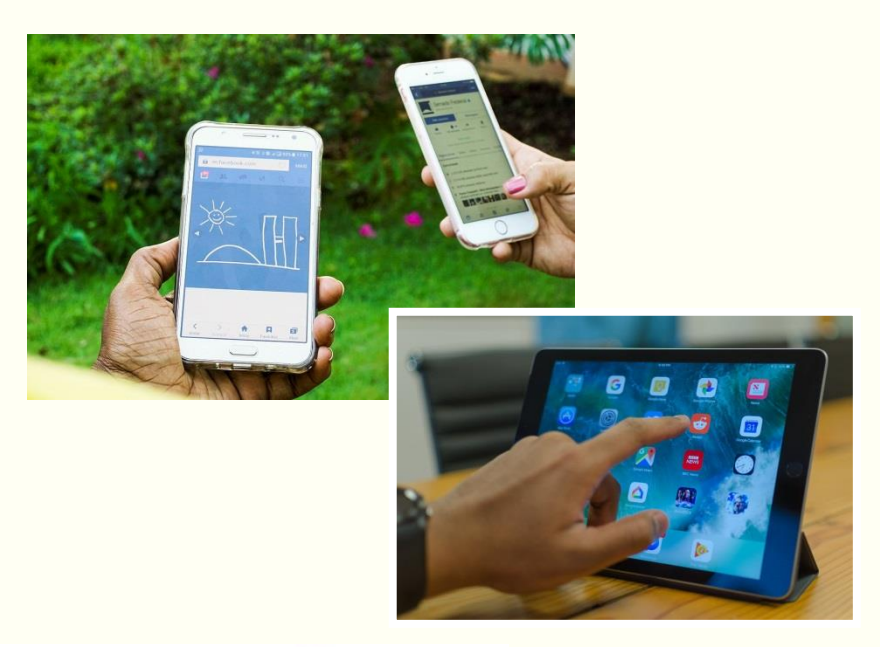

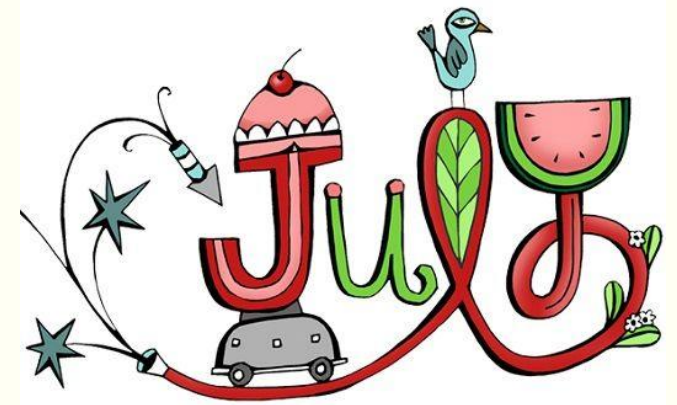

## Value of iMapInvasives

Using iMapInvasives, we can know:

- **The specific waterbodies** where water chestnut has already been reported
- **Precise observation dates**
- Observer name and affiliated organization
- Note: Documented W.C. reports do not guarantee an infestation still exists at a particular location.
	- **Treatment may have occurred** and the population may have been eradicated.

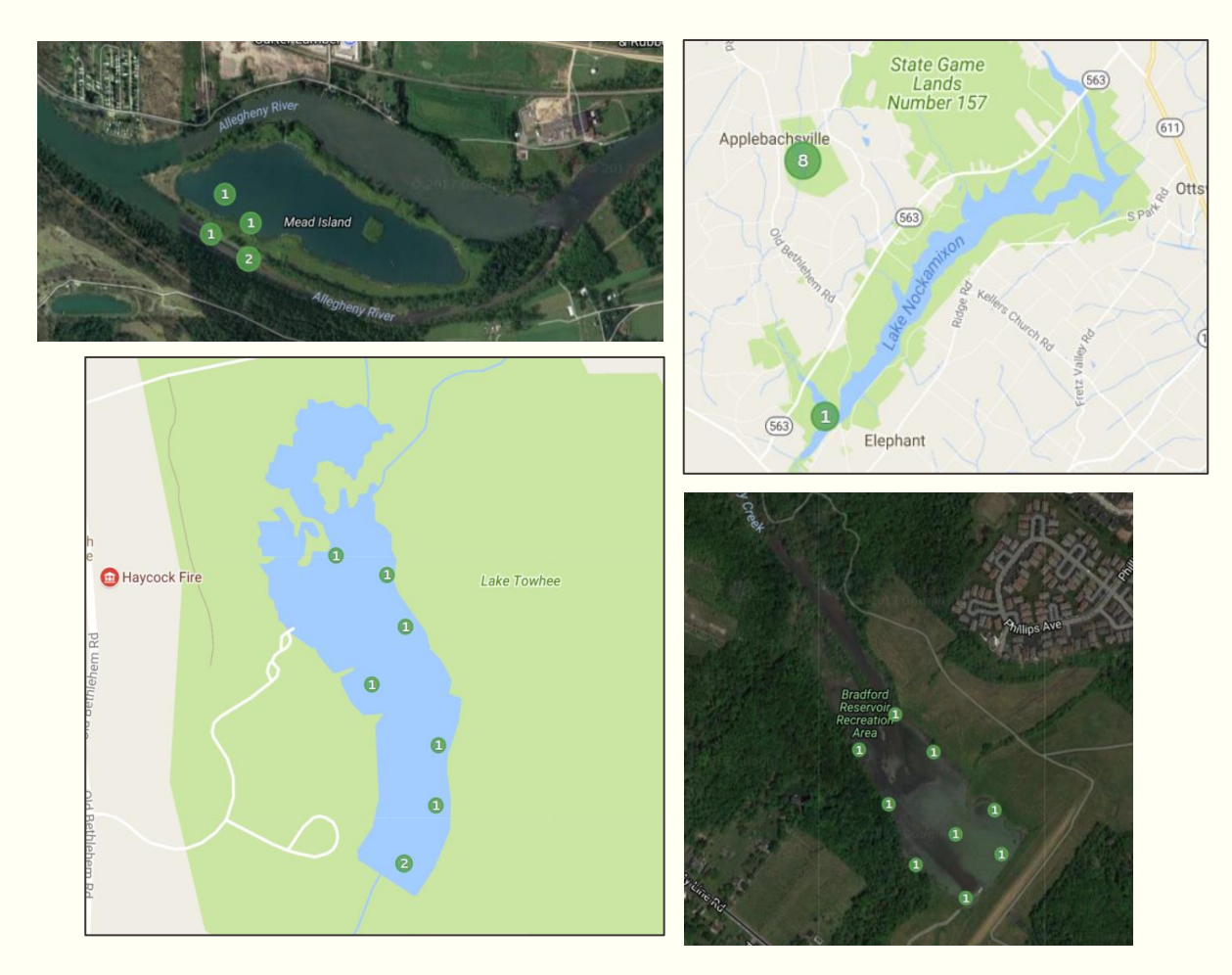

Specific waterbodies with reports of water chestnut

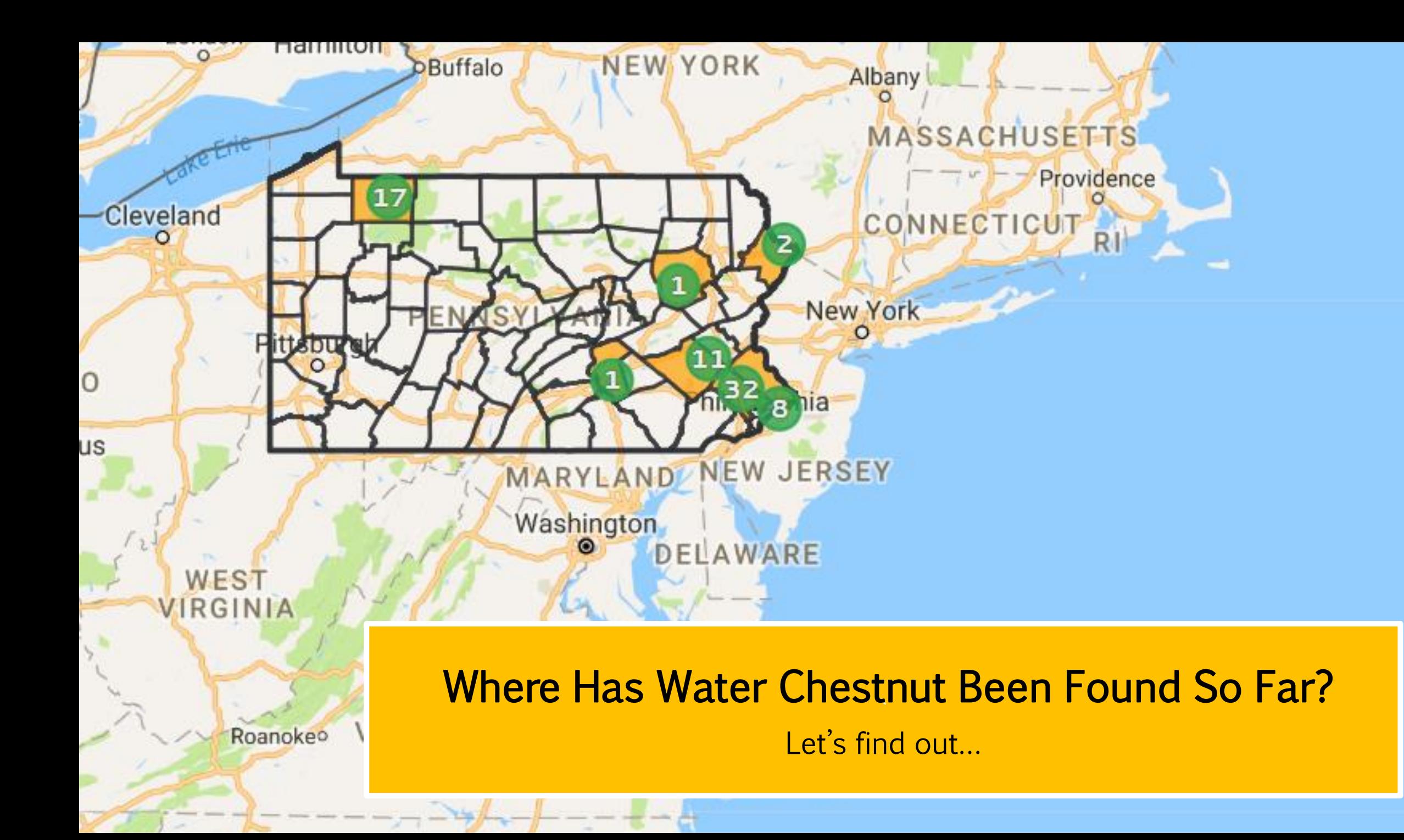

## Challenge Details

According to iMapInvasives, water chestnut has been found in seven counties in Pennsylvania:

- **Berks**
- **Bucks**
- **Dauphin**
- **Luzerne**
- **Montgomery**
- $Pike$
- Warren

PA Flora (paflora.org) and BONAP (bonap.net) also have data indicating its presence in Wayne county.

#### Let's take a look at some of the known infested locations…

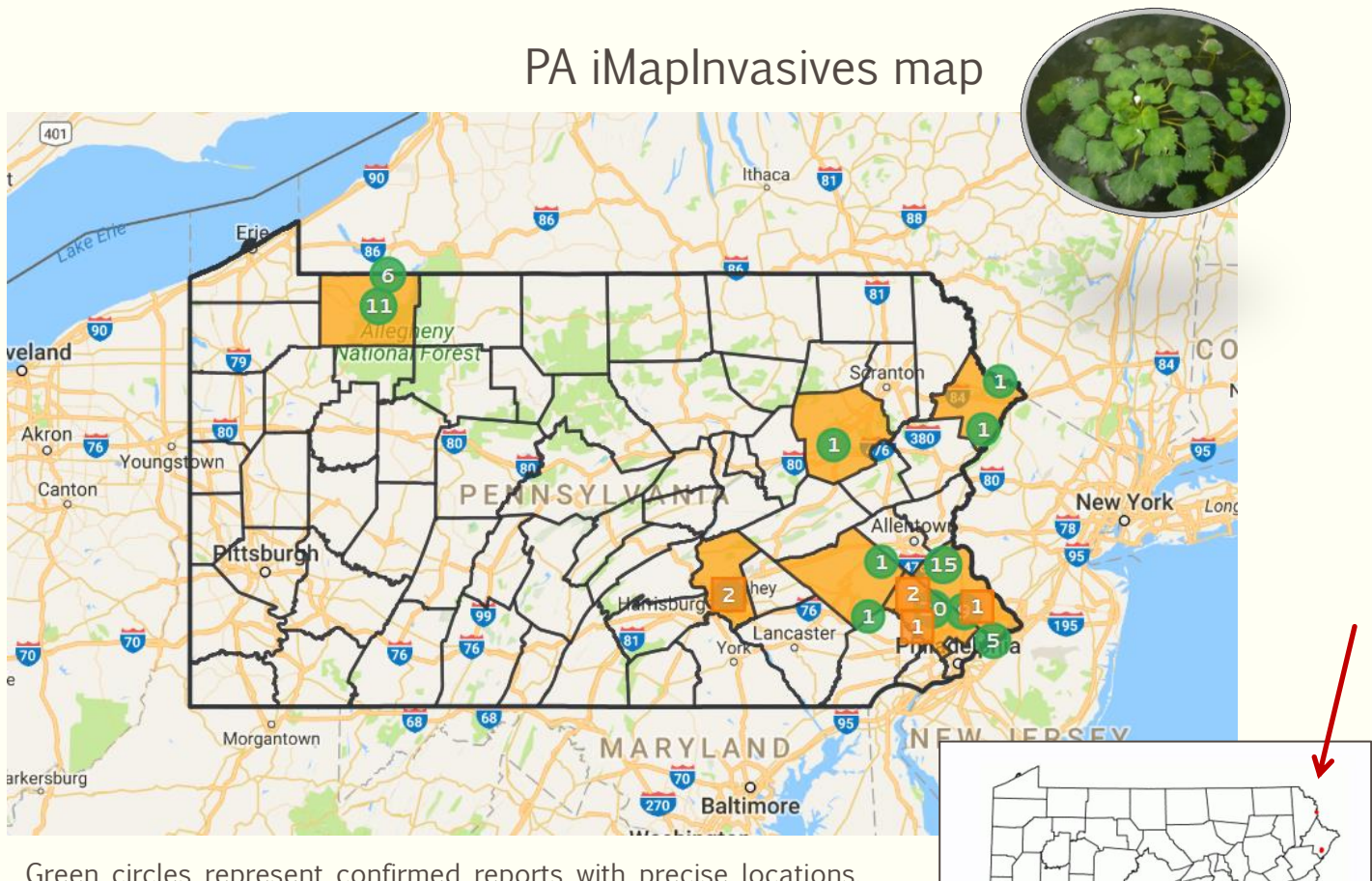

Green circles represent confirmed reports with precise locations. The orange square represents a confirmed report with an approximate, or imprecise location. Numbers in each circle and square indicate the  $#$  of findings in a certain area.

PA Flora

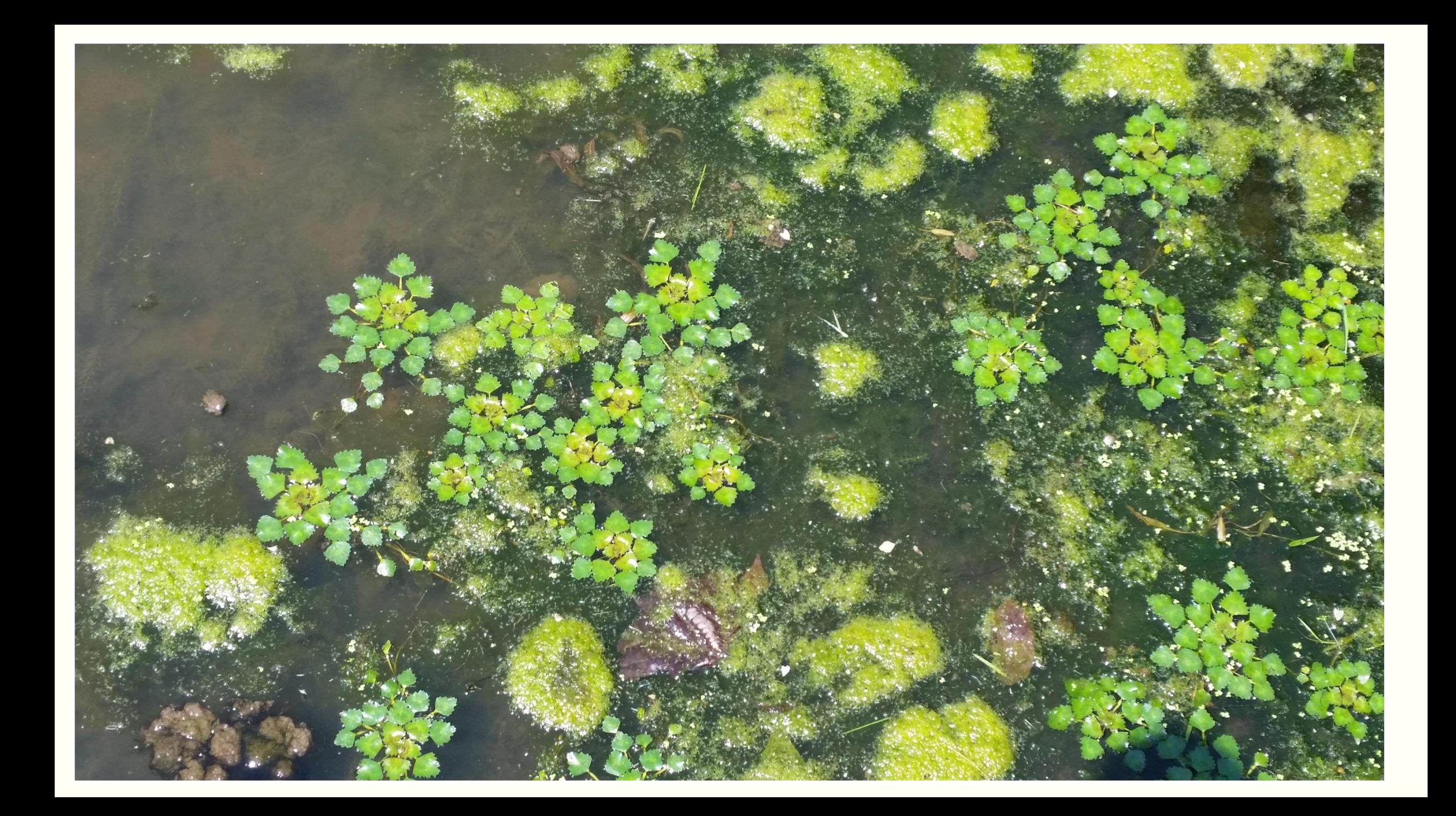

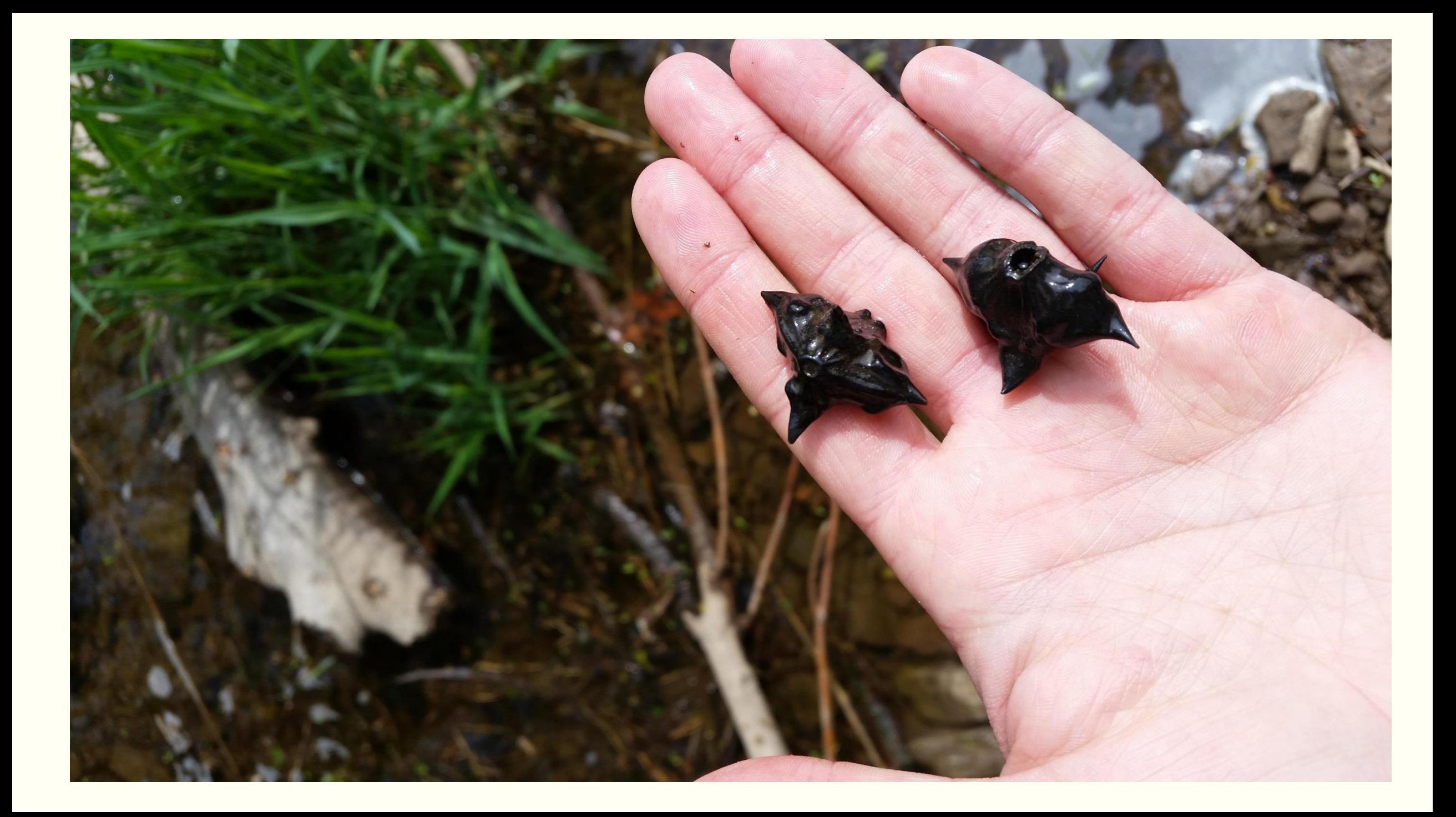

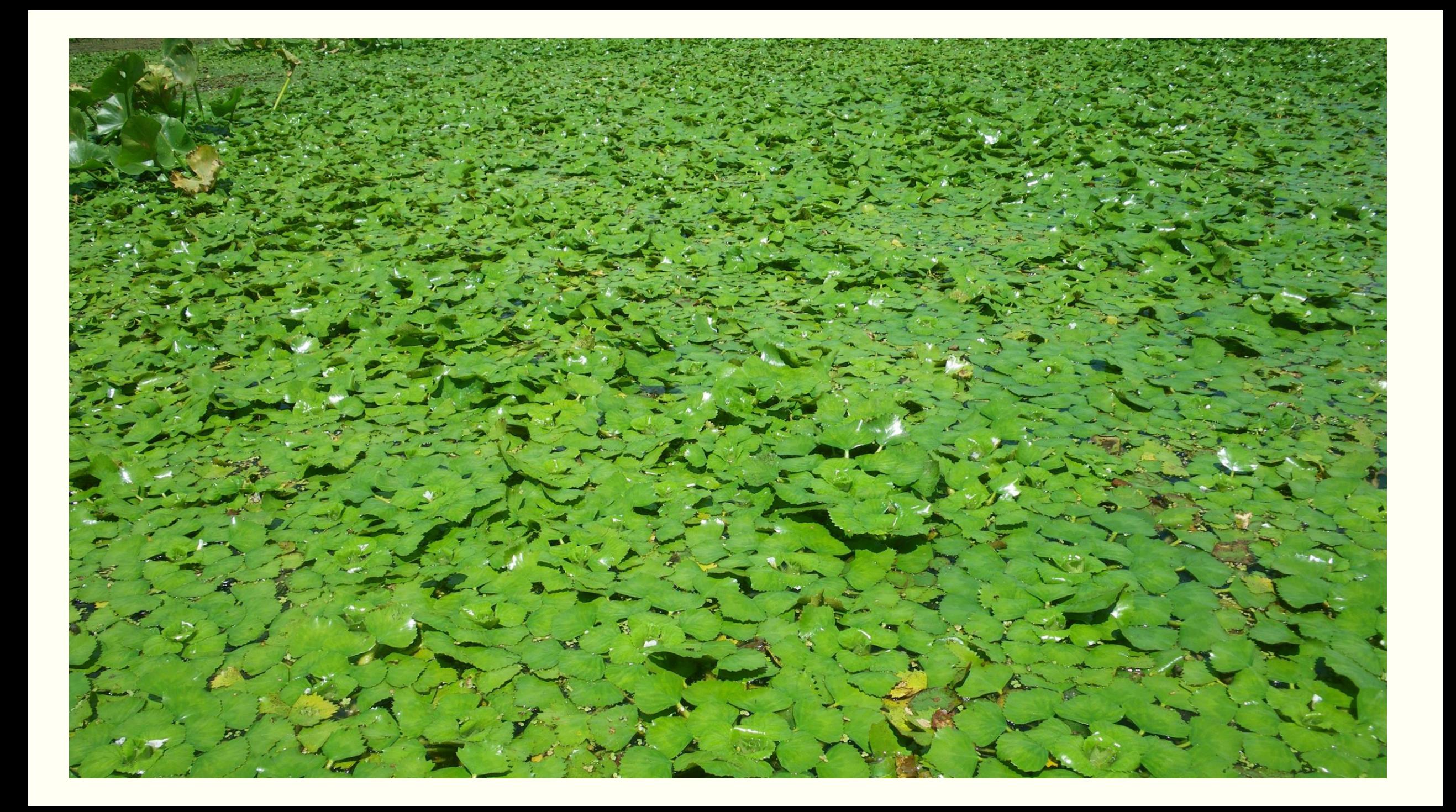

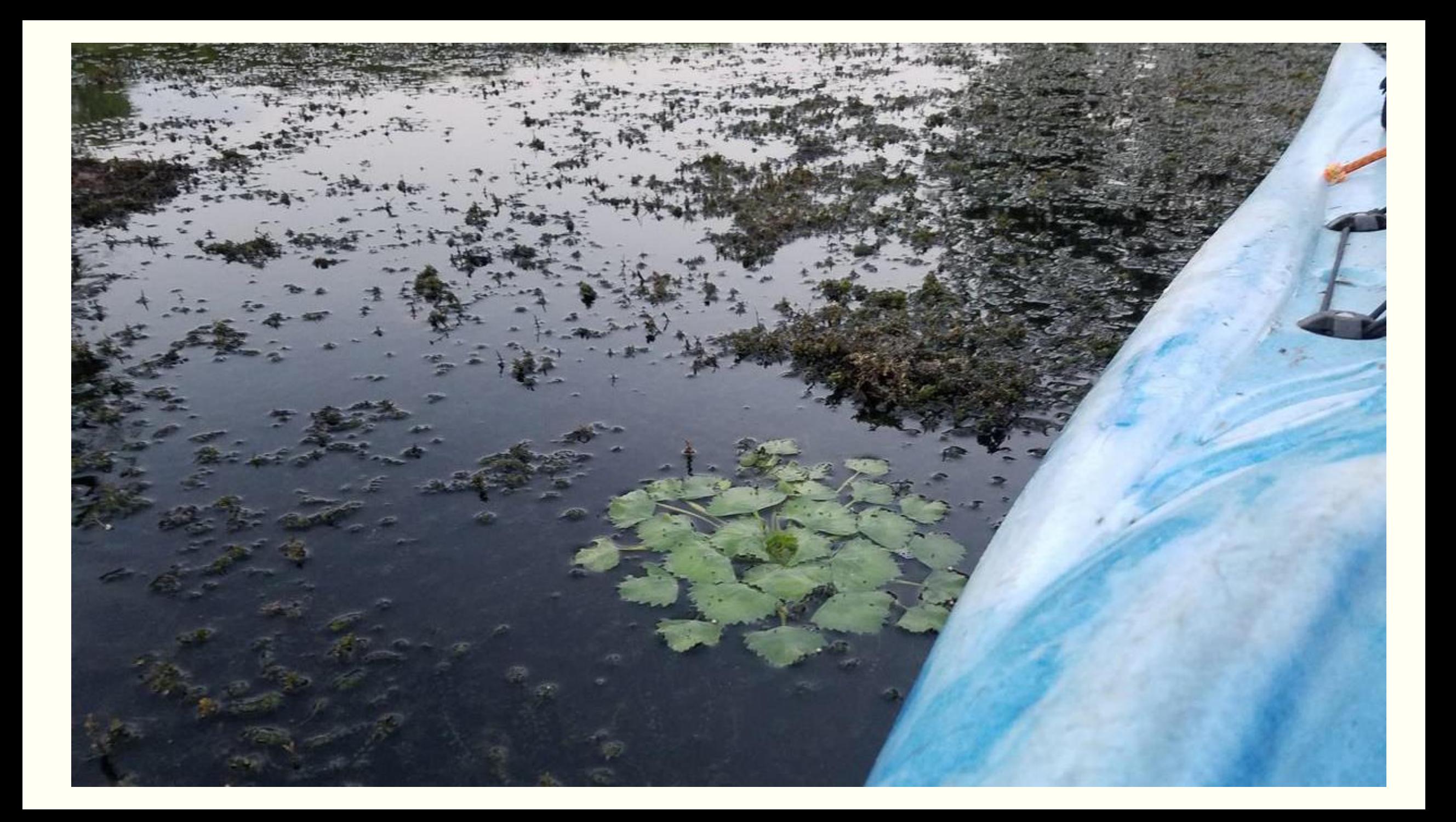

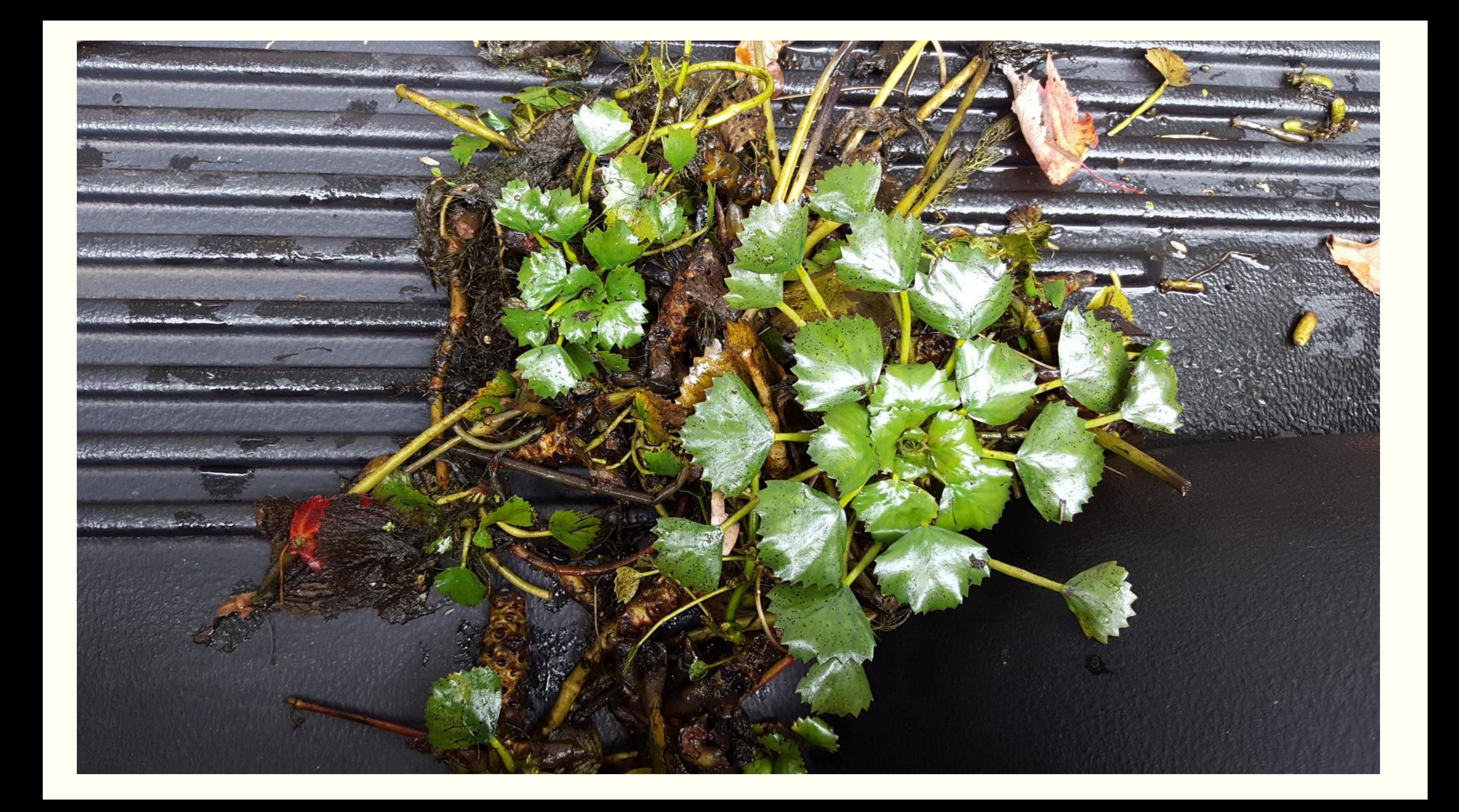

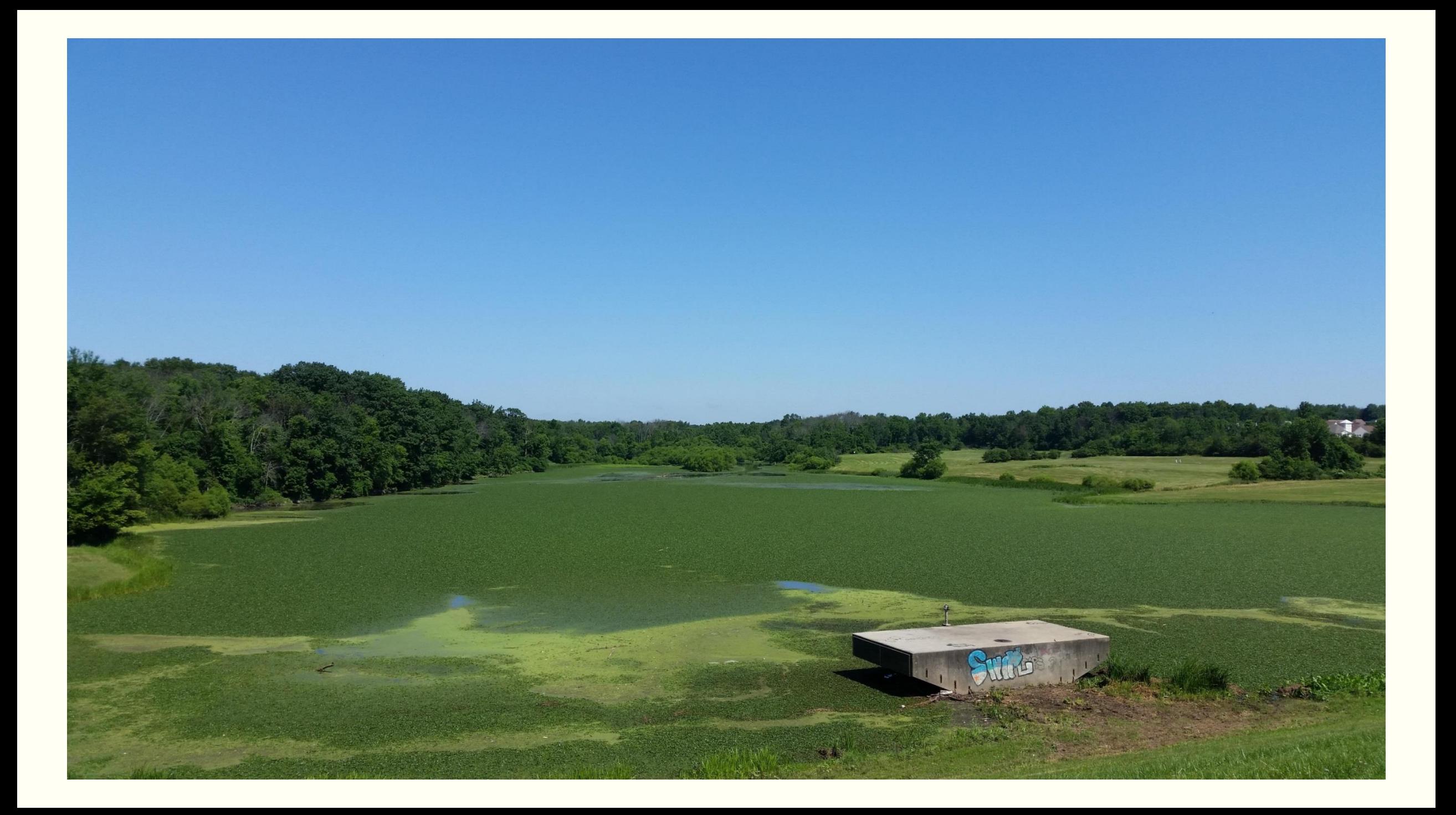

## GET TO KNOW WATER CHESTNUT

Species at a glance.

- Scientific name  $=$  Trapa natans
- Water chestnut is a rooted aquatic plant (very different from the one you find in Chinese take-out).
- It can dominate ponds, shallow lakes, and rivers because it grows in thick, dense colonies and can grow as much as 4.8 m (16 ft) in length.
- **Information provided by** "Pennsylvania's Field Guide to **Aquatic Invasive Species**"

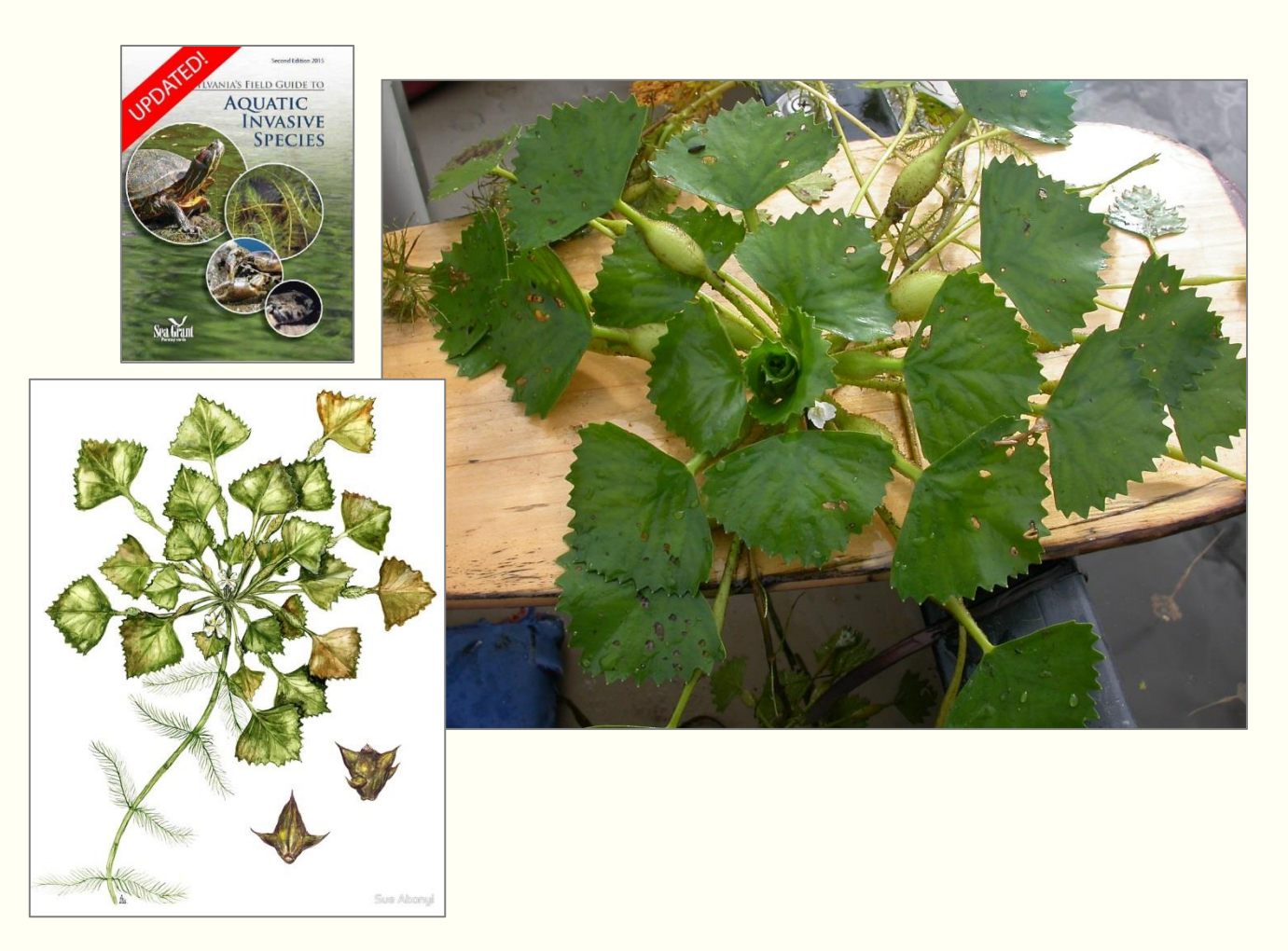

#### Leaves:

- Leaves of plant are both floating and submersed.
- **Floating leaves are triangular or** fan-shaped with noticeably toothed margins on the outer edges.
- **Arranged in large floating rosettes.**
- **Upper leaf is glossy, while the** underside is covered with soft hairs.
- **Leaves are kept afloat by spongy,** inflated bladders attached to long stems called petioles, which connect the leaves to the submersed section of the plant.

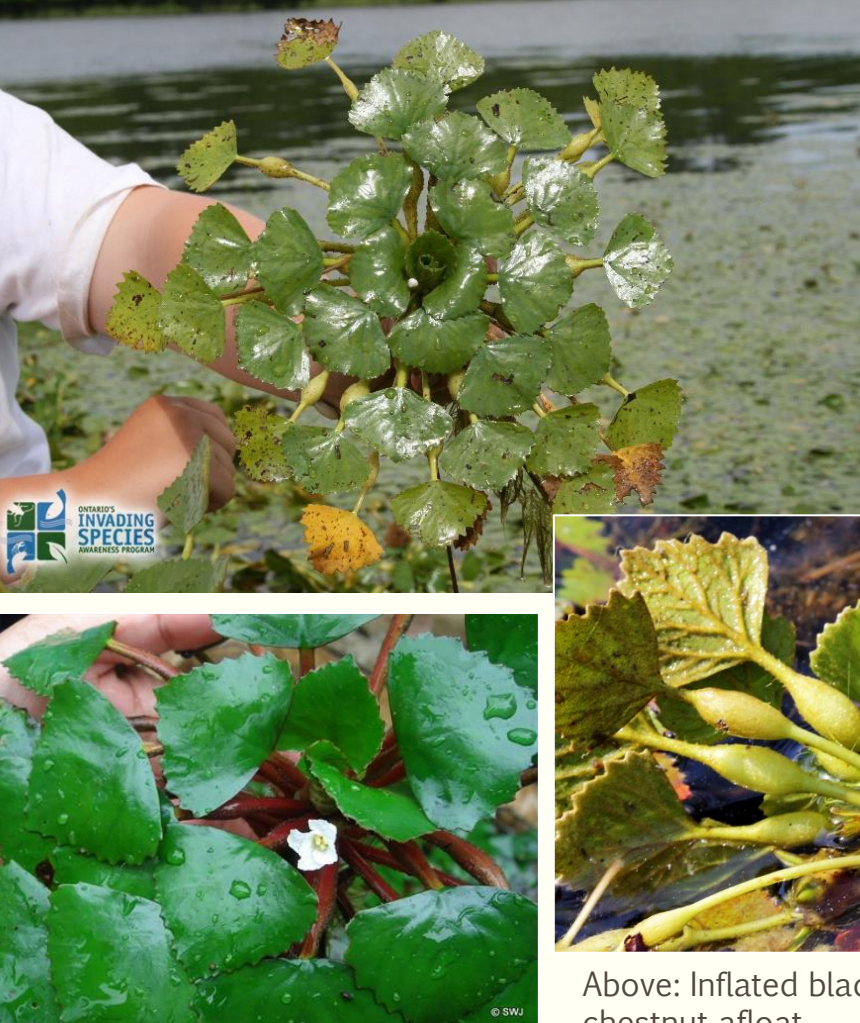

Left: Triangular shaped leaves with toothed margins

Above: Inflated bladders keep water chestnut afloat

#### Flowers:

- **Small flowers with four white** petals, located in the center of the leafy rosette.
- **Usually appear in mid to late** July.

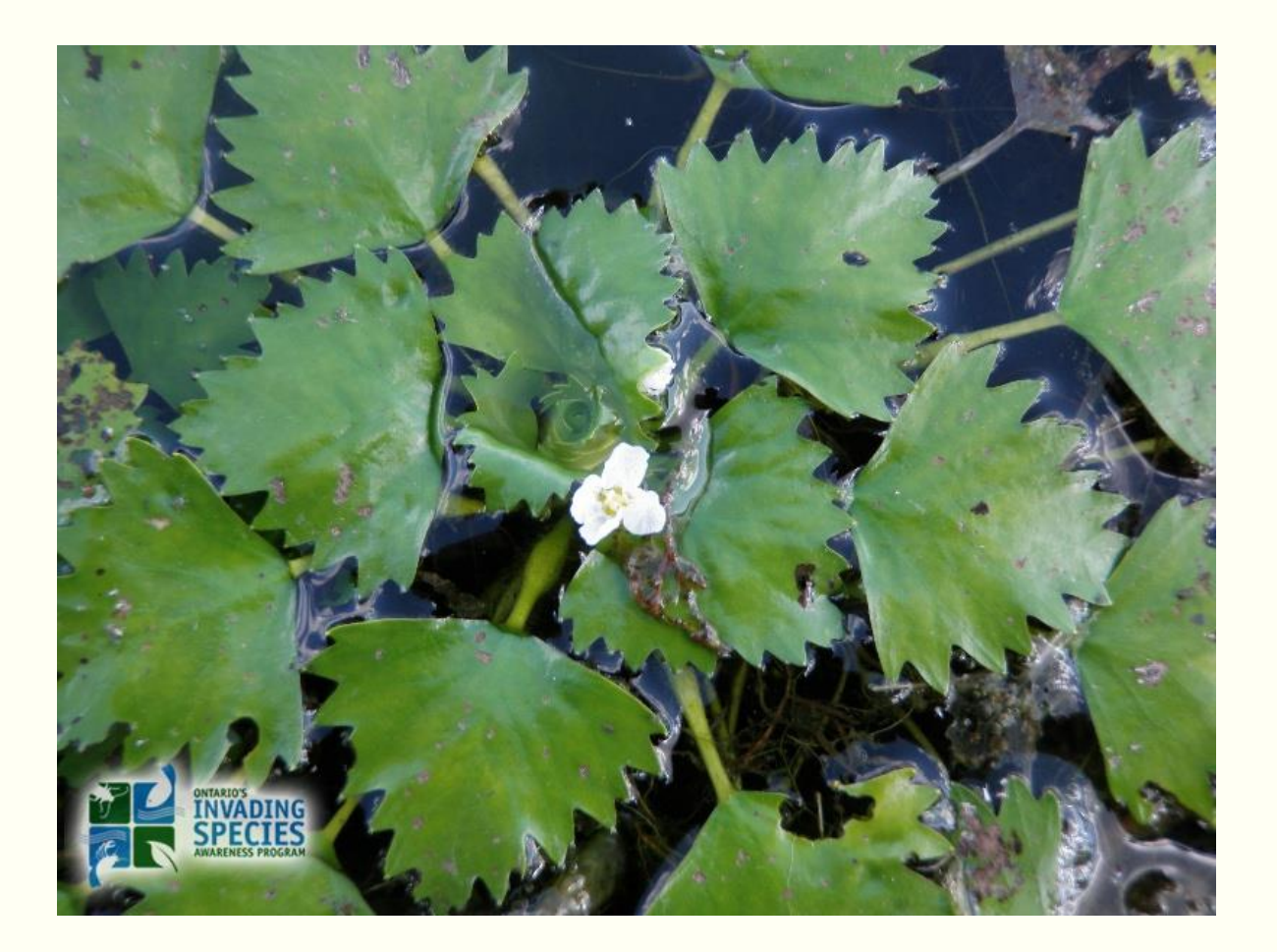

#### Fruits/Seeds:

- **Black nut-like structures have** four spiny projections.
- **So sharp, they are capable of** penetrating shoe leather.
	- **Be cautious while walking along** shorelines.

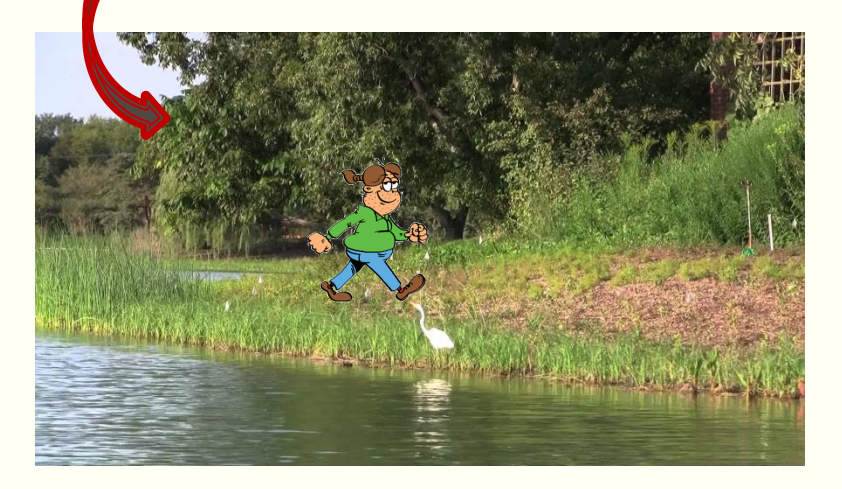

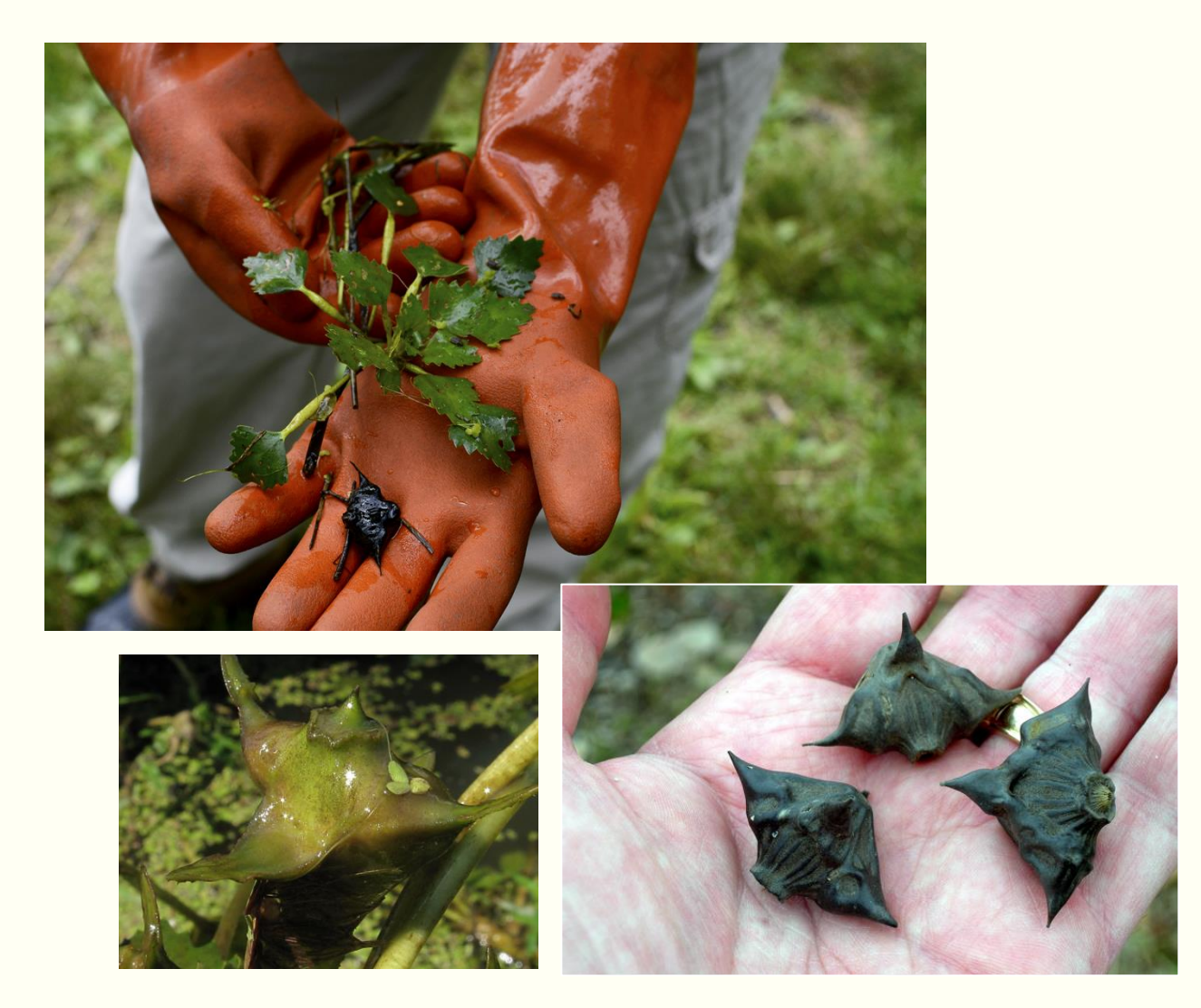

#### Stems/Roots:

- **Numerous finely branched** roots develop along the lower stem.
- Assist in anchoring the plant to the substrate.

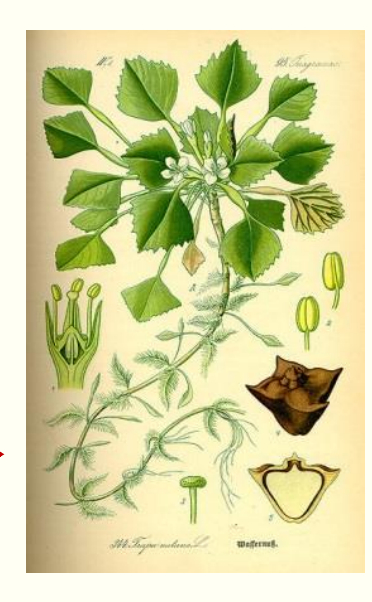

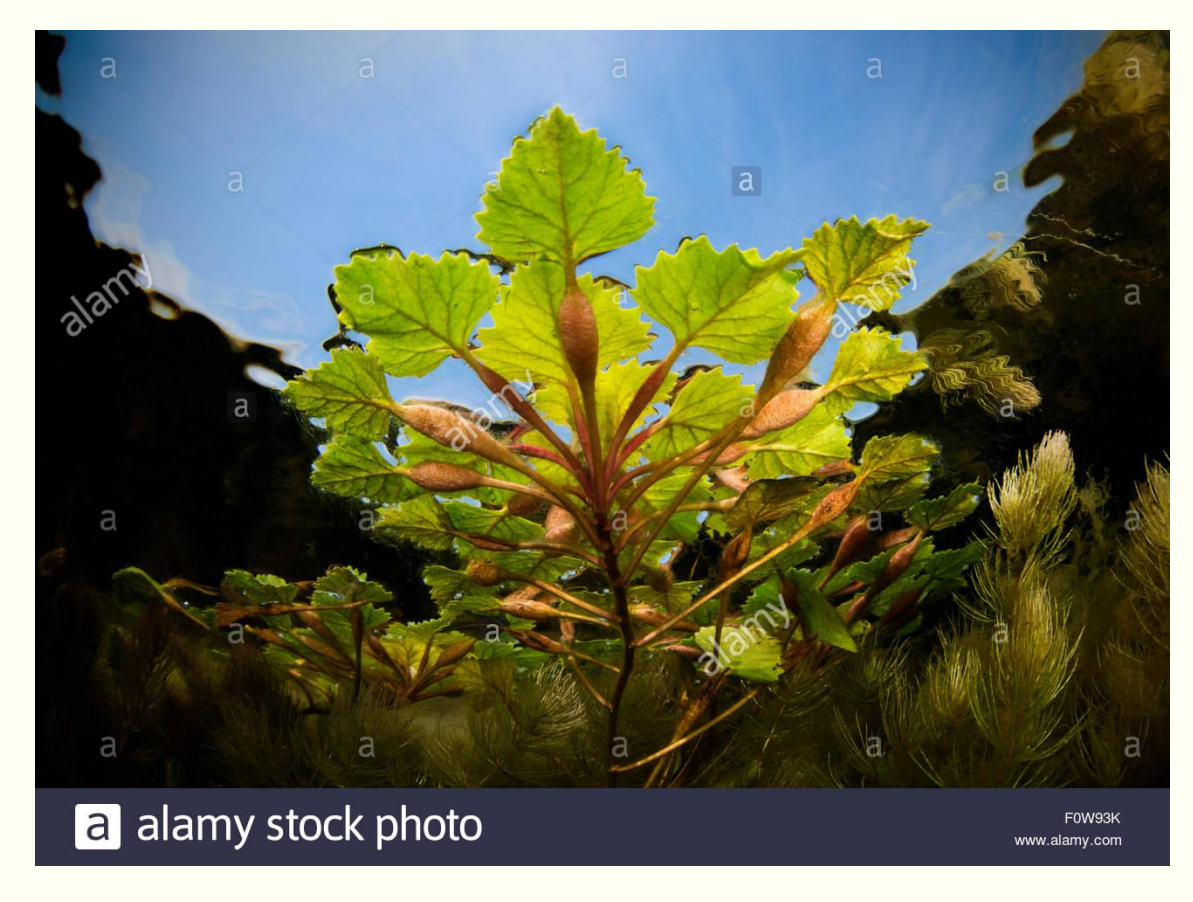

#### Habitat:

- **Water chestnut can grow in** any freshwater setting, but prefers nutrient rich waters less than 4.8 m (16 ft) deep.
- Can be found in ponds, lakes, slow moving streams, and rivers.

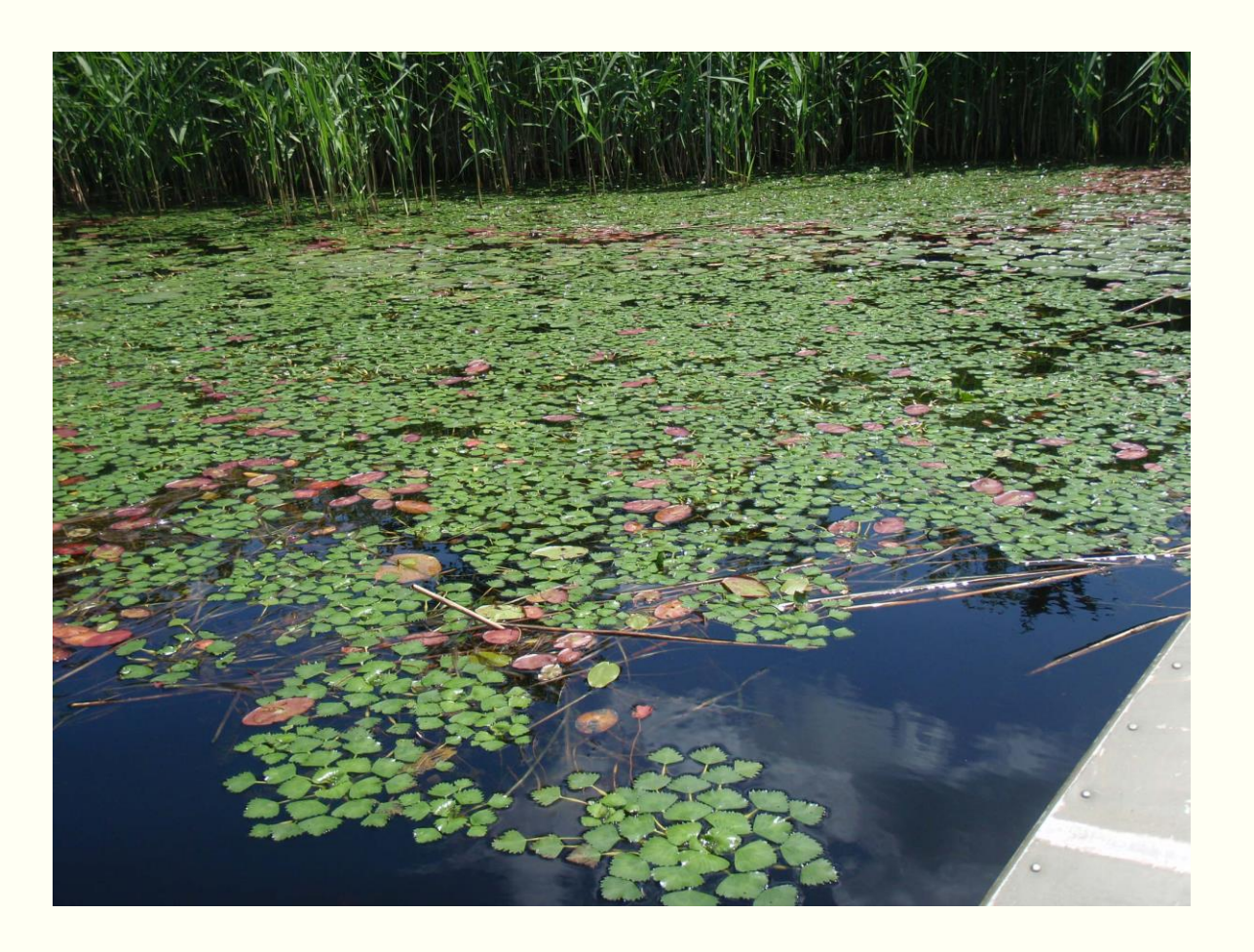

#### Spread:

 Water chestnut has a high reproductive rate with each plant producing up to 15 nuts per season.

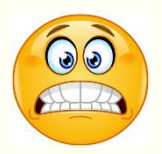

 Each nut can sink to the bottom of a waterbody and remain <u>viable for up to 12 years</u>.

- It can also spread vegetatively when the rosettes of floating  $\overline{a}$ leaves break apart and fragments attach to boats and trailers, or float to new locations.
- **[Clean Your Gear!](https://www.paimapinvasives.org/copy-of-clean-your-gear-anglers)**

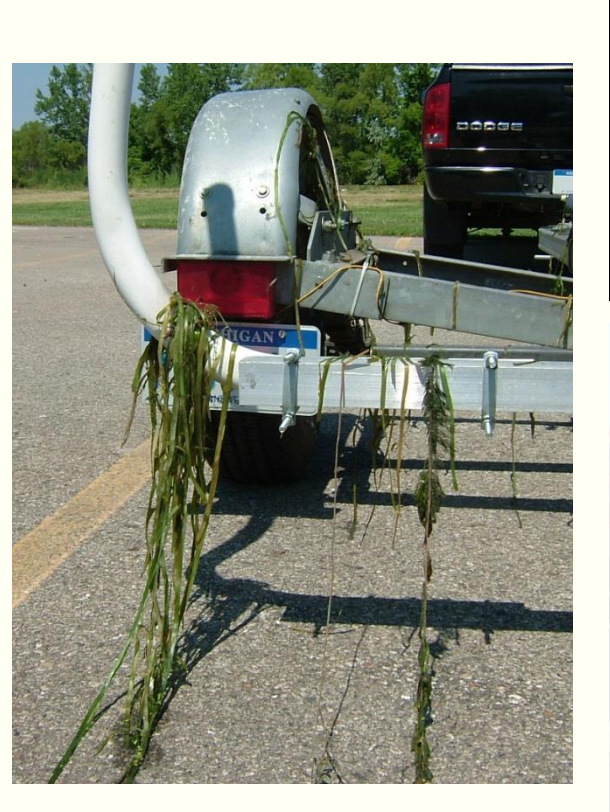

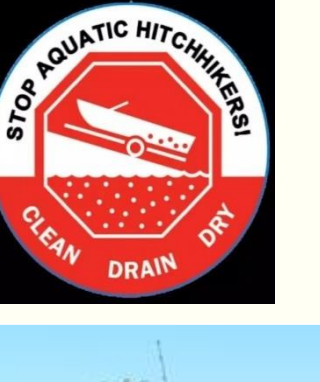

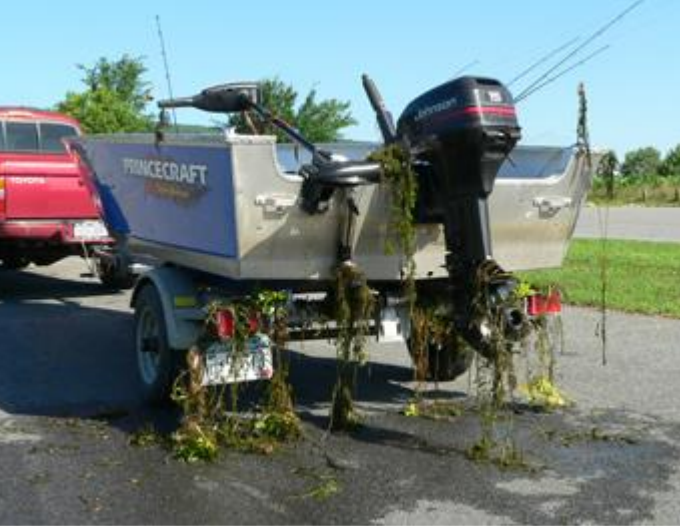

#### Distribution:

- **Native range includes Europe,** Asia, and Africa.
- **When brought to the United** States by water gardeners in the 1800s, it quickly established. First observed in Massachusetts.
- $\blacksquare$  It has since spread to the waters of Maryland, New York, and Pennsylvania.

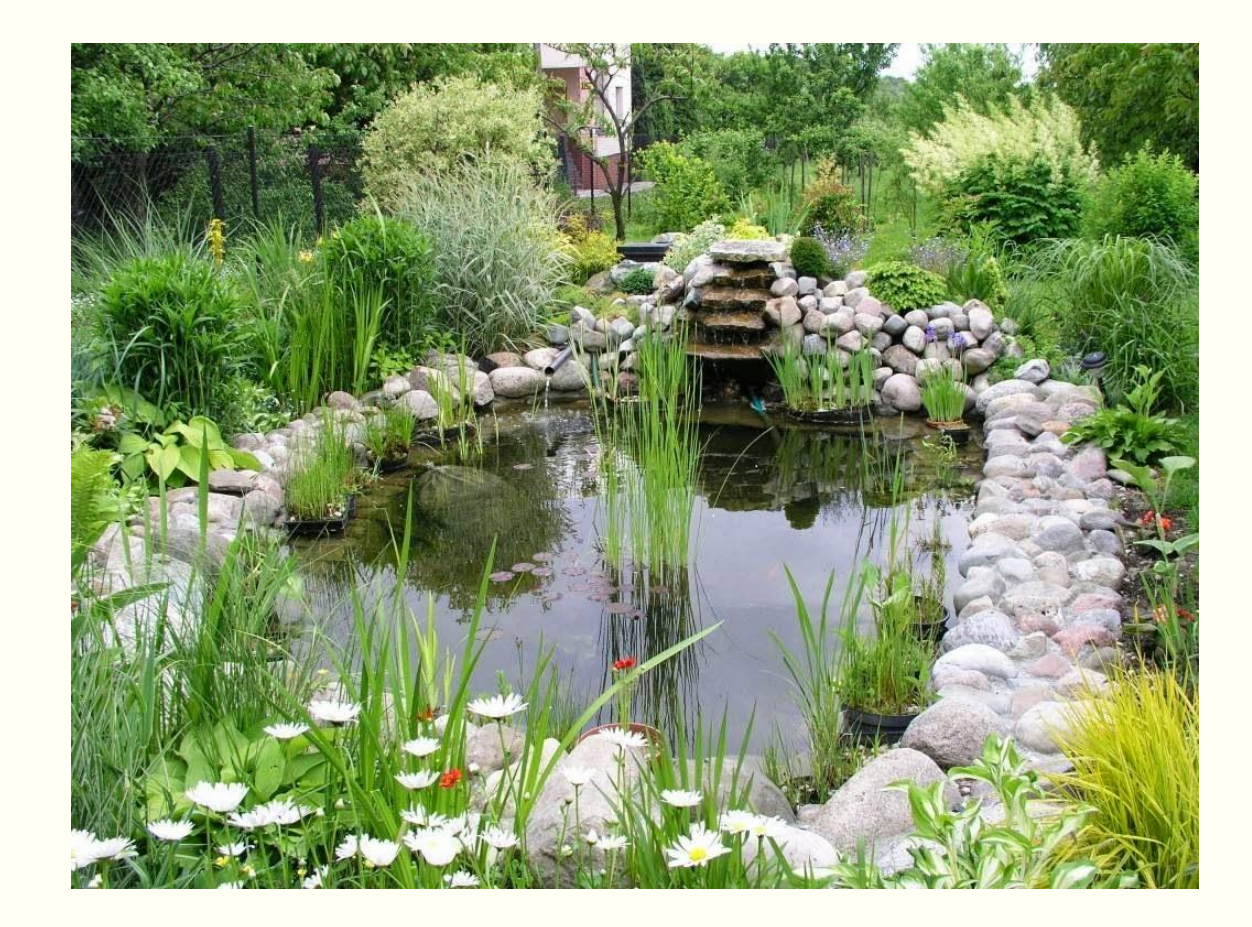

#### Environmental Impacts:

- The dense floating mats of water chestnut can choke a water body, limiting light and oxygen.
- Colonies can outcompete native organisms for nutrients and space, and they offer little nutritional value for wildlife.
- **If impedes boating and** other recreational activities.

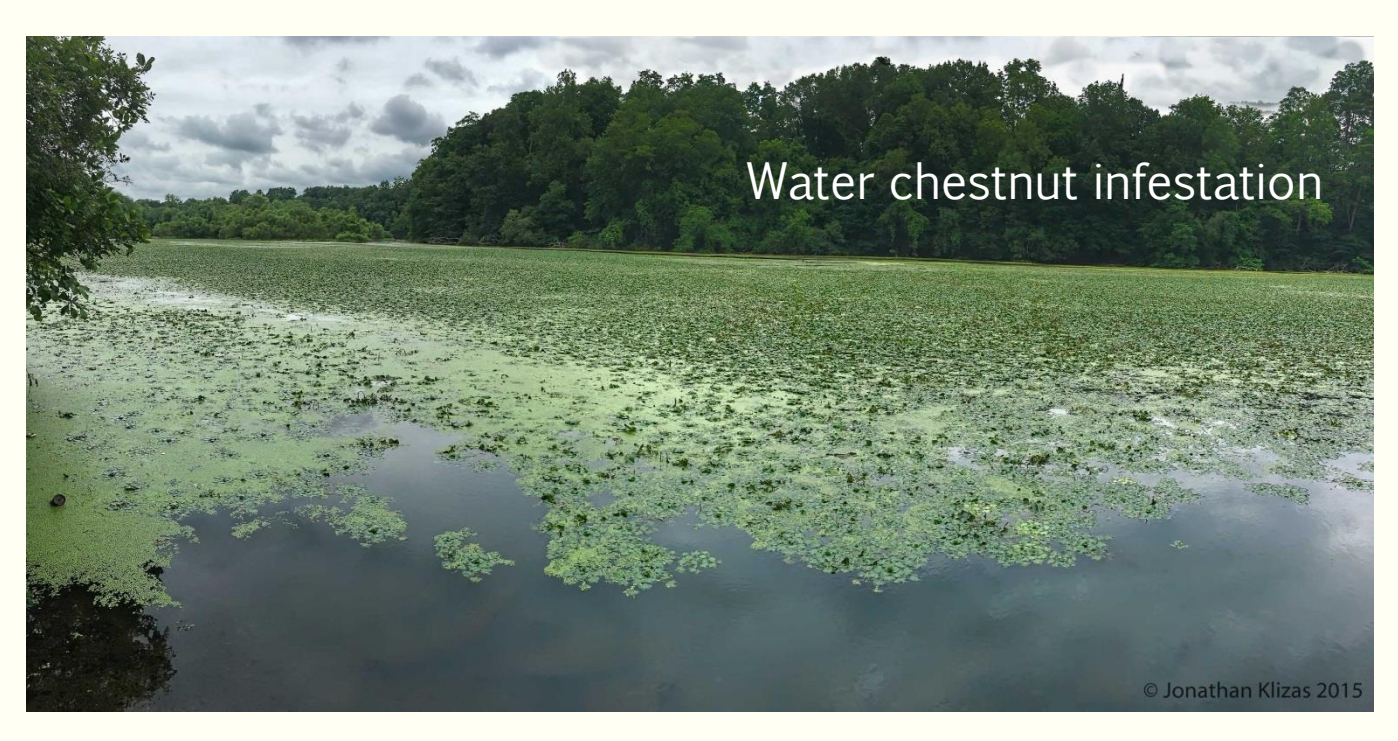

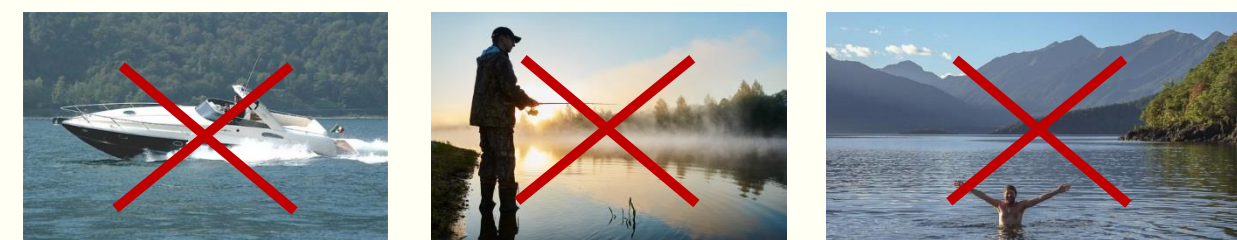

Boating **Fishing** Swimming

Despite its invasive qualities, water chestnut is still sold commercially as a water garden plant. (Yikes!)

- **Help to educate others.** Don't purchase an invasive species, EVER.
- **K** Know what you are buying. Don't purchase something just because it's pretty or the price is right.
	- **Do your homework and know** what you're buying.
- **Reliable resources:** 
	- iConservepa.org
	- **Penn State Extension**
	- Pennsylvania Sea Grant

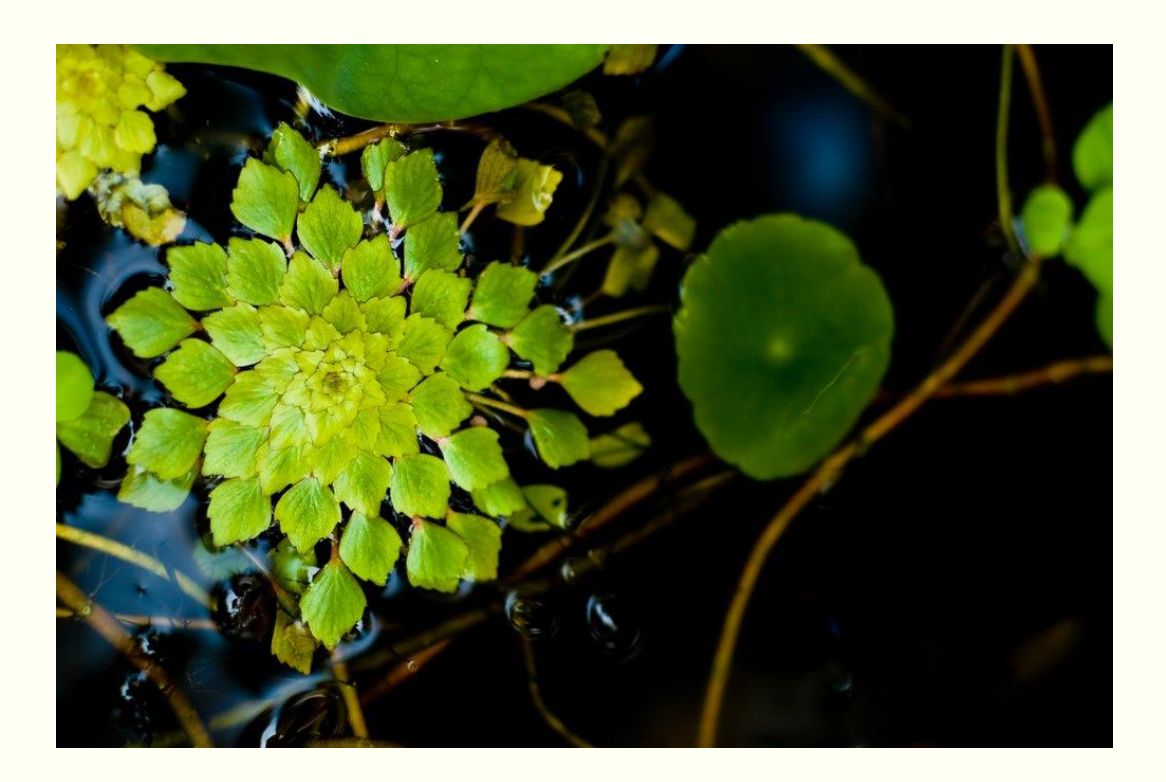

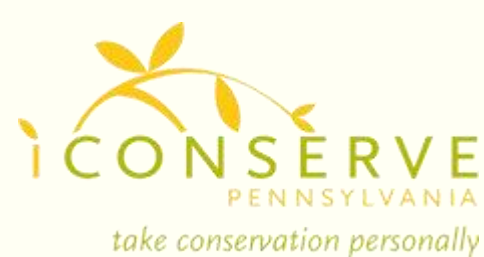

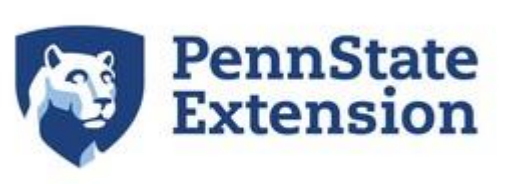

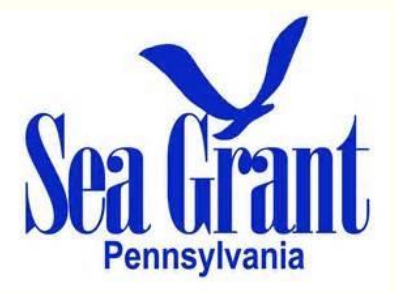

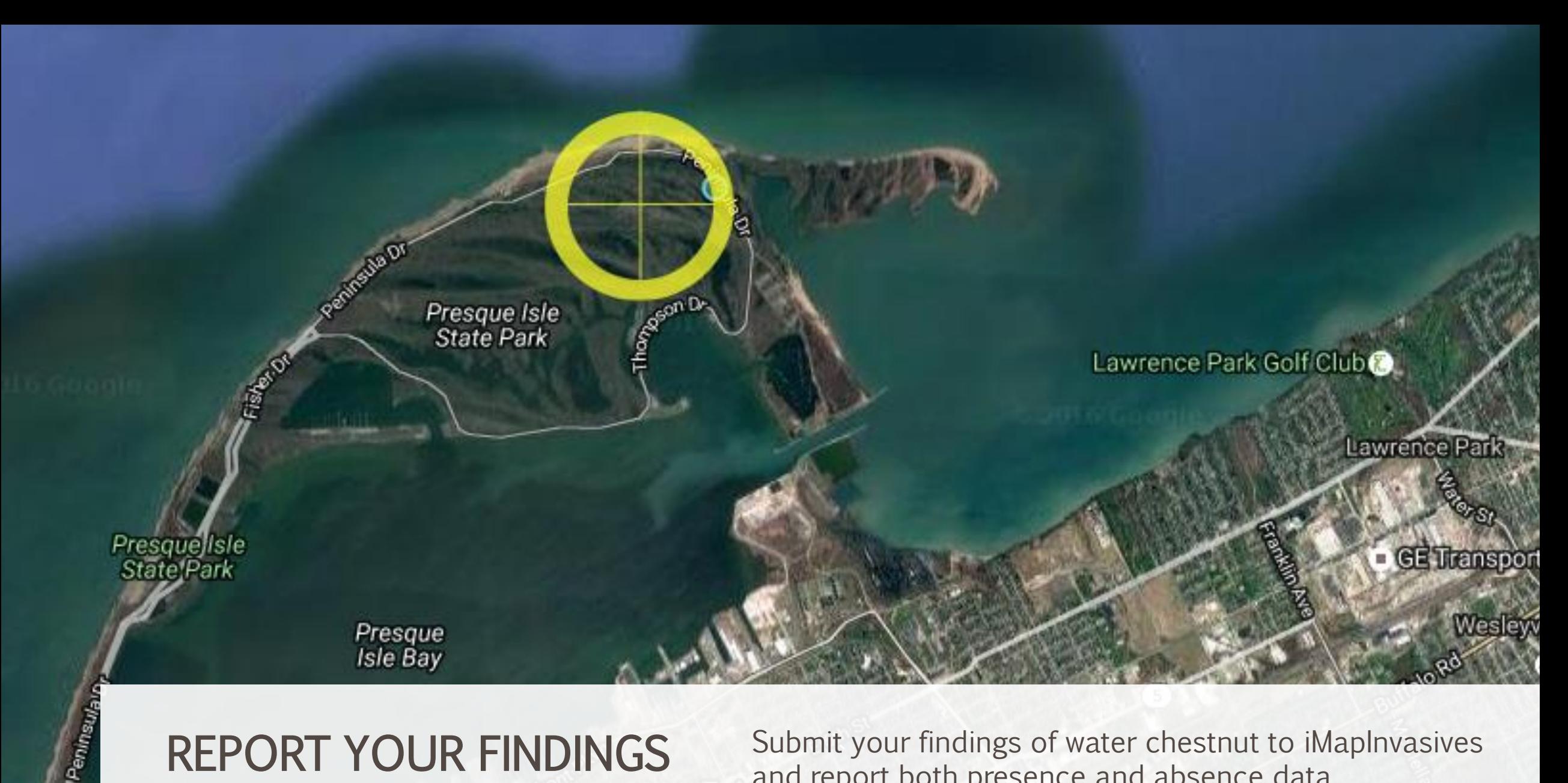

## REPORT YOUR FINDINGS

Submit your findings of water chestnut to iMapInvasives and report both presence and absence data.

# Report Your Findings

#### Find water chestnut?

- You'll be recording Presence data.
- Document with an observation and assessment record
- Mobile app (obs only) or online interface

#### Looked and couldn't find it?

- You'll be recording Absence data
- Document with a survey record
- Online interface only

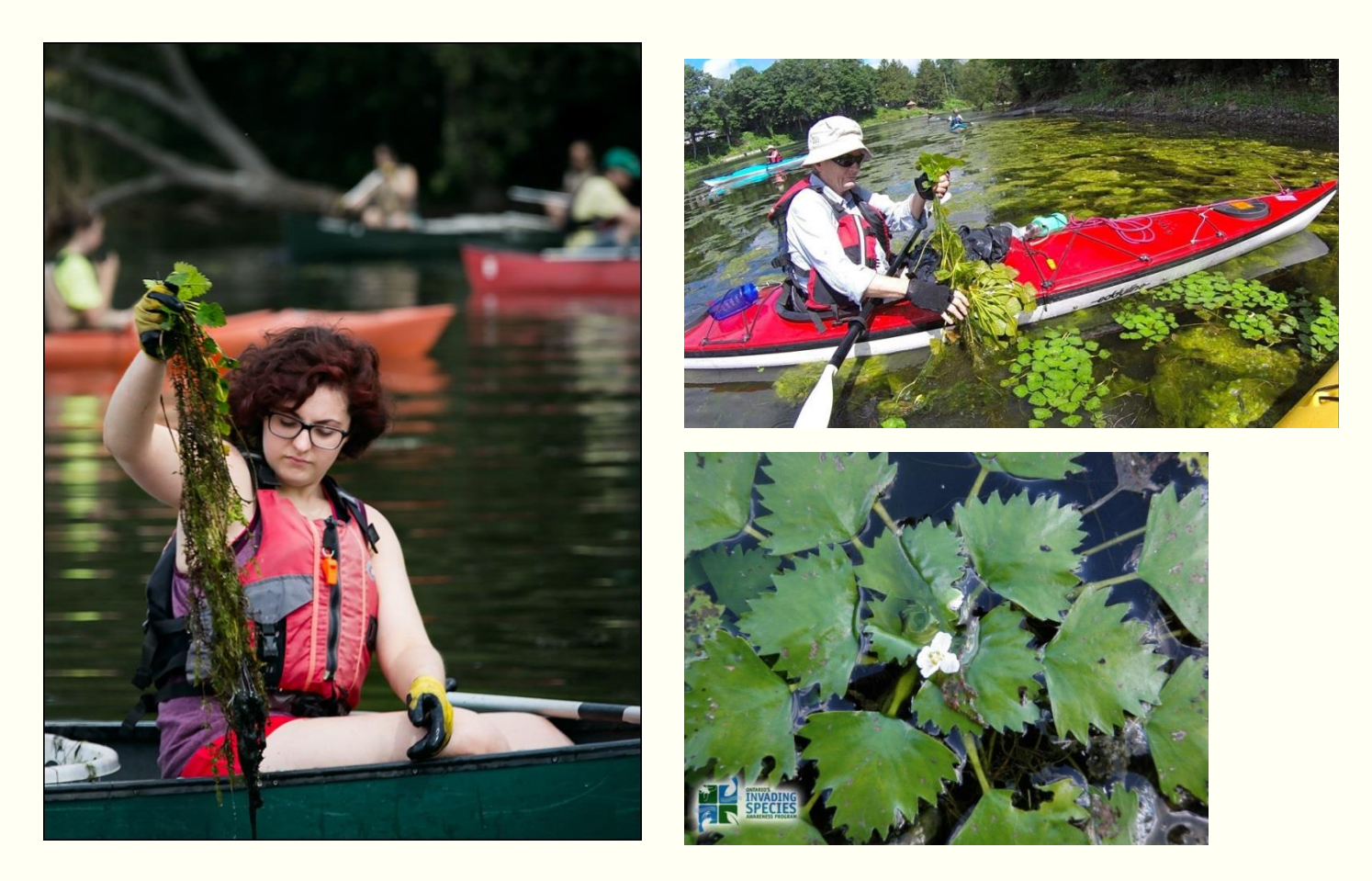

#### Why report absence data?

Absence data shows that an area was searched and a target species was not found. This information is useful to natural resource professionals if an infestation is found at a later date.

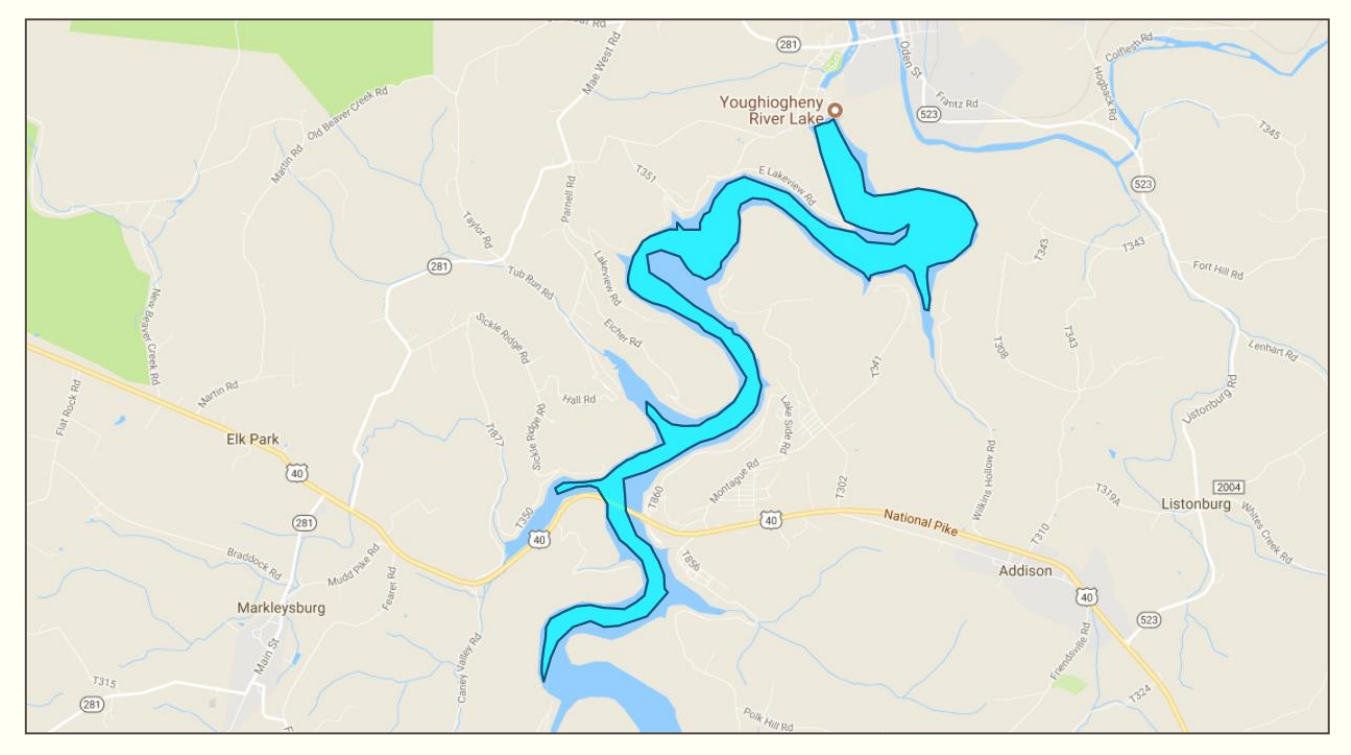

Youghiogheny River (Fayette/Somerset counties) Total area surveyed  $= 1,149$  acres Surveyor: USACE staff member Absence data

Swan Cove at Presque Isle Bay (Erie County) Total area surveyed = 0.65 acres Surveyors: Sara Stahlman (PA Sea Grant) Absence data

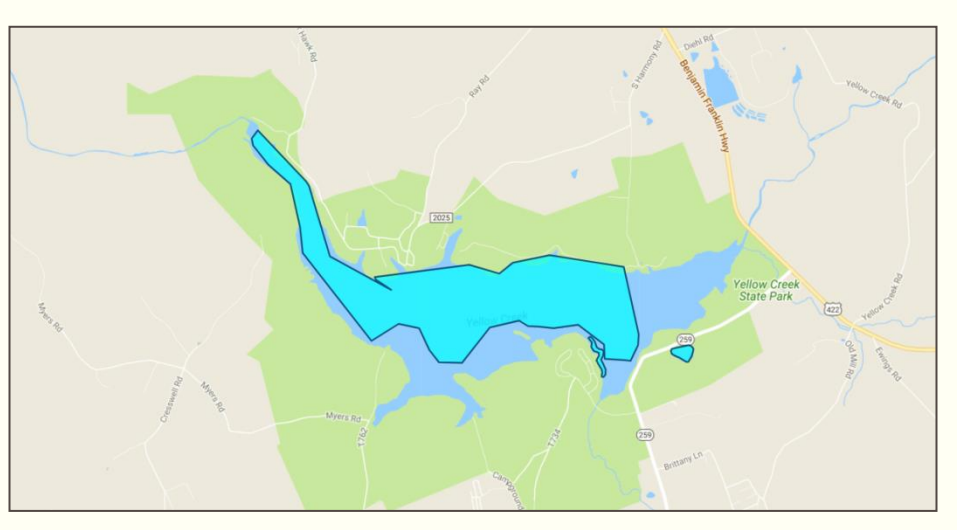

Yellow Creek (Indiana County) Total area surveyed = 431 acres

Surveyors: Molly Moore (PNHP) and Rick Spear (PA DEP) Absence data

## REQUESTING A LOGIN ACCOUNT

Get started using iMapInvasives by requesting your own unique login credentials.

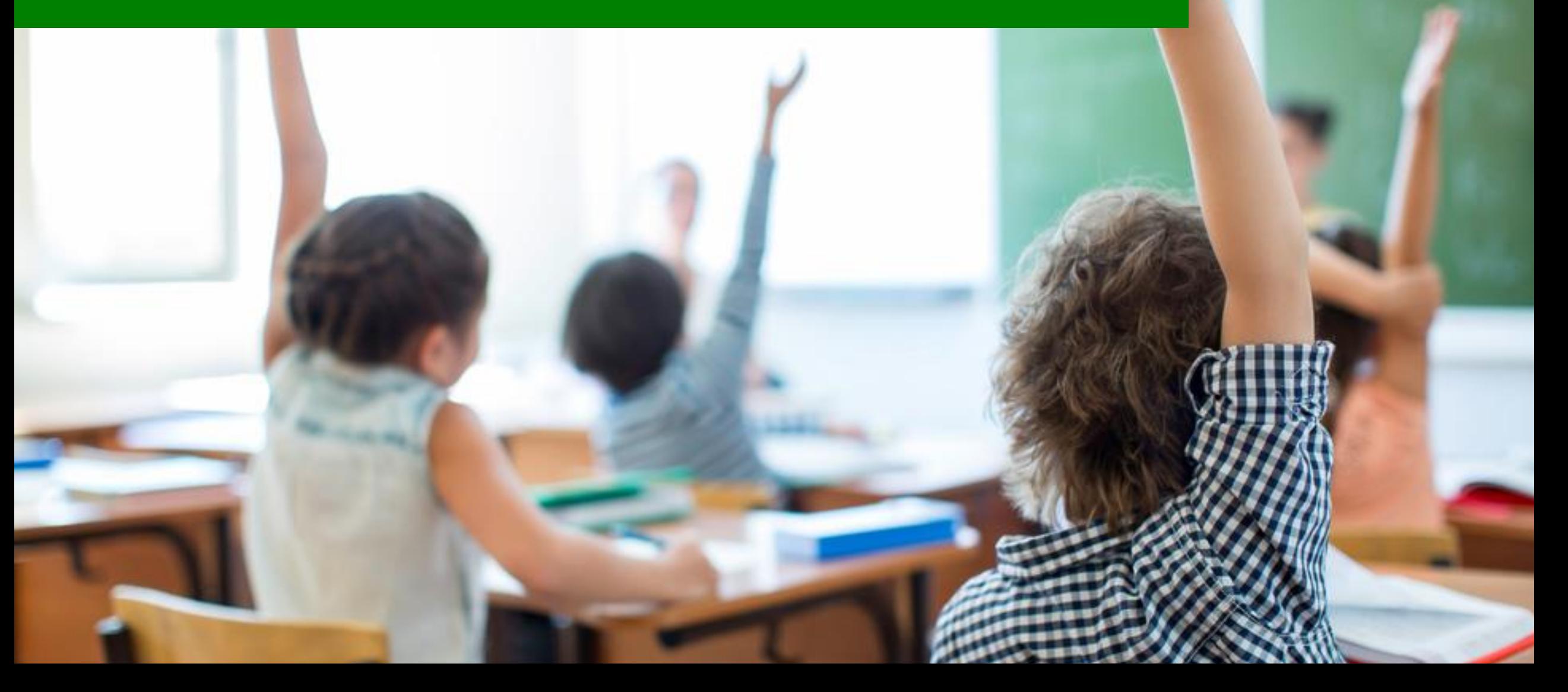

## How to Request a Login Account

Get started with iMapInvasives by requesting a free login account via:

- **Www.iMapInvasives.org** 
	- **EXECLICK ON "Login Now" button**
	- **Choose Pennsylvania**
	- Click "Request a FREE Account" button
- **Www.PAiMapInvasives.org** 
	- Click on "Register" button in top right corner

A login account is required in order to utilize the database and all the tools it has to offer.

You'll also need a login account to use the iMapInvasives mobile app.

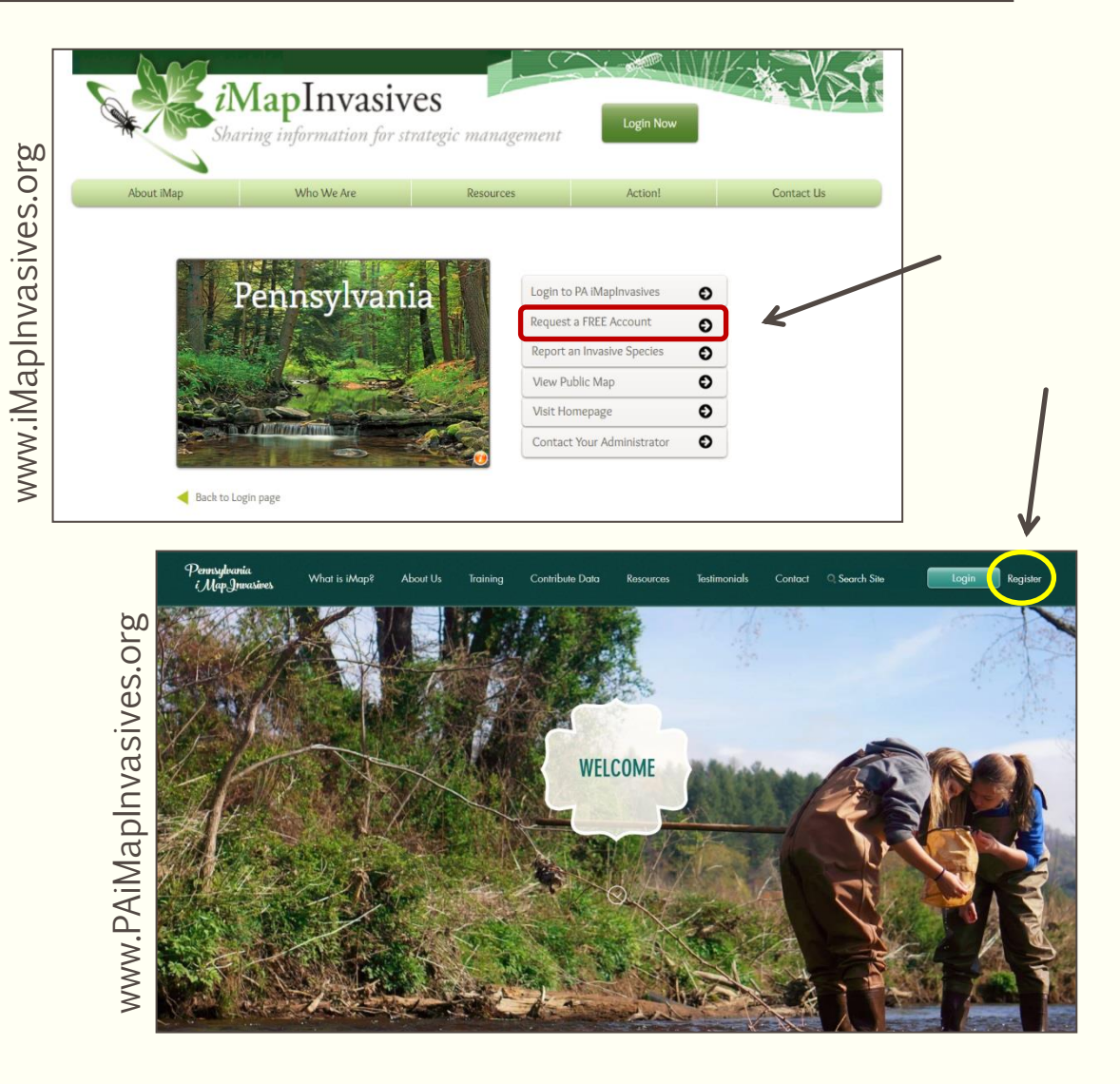

## Requesting a Login Account

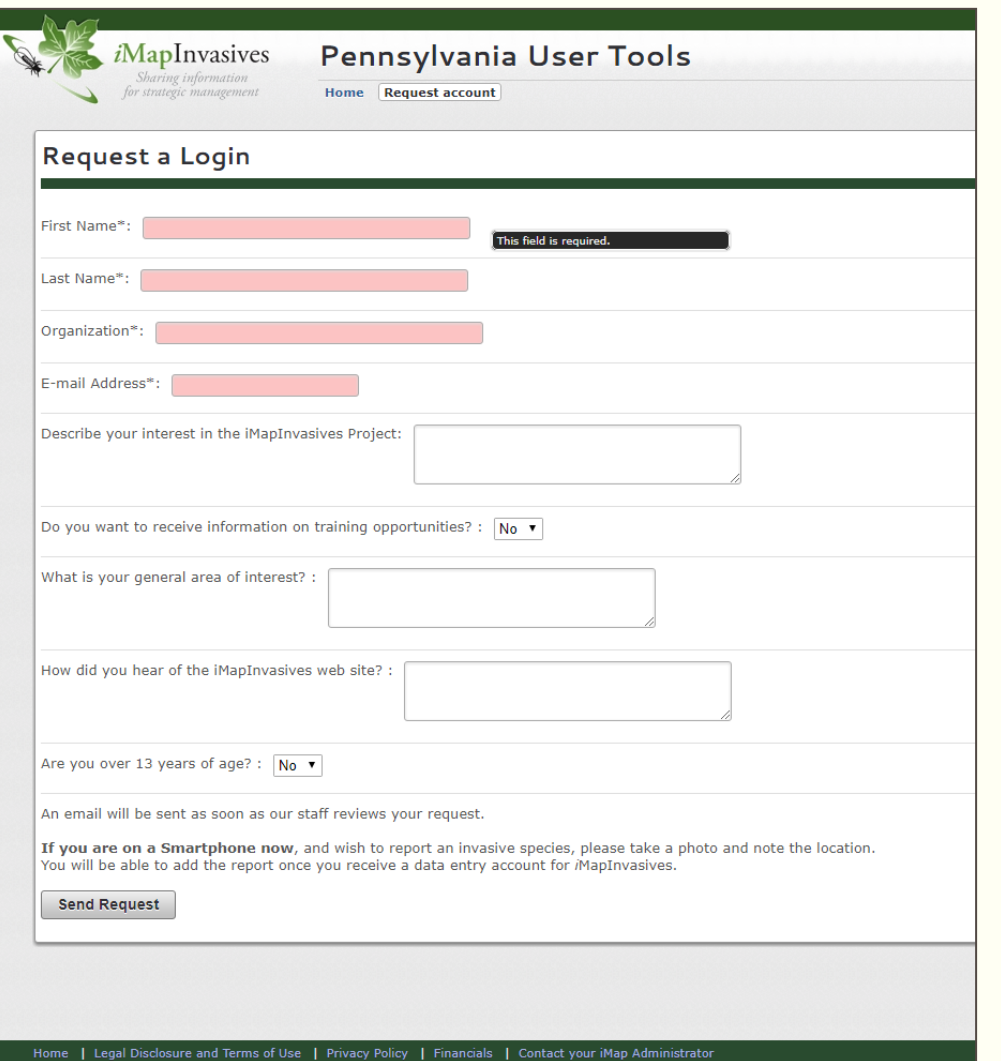

Once your login request is submitted, you will receive an email from the state administrator with your unique credentials.

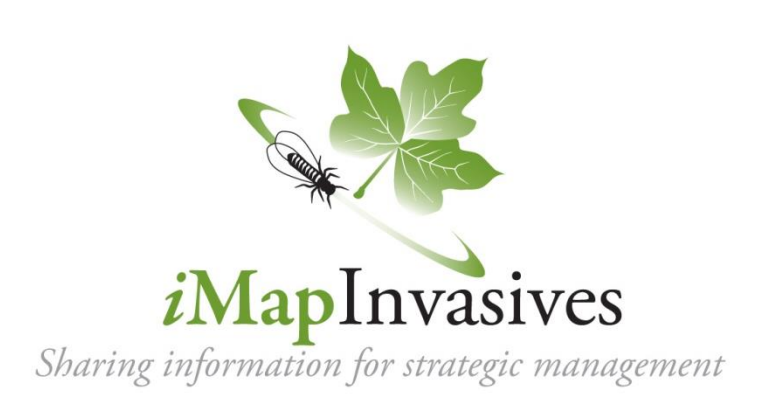

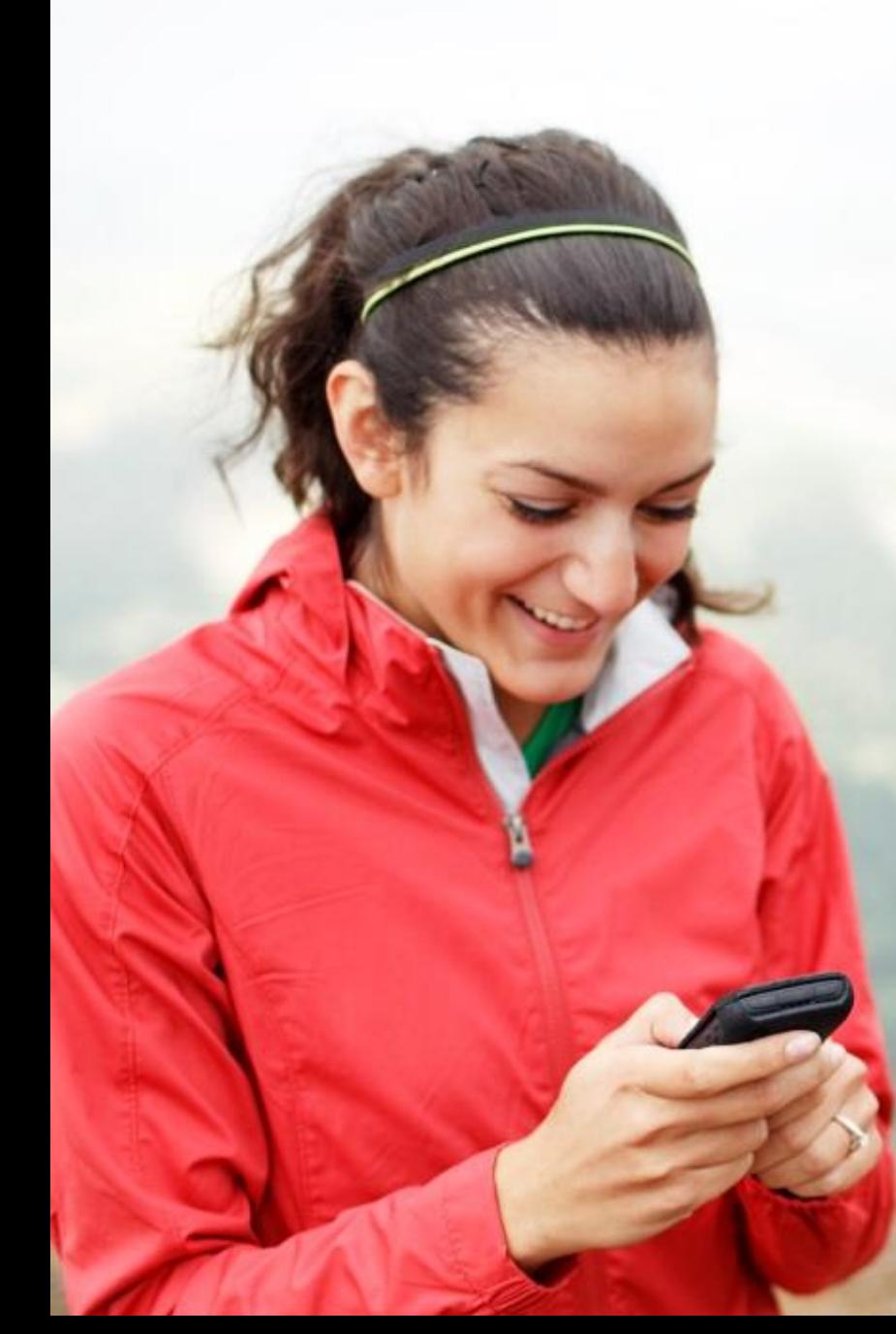

## USING THE MOBILE APP

Reporting invasive species while in the field just got easier!

# iMapInvasives Mobile App

Designed for use on Android<br>and Apple devices.

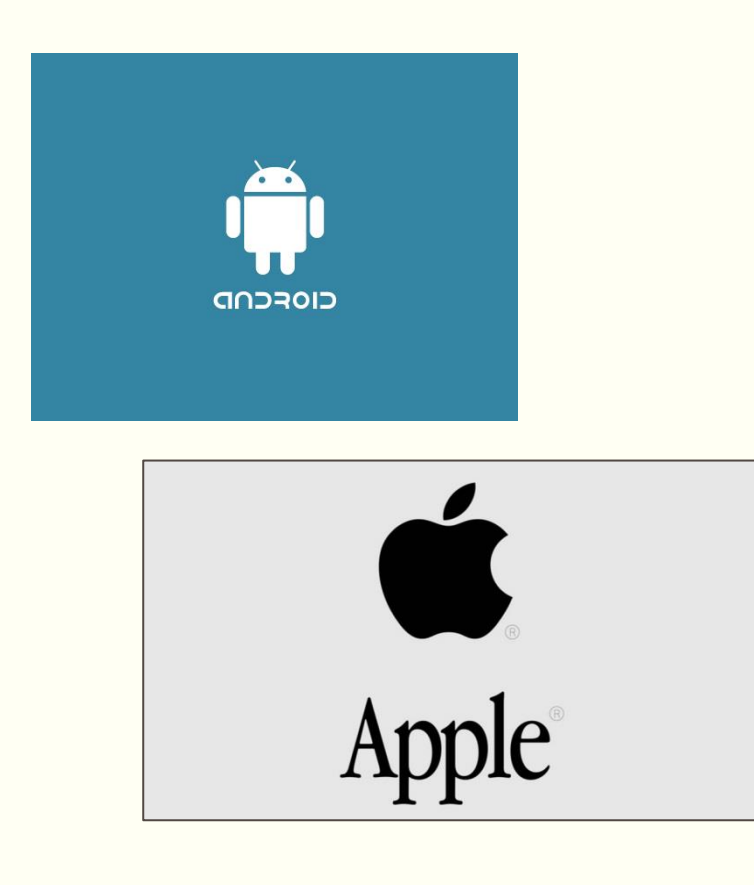

Usable on both smartphones and tablets. (Device must have integrated GPS capability.)

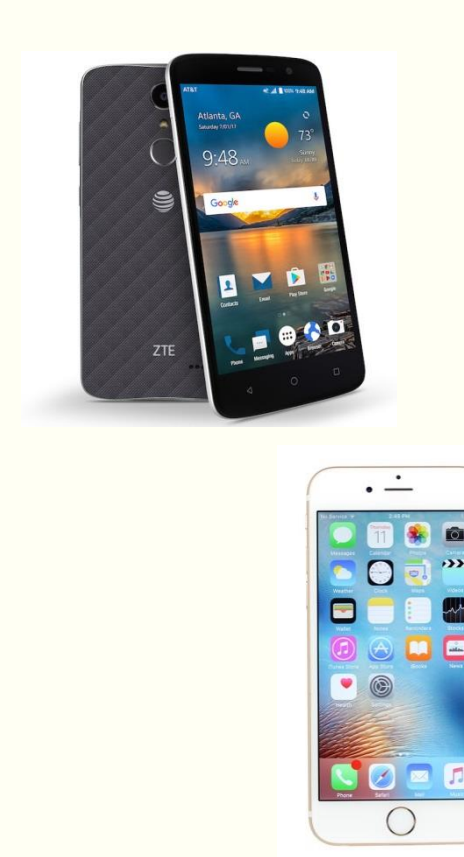

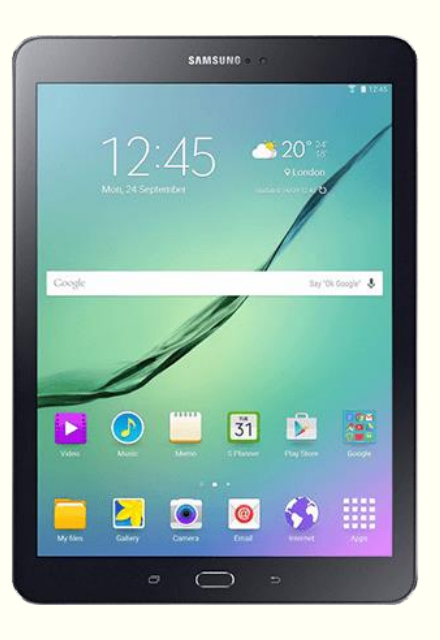

# iMapInvasives Mobile App

Report invasive species findings using your mobile device's camera and GPS.

An internet connection is not required!

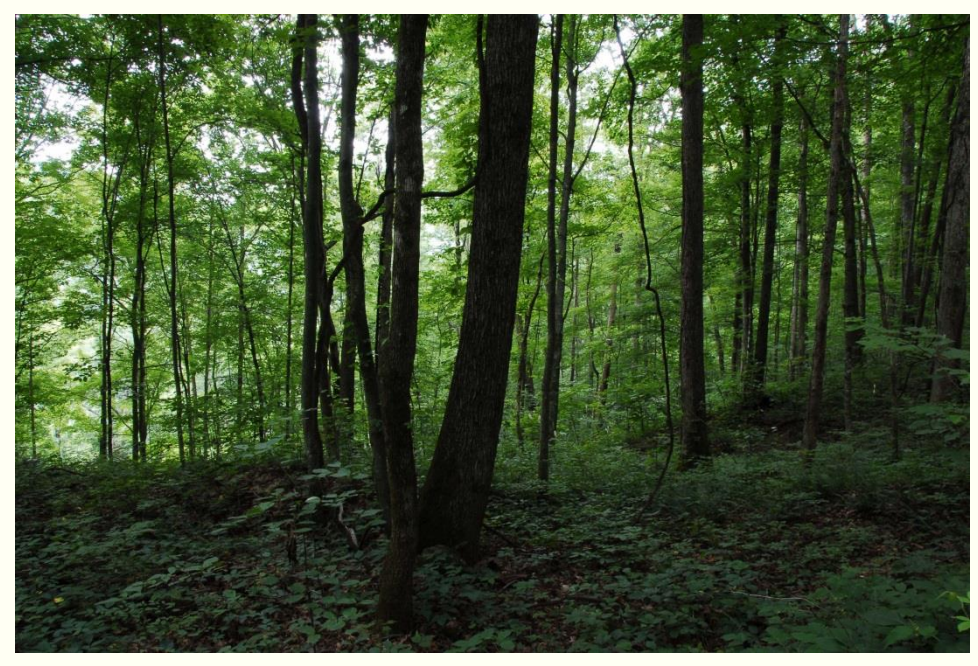

Or here…

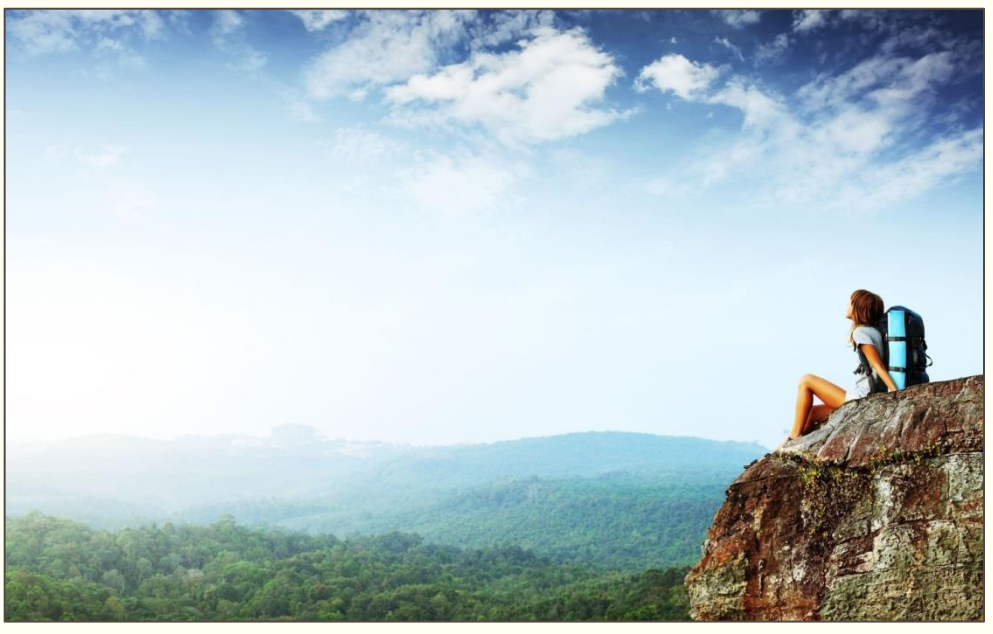

Or here… and still be able to use the iMap Mobile App!

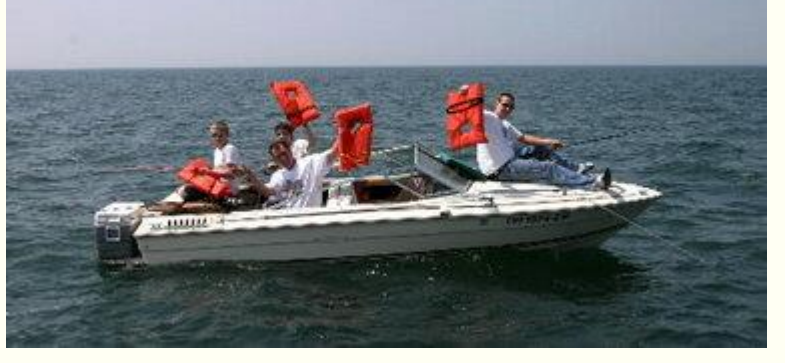

You could be here…

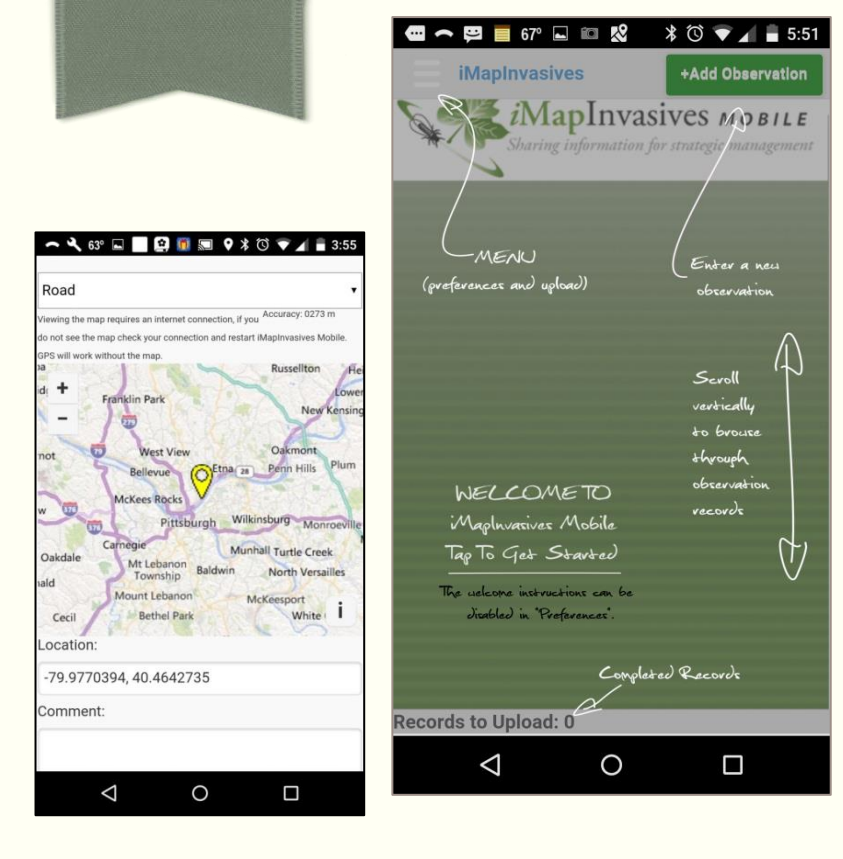

# GETTING STARTED

Step-By-Step Instructions and Screenshots

## Getting Started

- Download the app (example provided on Android smartphone):
	- Visit the Play Store
	- Search using the key word "iMapInvasives"
	- Follow prompts to install the app

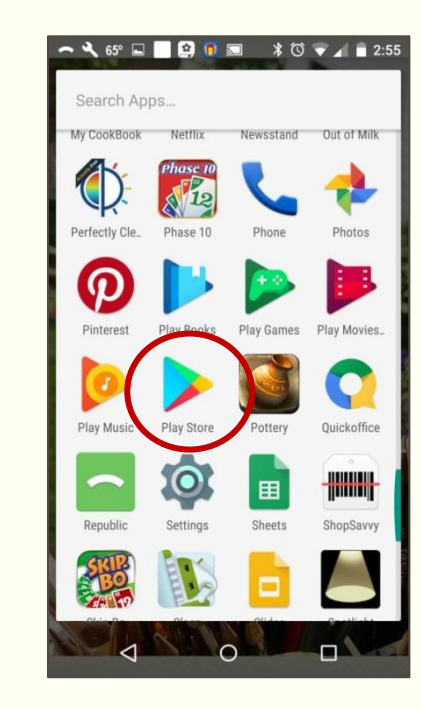

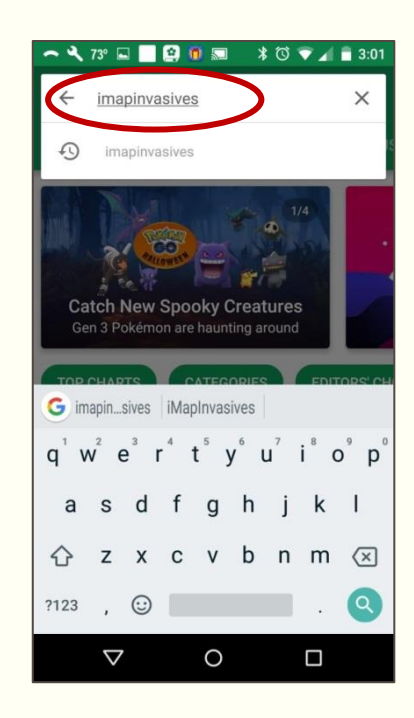

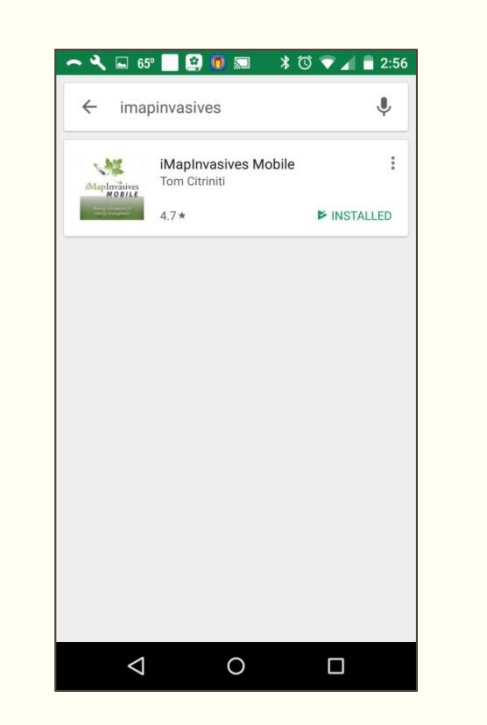

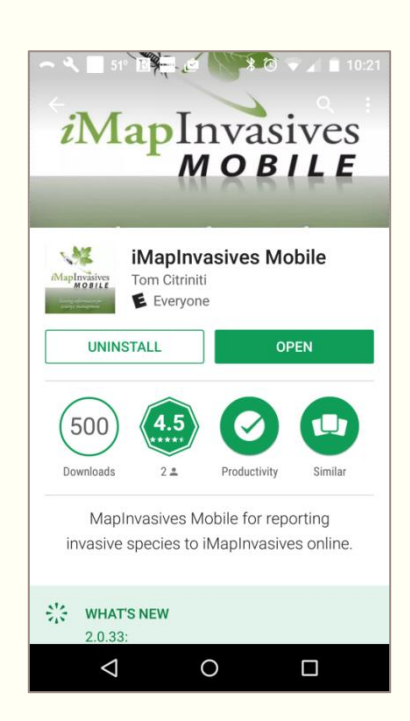

## Getting Started

#### Once installed…

#### Set Your Preferences

- Tap the menu icon (upper left corner)
- Choose your default state (Pennsylvania)
- Fill in your first and last name
- Fill in your assigned iMapInvasives user name and password
	- **This information is provided by the** Administrator when first assigned your login credentials.
	- **Username is typically the first three** letters of your first name and all of your last name; all lowercase and no spaces.
		- Ex. Briana McCormick brimccormick

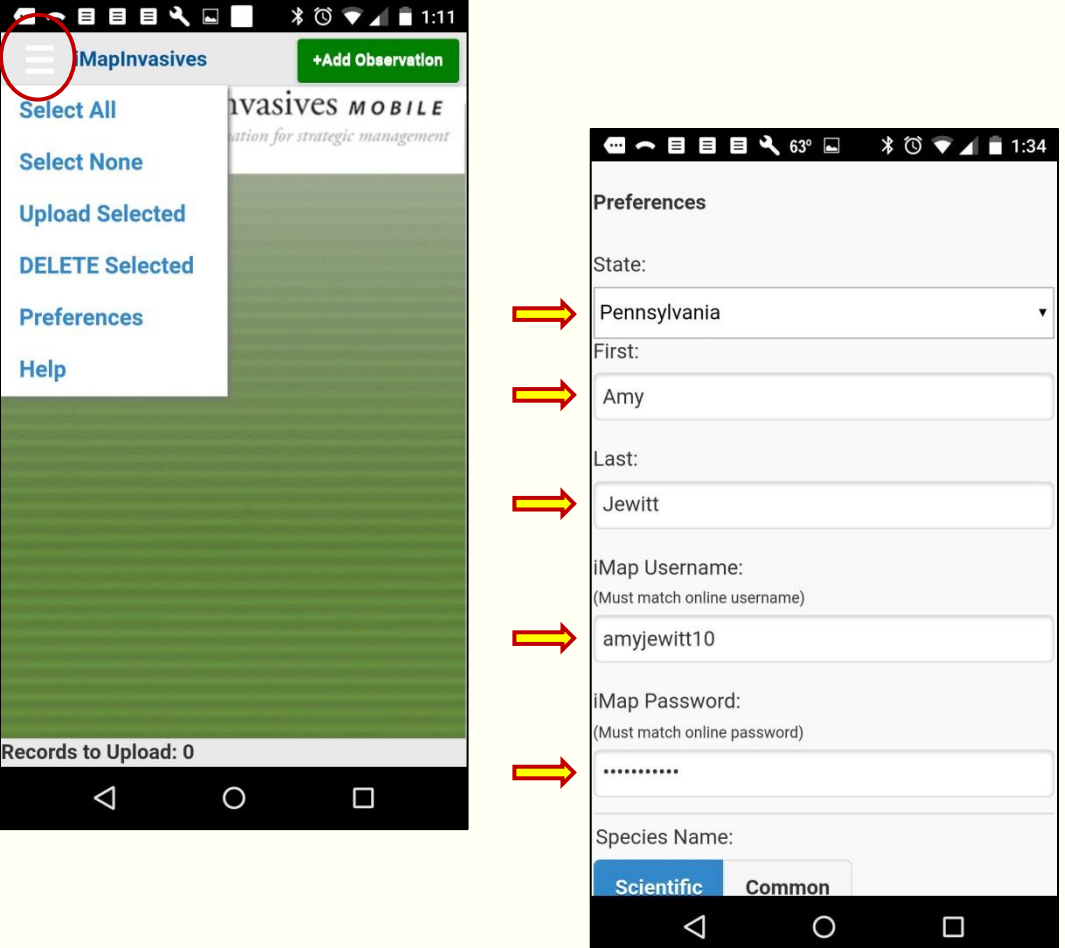

## Getting Started

#### Preferences continued…

Choose how you want to see the species list

• Common, Scientific, or both

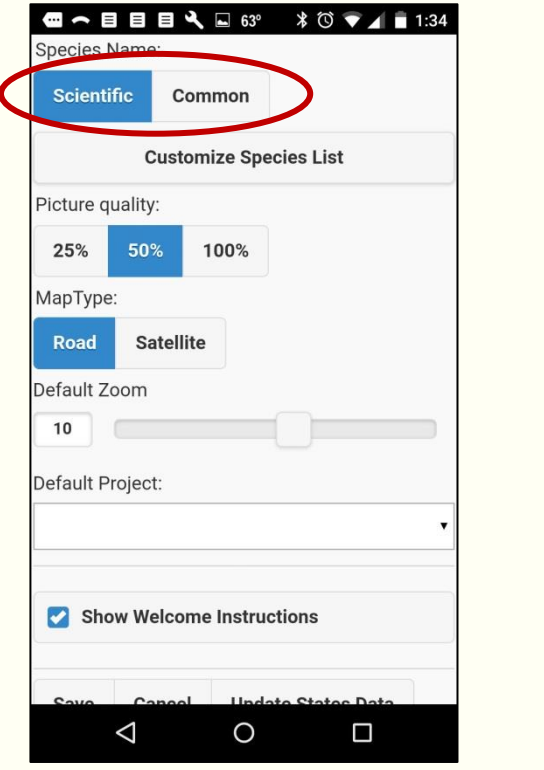

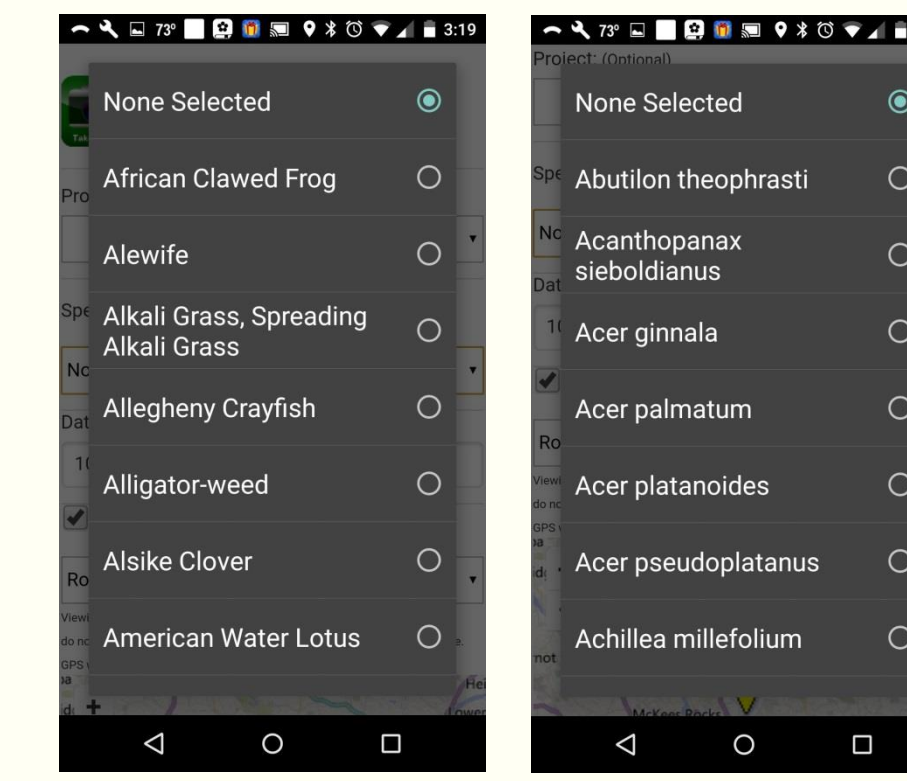

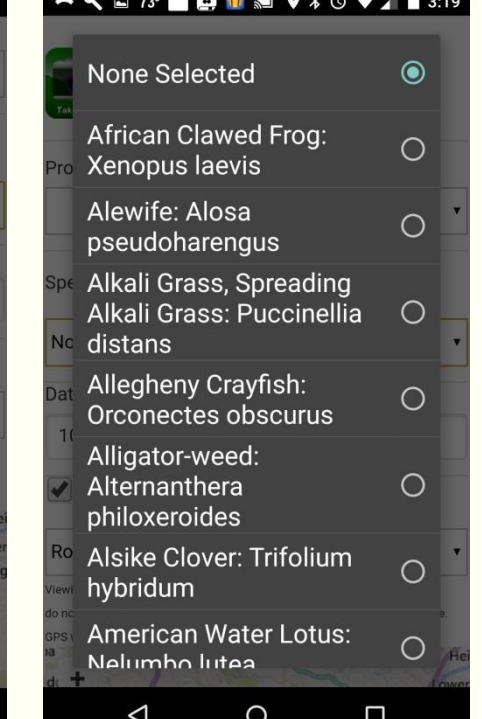

Common Names Scientific Names Common & Scientific
### Getting Started

### Preferences continued…

- Create a custom species list (optional)
	- Use this feature to save time finding the species you work with most frequently.
	- Only the species you choose will appear in the species selection pane when adding an observation.
	- If you choose not to create a custom list, the entire tracked list will display when adding an observation.
- In these screenshots, I've customized my list to show only water chestnut (*Trapa natans*).

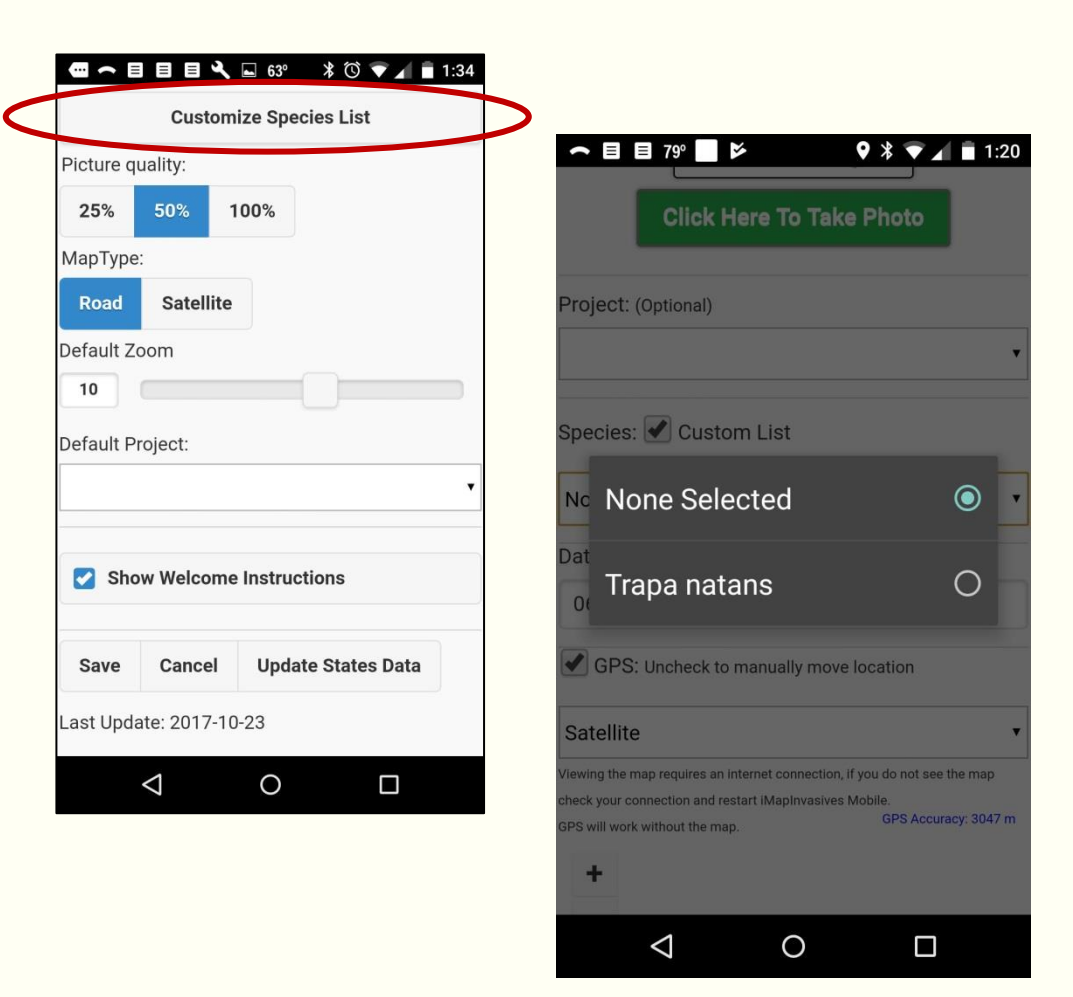

### Getting Started

#### Choose which map you'd prefer to see when entering your observation points.

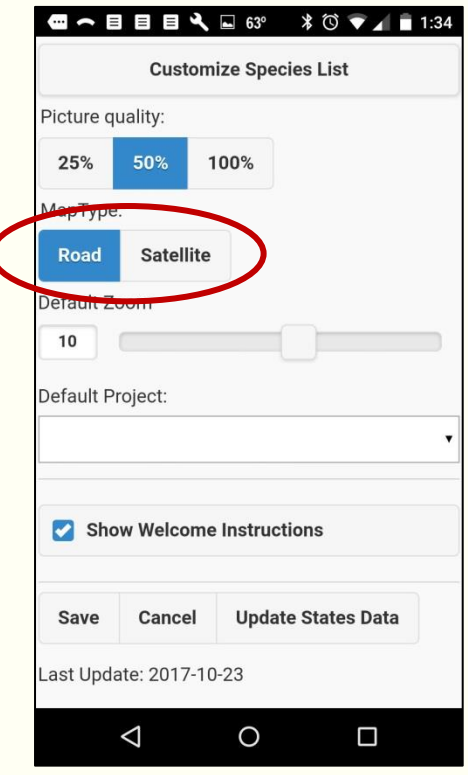

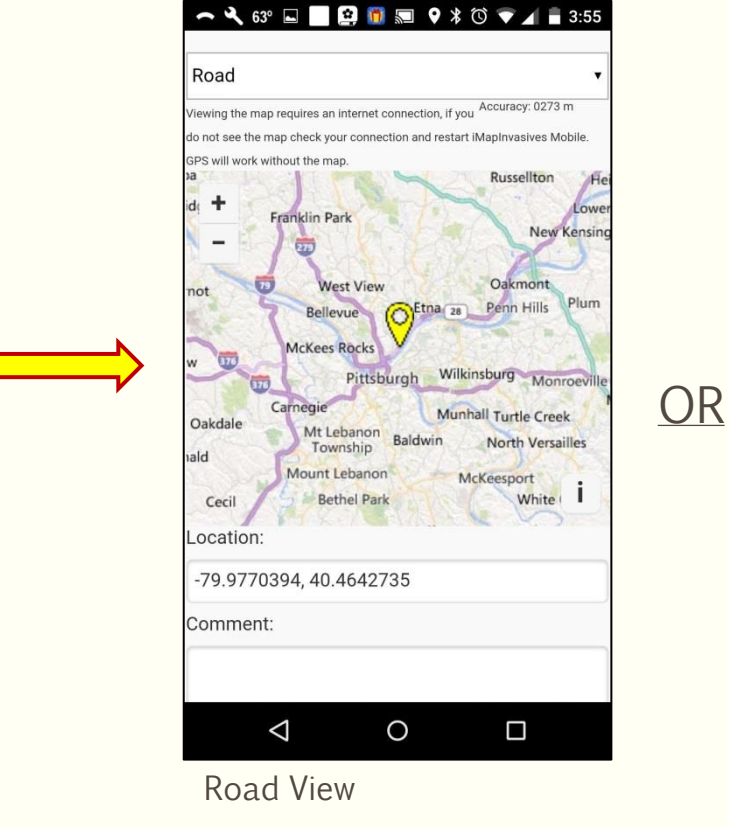

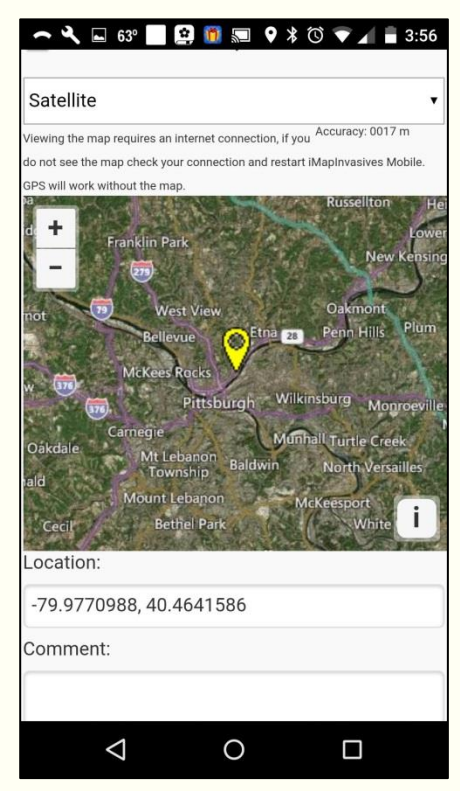

Satellite View

#### Access App Homepage

- Open the app on your phone/tablet and review the instructions outlined on the homepage.
	- Example provided on Android smartphone.

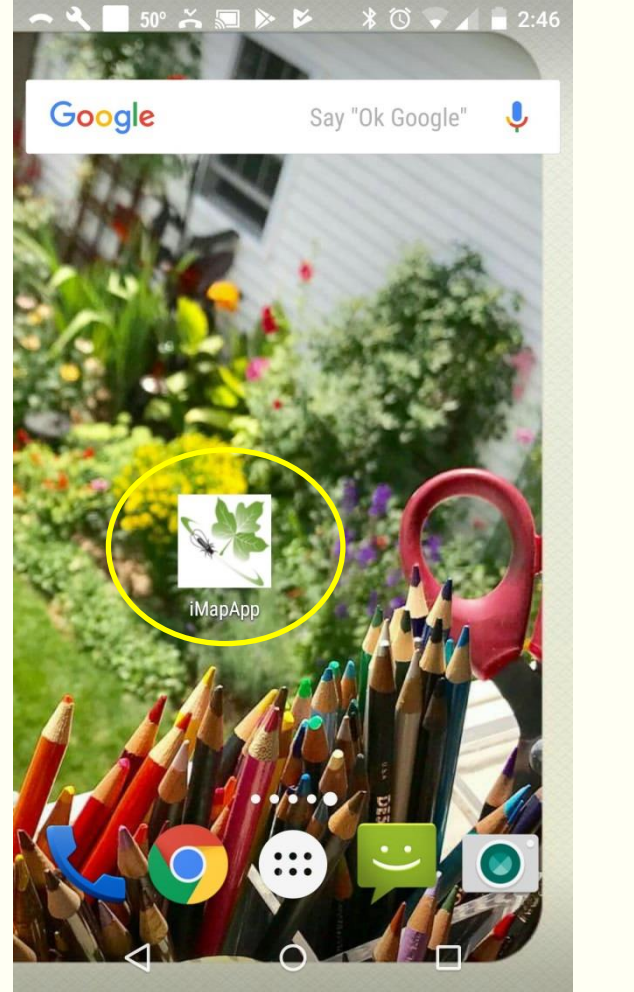

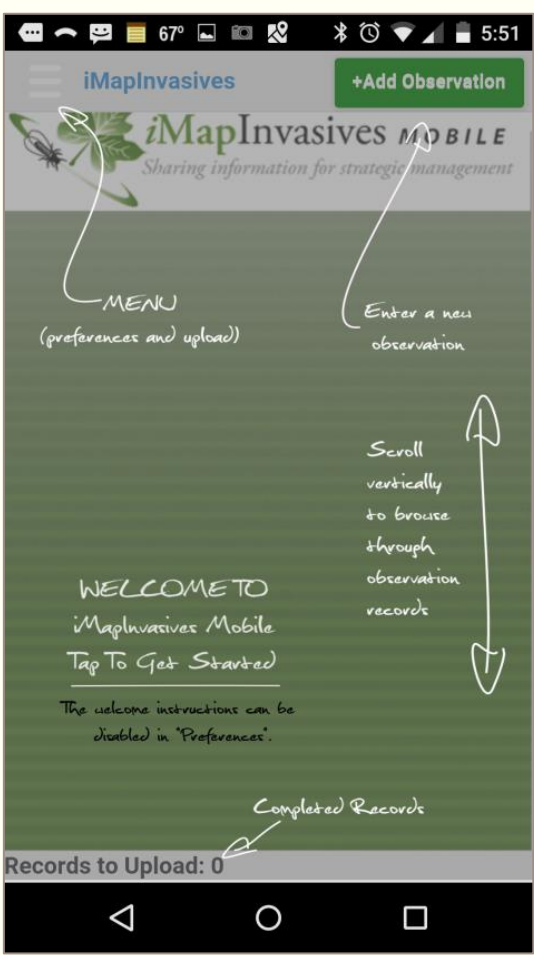

#### Step 2. Take Photo

- Tap the camera icon to open your phone's camera and take a distinguishing photo of the species found.
- The app can only save one photo per observation; however, you can take additional photos with your phone and then add them to the observation when you return to a desktop computer.

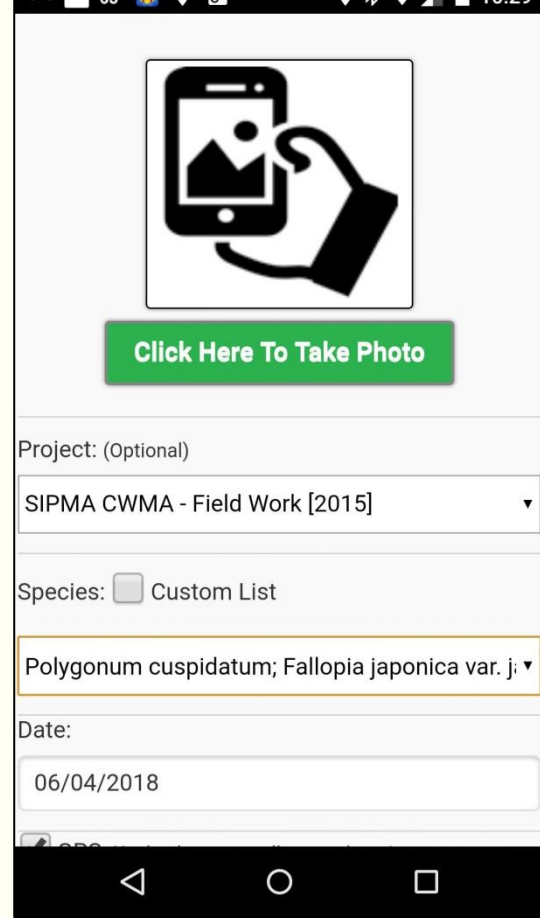

 $0 \vee 1 = 10$ 

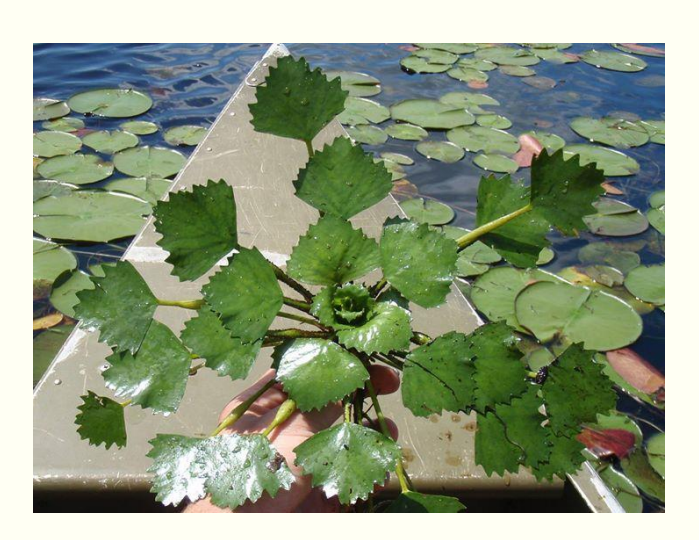

# Advice to Users

#### Take distinguishing photographs!

- Avoid taking photos from far away (except for an infestation photo).
- Take photos from various angles
	- Aerial view
	- Side view
	- Underside
	- Distinguishing features
	- Total population (infestation)
- Good photos are crucial in order for the Administrator to confirm your findings!

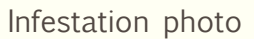

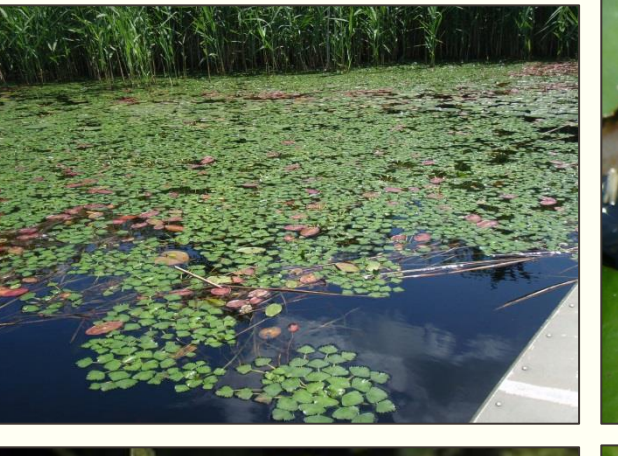

Distinguishing features (close-up)

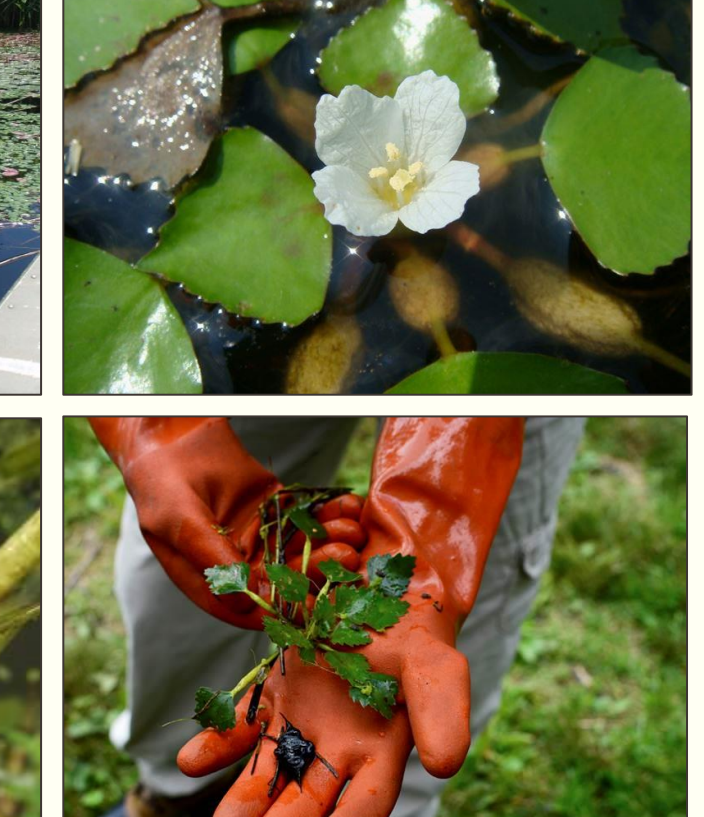

Distinguishing features (close-up)

Scale photo

#### Step 3. Fill in Observation Details

- Select the project name "Water Chestnut Chasers Challenge [2018]".
- Select the species observed.
	- Choose to use a custom list, if desired.
- Date automatically defaults to current day, though can be changed if needed.

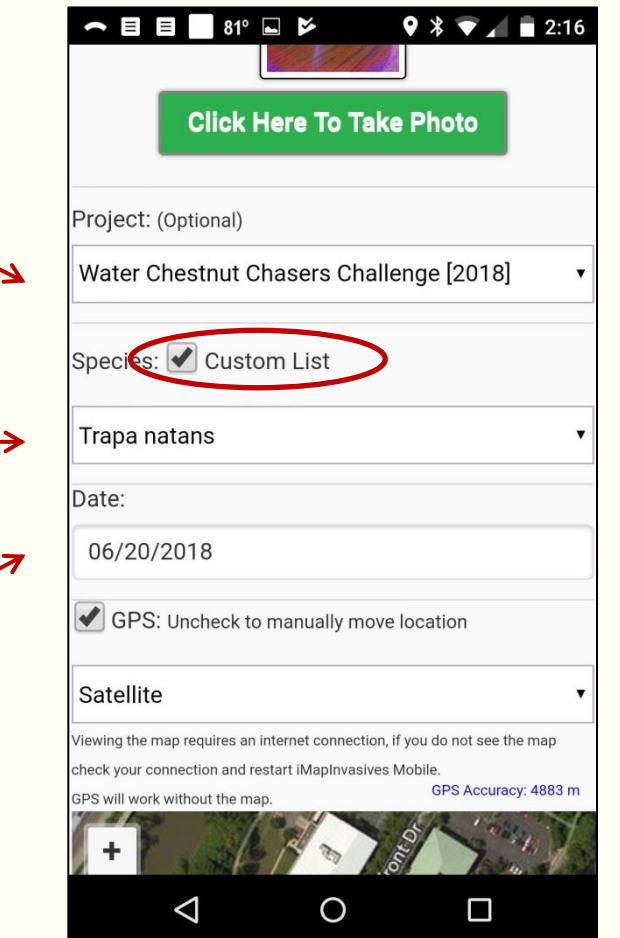

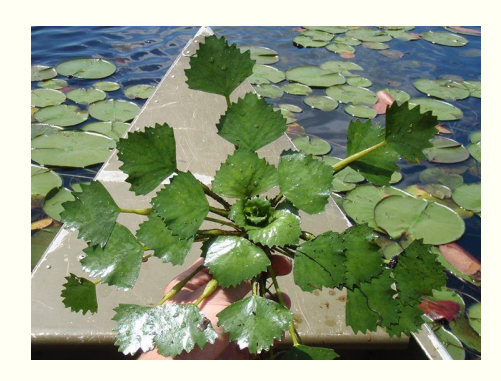

• Note: If the project name "Water Chestnut Chasers Challenge [2018] does not appear in your project list, access Preferences and click "Update States Data".

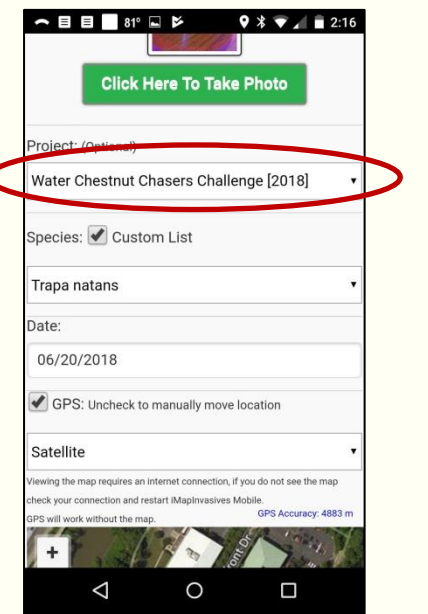

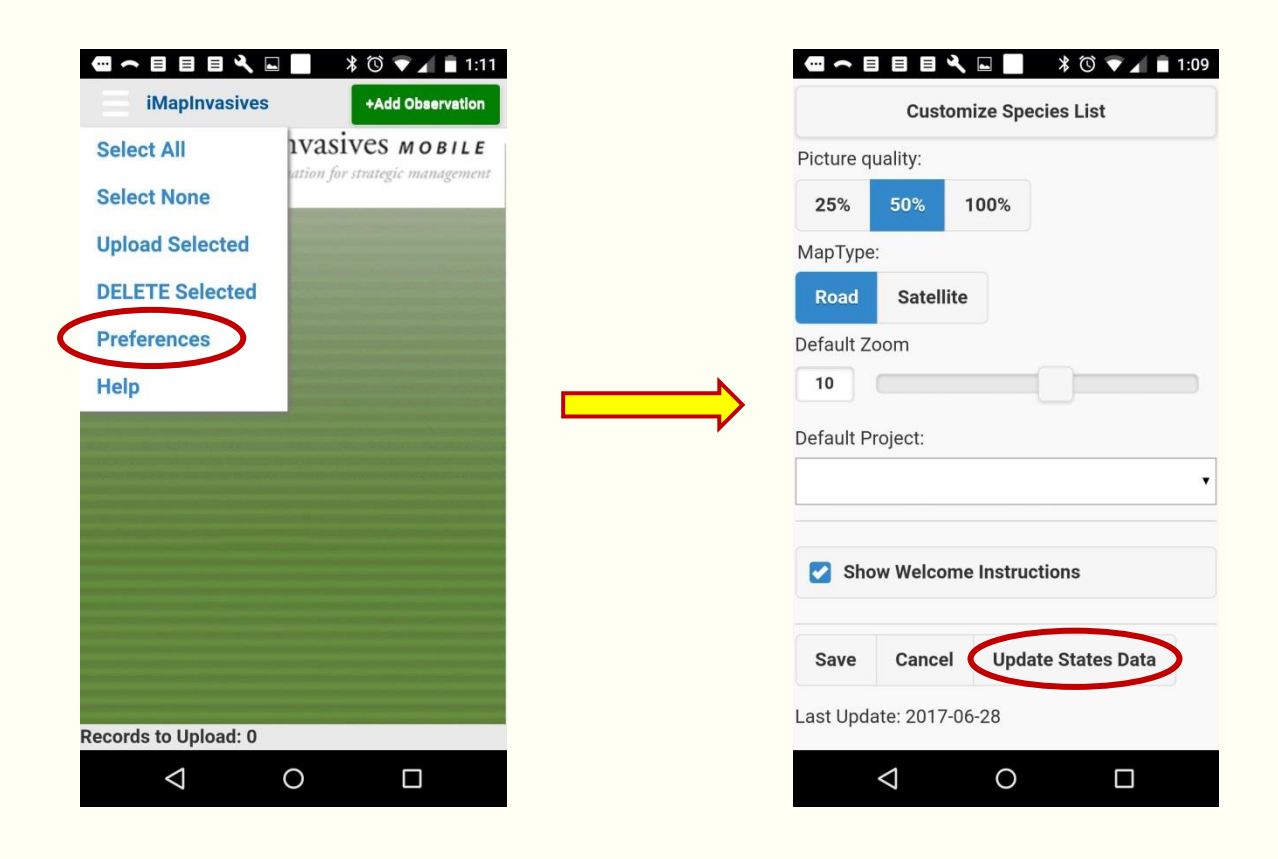

#### Step 4. Check Observation Location

- GPS capability in phone/tablet will automatically determine your location.
- If needed, uncheck the "GPS" box to manually move the point to another location.
	- If you do not have an internet connection when making an observation, the base map will NOT display. However, as long as your GPS is working, it will mark the correct location.

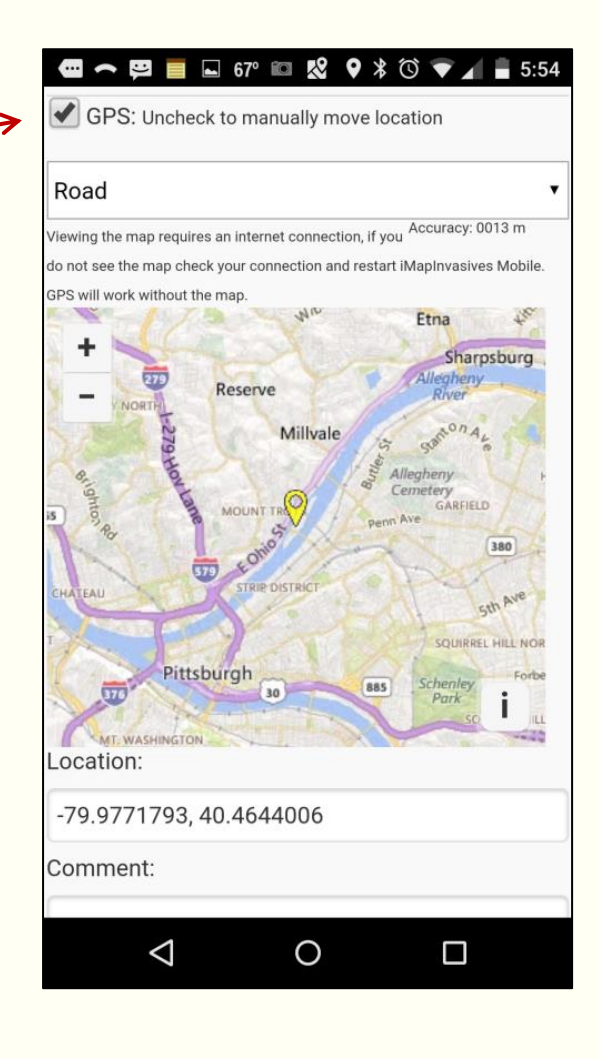

#### $9 * 11 = 3:00$  $\triangle$   $\triangle$  49°  $\blacksquare$ GPS: Uncheck to manually move location Satellite ewing the map requires an internet connection, if you Accuracy: 0010 m not see the map check your connection and restart iMa DC will work without the man  $\circledcirc$ Location: -79.9773748, 40.4641446 Comment:  $\circ$  $\Box$

In this screenshot, the base map has disappeared because I do not have an internet connection. However, the GPS is still functioning.

An observation can still be created even when the basemap is gone!

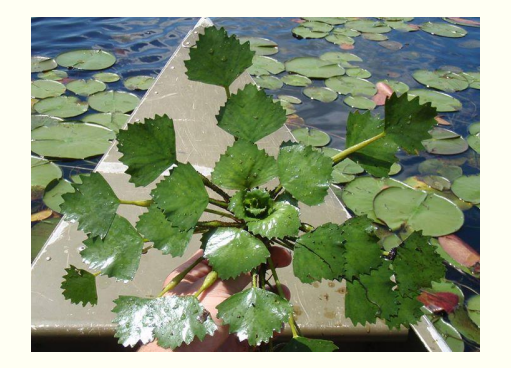

#### Step 5. Add Comments

- To make your observation more informative, add some comments.
- Comments could include information on population density, other landmarks nearby, additional observers, etc.
	- "Two water chestnut plants seen near north shore of lake, close to brown shed."

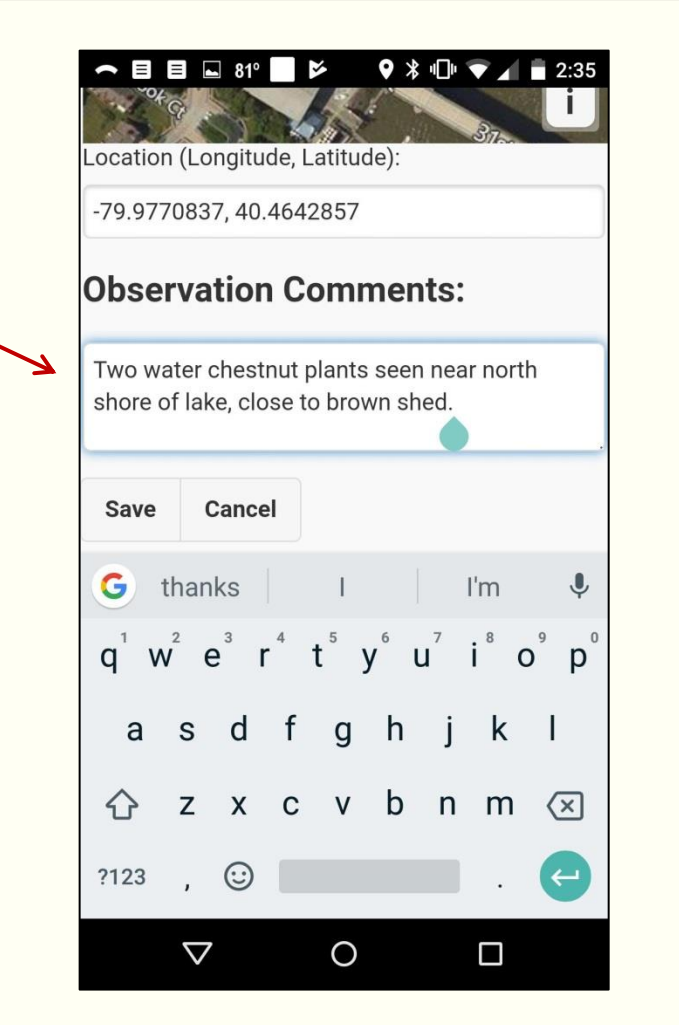

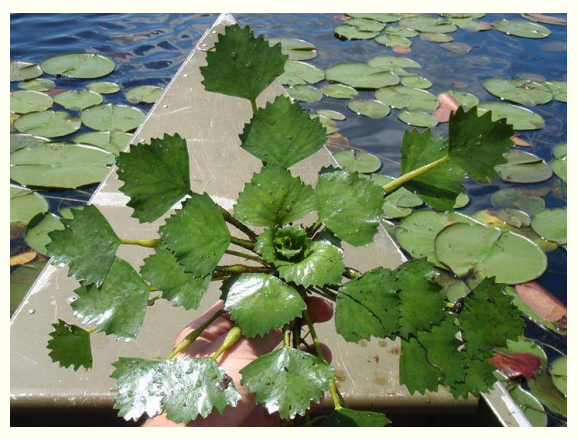

#### Step 6. Save Your Observation

- Save your observation to a list on the app's homepage.
- This list can be uploaded into iMapinvasives once you're in an area with an internet connection (Wifi).

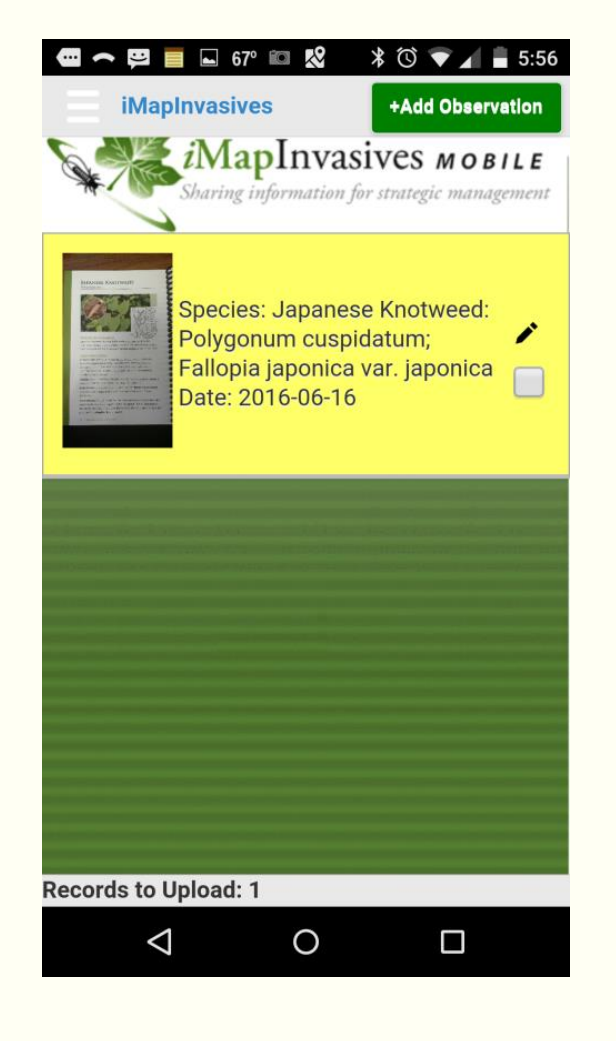

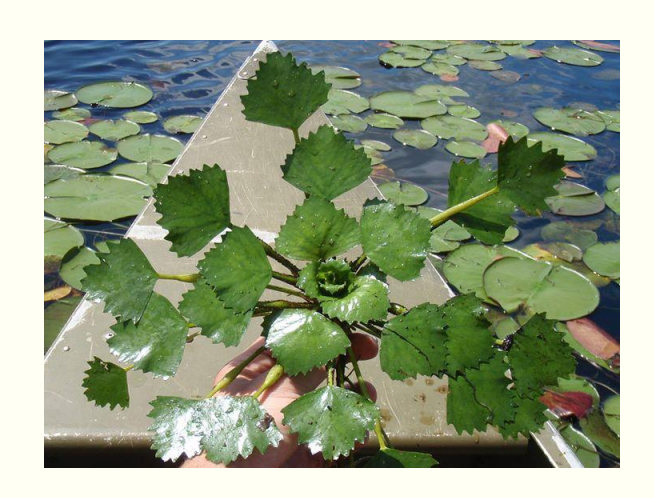

#### Step 7. Upload Your Observation(s)

- To upload your observation, click on the check box next to each observation record.
- Then access the main menu and click "Upload Selected".

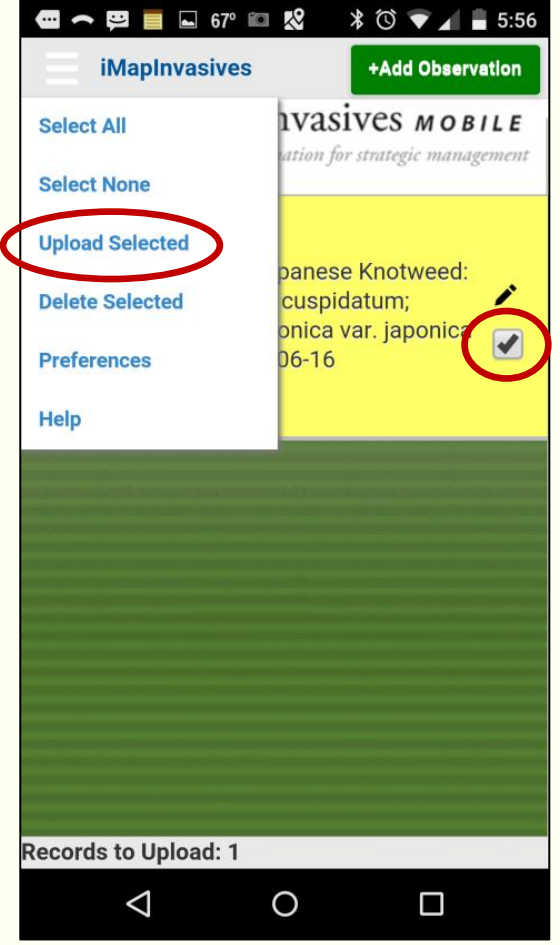

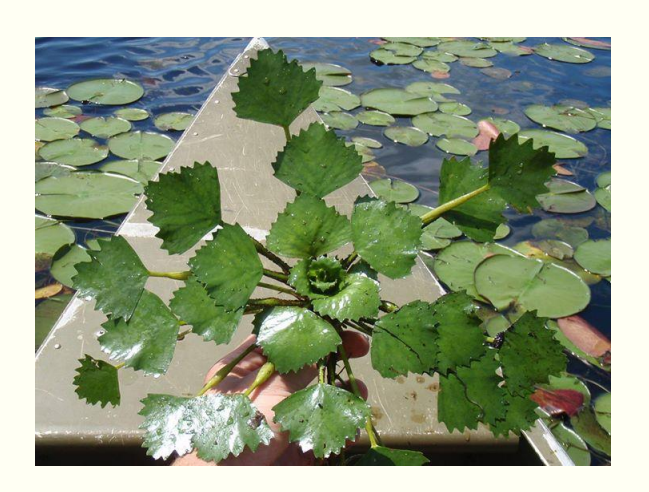

#### Upload Confirmation

- Confirm that you would like to upload the selected record(s) to the iMapInvasives database by clicking "Ok".
- Note that the records will disappear from your iMapInvasives app.
- Hint: If you continue to see the observation in the list, this means it has NOT been uploaded into the main iMapInvasives database.
	- If this happens, try uploading again.

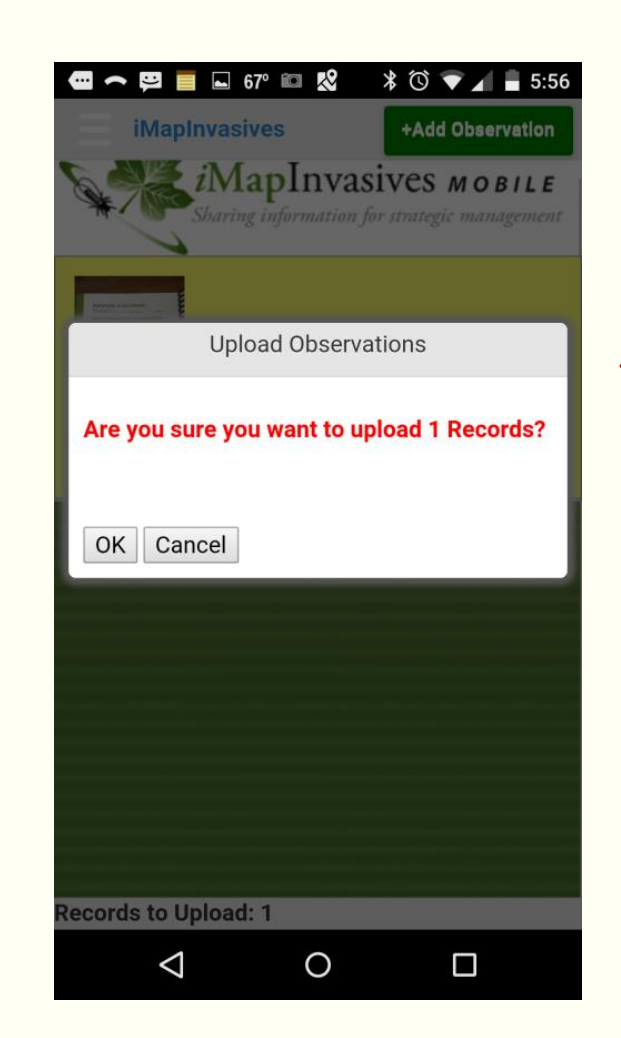

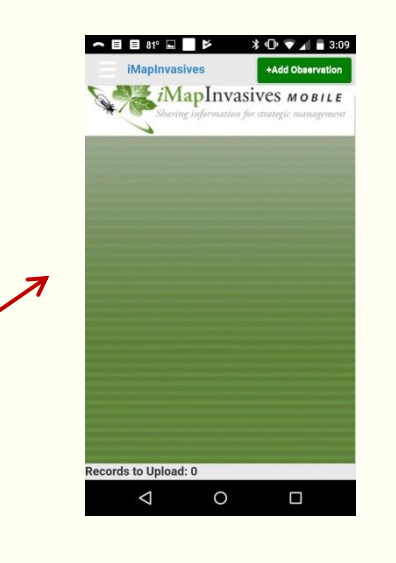

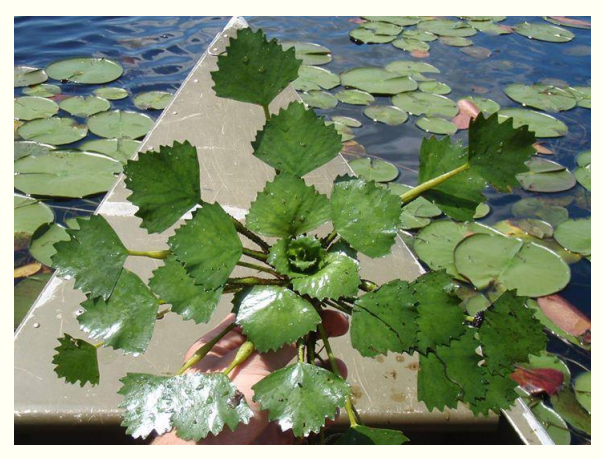

#### Step 8. Add Additional Comments and Photos

- After uploading your observation(s), return to a desktop computer to add other details AND upload up to four more photos.
- Access your record(s) by logging into PA iMapInvasives and clicking on "View Table" from the main navigation page.

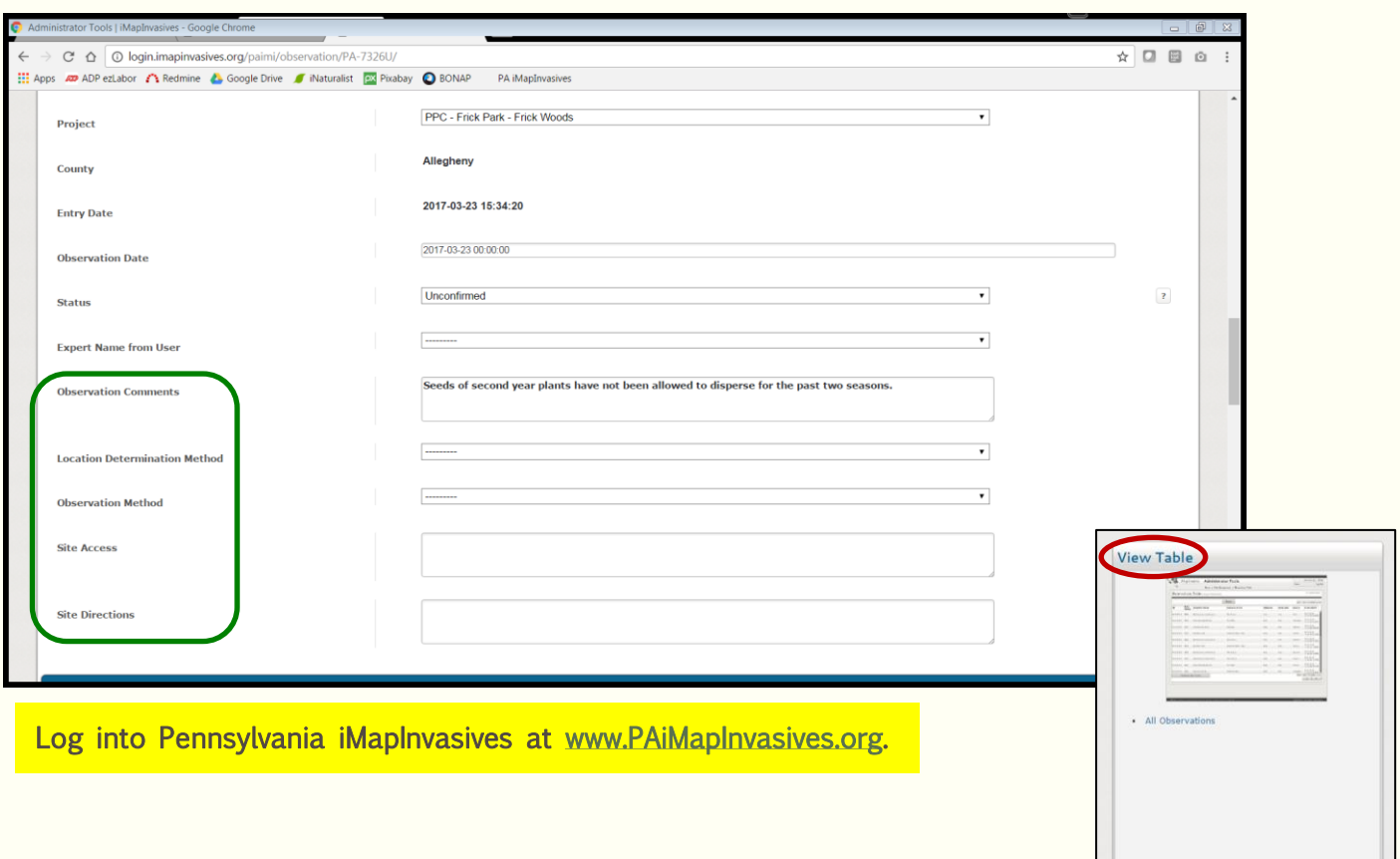

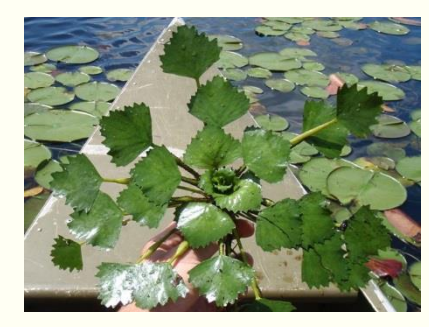

Now what? What happens once your report has been submitted?

An iMapInvasives administrator will:

- Review your record and attached photo(s).
- If the species ID is correct, your record will be confirmed.
- If there are questions regarding your record, you will be notified.

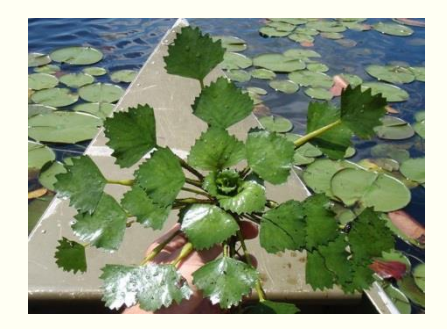

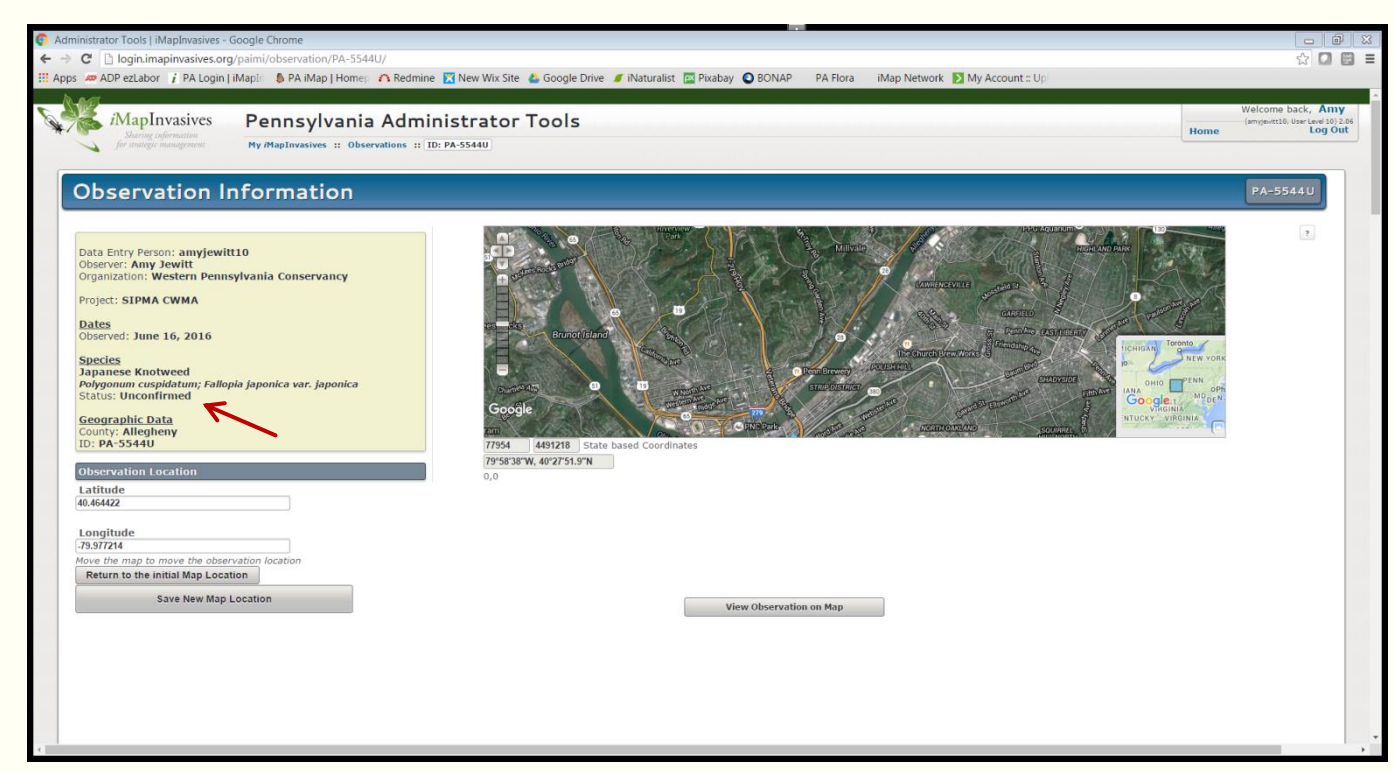

Notice this record is still labeled as Unconfirmed, meaning the Administrator has not yet reviewed it or is in the process of contacting the observer with questions.

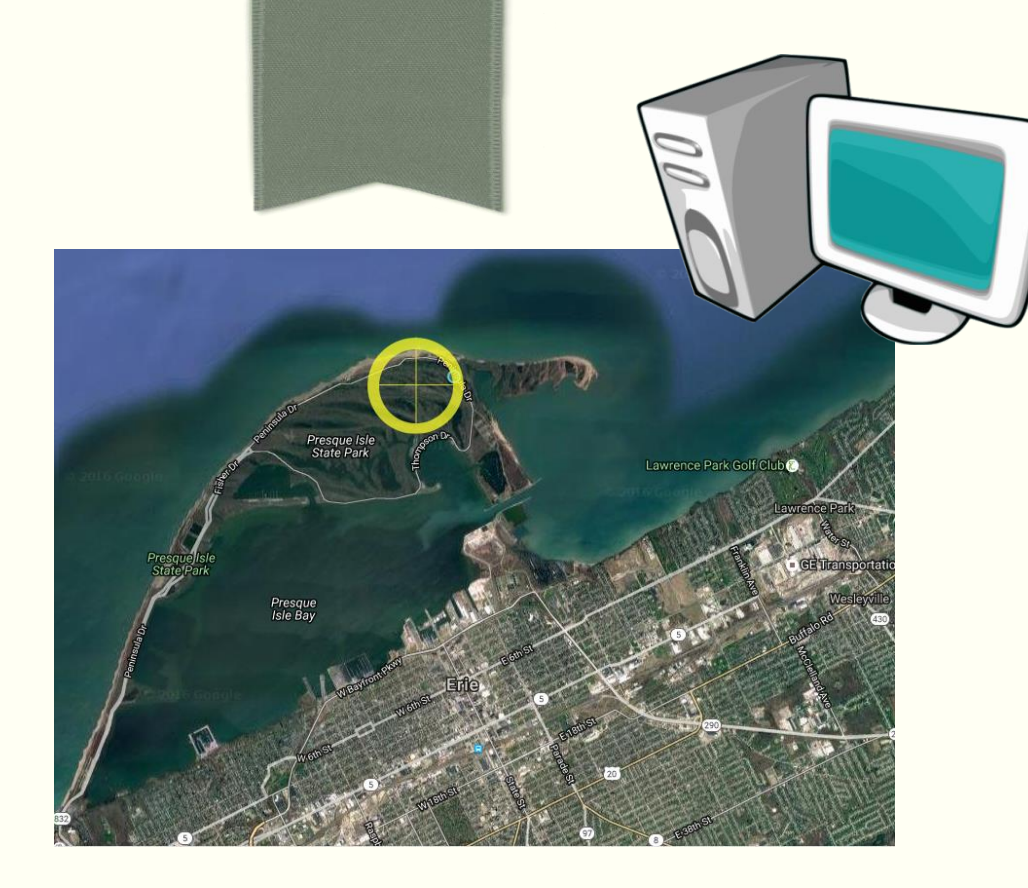

# OBSERVATION DATA ENTRY

Found water chestnut?

Learn how to report your finding to iMapInvasives using a desktop computer.

# How to Enter Observation Data

When logged into Pennsylvania iMapInvasives, click on "Enter Data" on left side of screen.

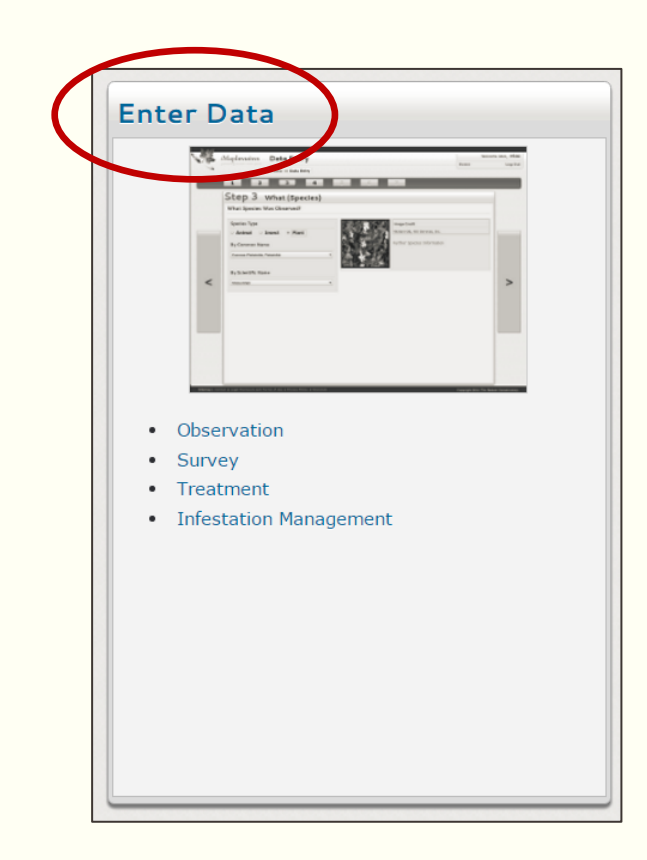

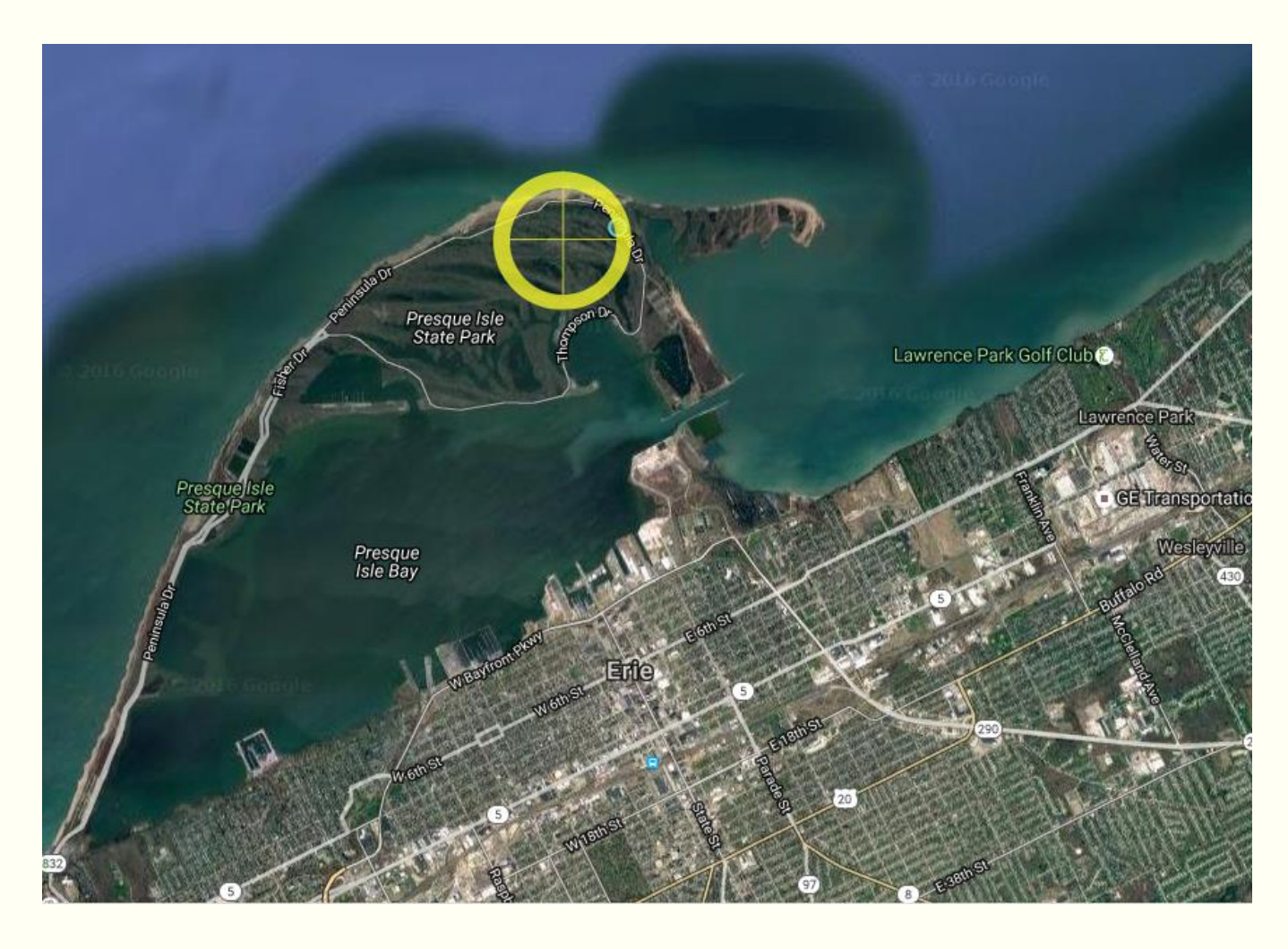

# How to Enter Observation Data

### Observation data entry done (via<br>a desktop computer) is very similar to the mobile app process.

- Photos
	- Load up to five photos.
	- Include distinguishing characteristics!
- Observer name
- Project
	- Water Chestnut Chasers Challenge [2018]
- Species name
	- Common or scientific
- Observation date
	- Navigate using the calendar
	- Cannot type the date directly
- Location
	- GPS coordinates OR
	- Waterbody name, then navigate

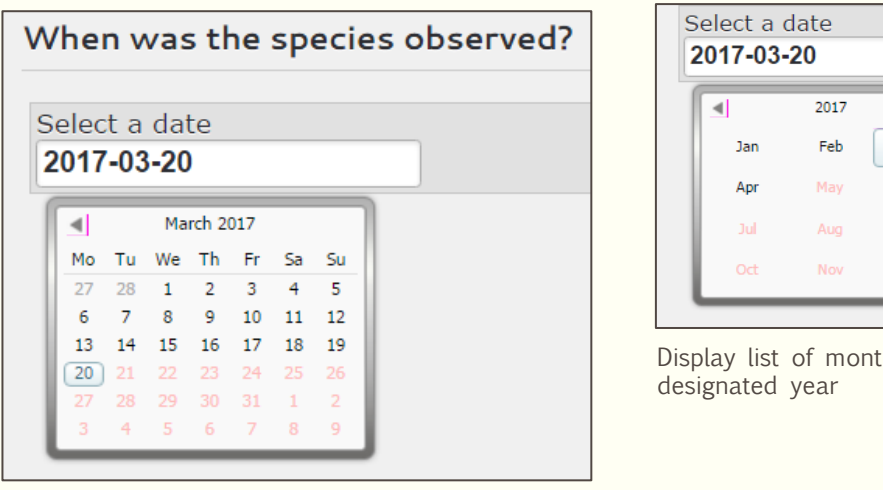

Select observation date by navigating the calendar **Display List of years** Display list of years

| Mar<br>Jun<br>Sep |           | Select a date<br>2017-03-20 |      |                          |      |      |  |
|-------------------|-----------|-----------------------------|------|--------------------------|------|------|--|
| Dec               | 2000-2019 |                             |      |                          |      |      |  |
|                   |           |                             |      | 2000 2001 2002 2003 2004 |      |      |  |
| ths in a          |           |                             |      | 2005 2006 2007 2008 2009 |      |      |  |
|                   |           |                             |      | 2010 2011 2012 2013 2014 |      |      |  |
|                   |           | 2015                        | 2016 | 2017                     | 2018 | 2019 |  |

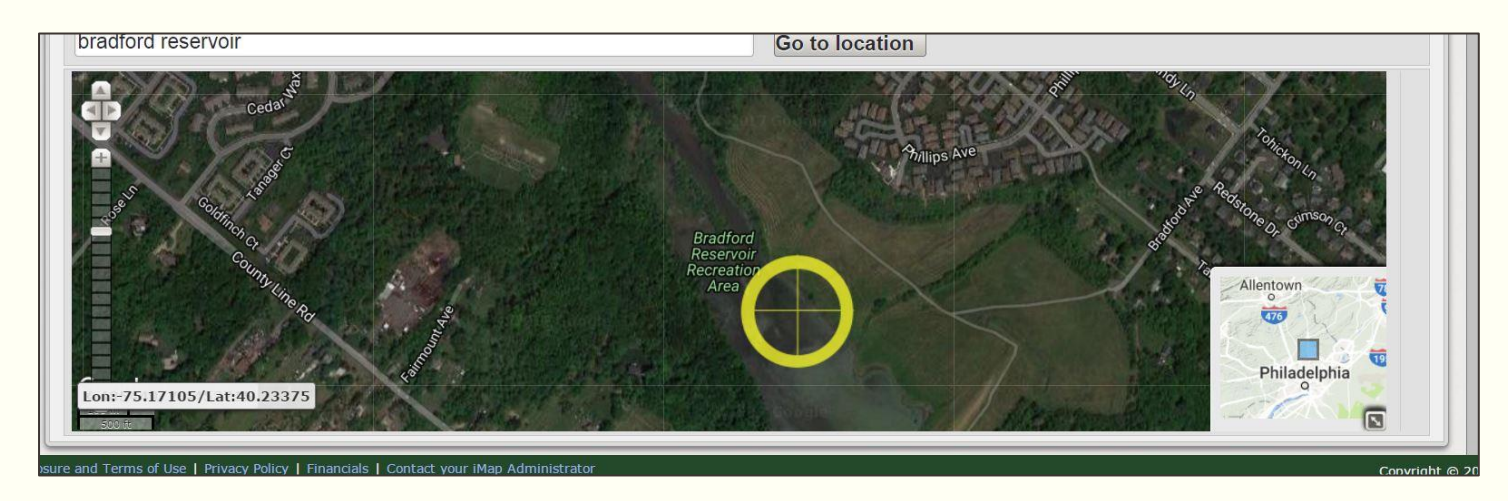

# Entering Observation Date: Step 7

Once you've entered all of the required information, review your record details and submit your observation to iMapInvasives!

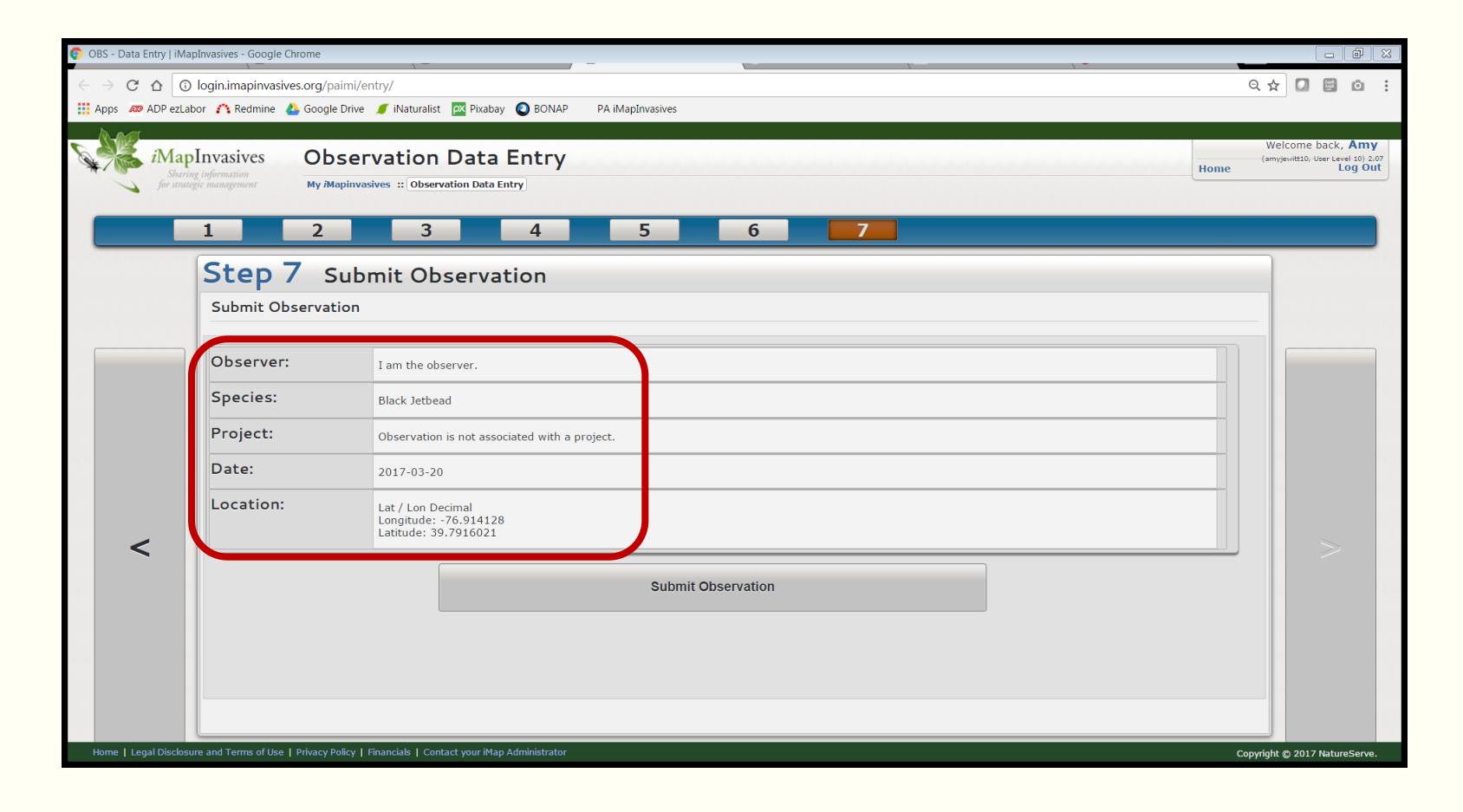

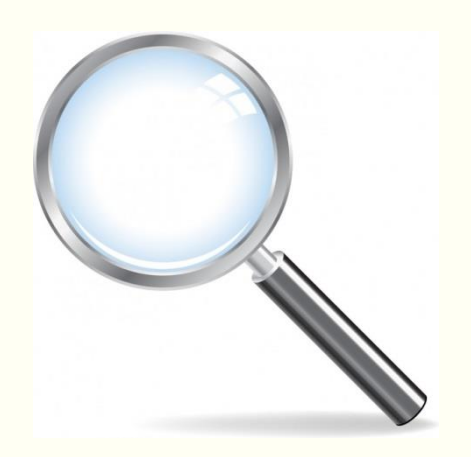

# Entering an Observation – Important Note!

After creating your record, return to it using the Table on the Main Navigation page and add additional details including:

- Comments
	- Additional observers, # of species observed, site conditions, etc.
- Site directions and access information
	- Locked gate, permission required from landowner, rough terrain.
- Specimen collected? If so, where is specimen being housed at?
	- Museum, herbarium, botanical garden, etc.

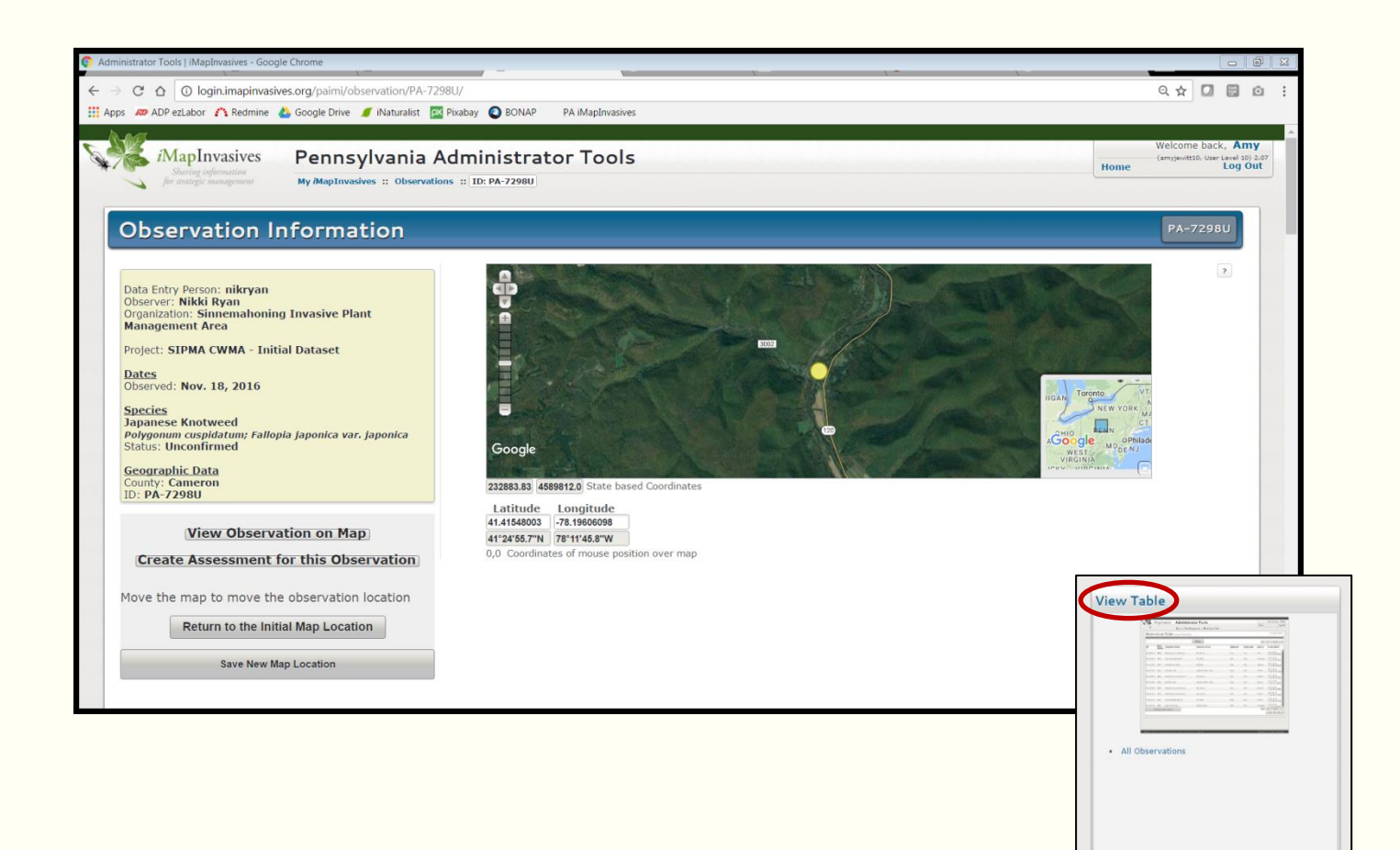

# Observation Data Entry – Refresher Training

To refresh on how to enter an observation record using a desktop computer, watch our training video anytime!

• Available on the Training page of [www.paimapinvasives.org](http://www.paimapinvasives.org/) OR on YouTube.com.

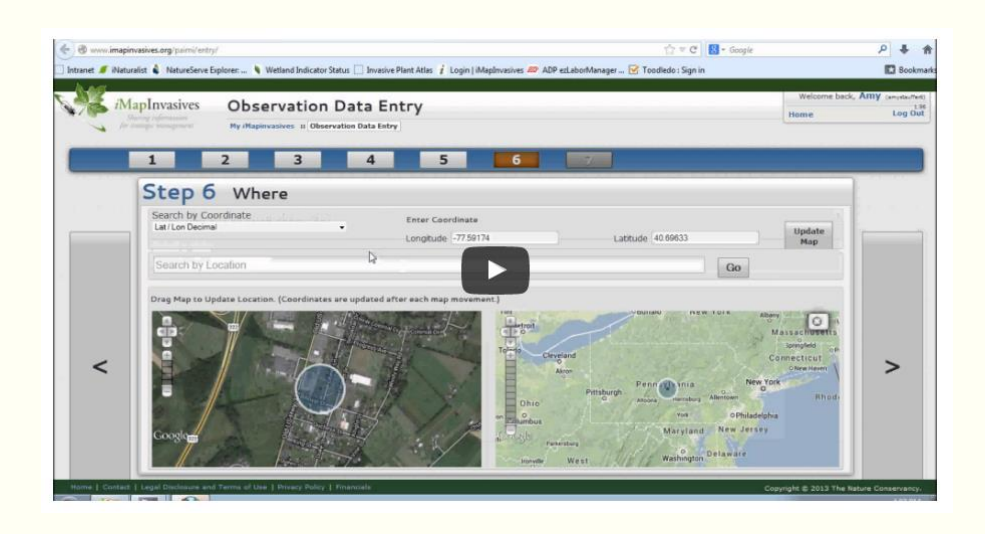

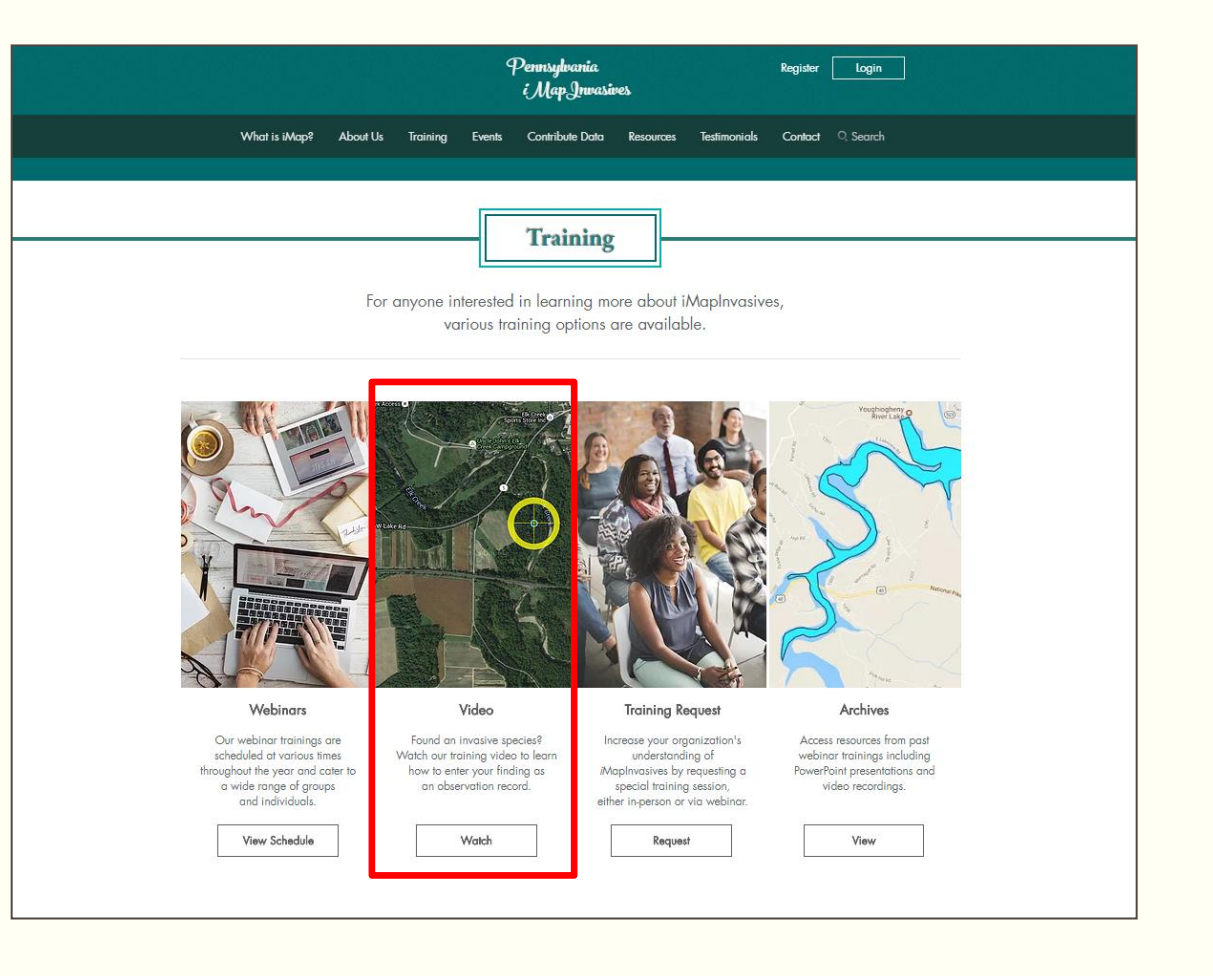

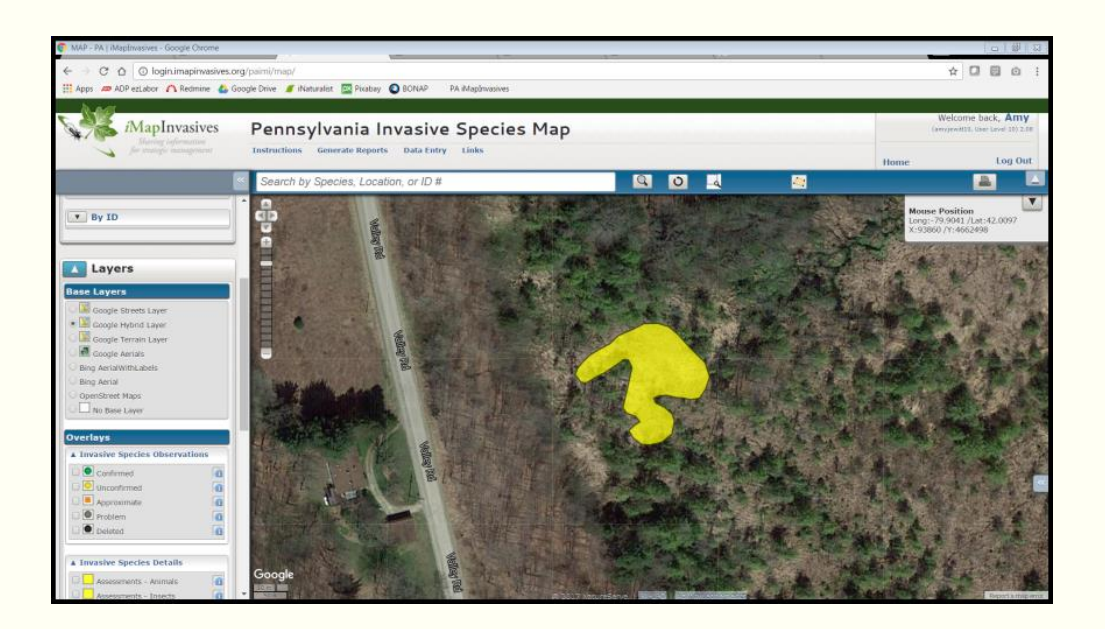

# ASSESSMENT DATA ENTRY

#### Found water chestnut?

In addition to recording an observation record, document population abundance using your desktop computer.

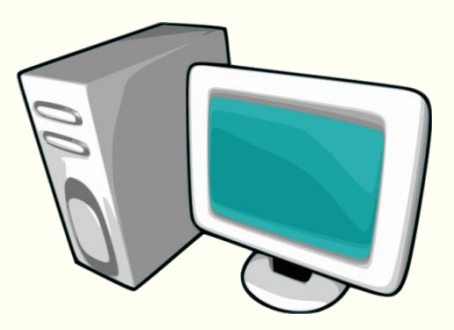

### 1. On the main navigation page, click on "View Table".

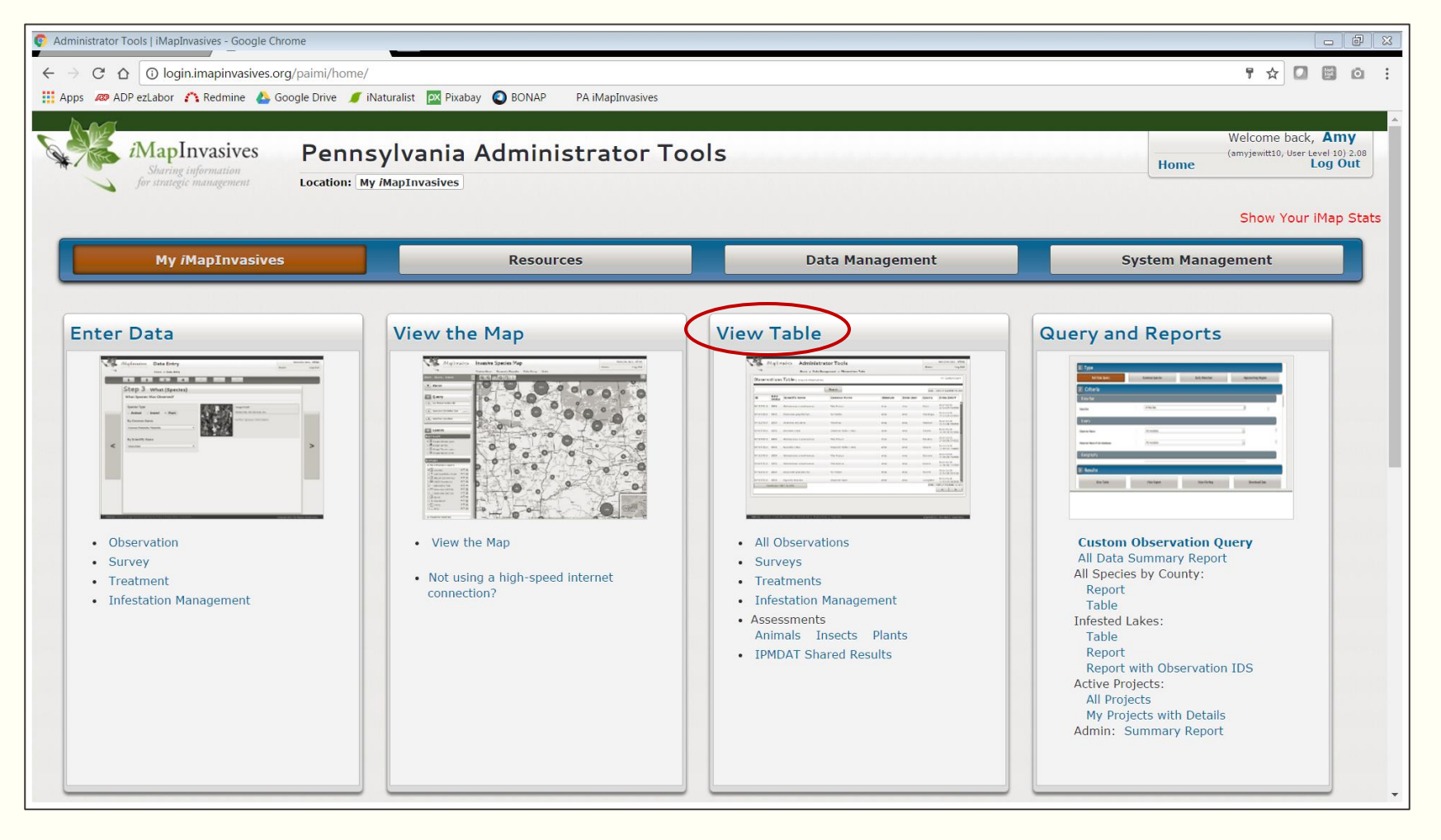

2. In the Table, type your last name into the top search bar. This will show all your observation records.

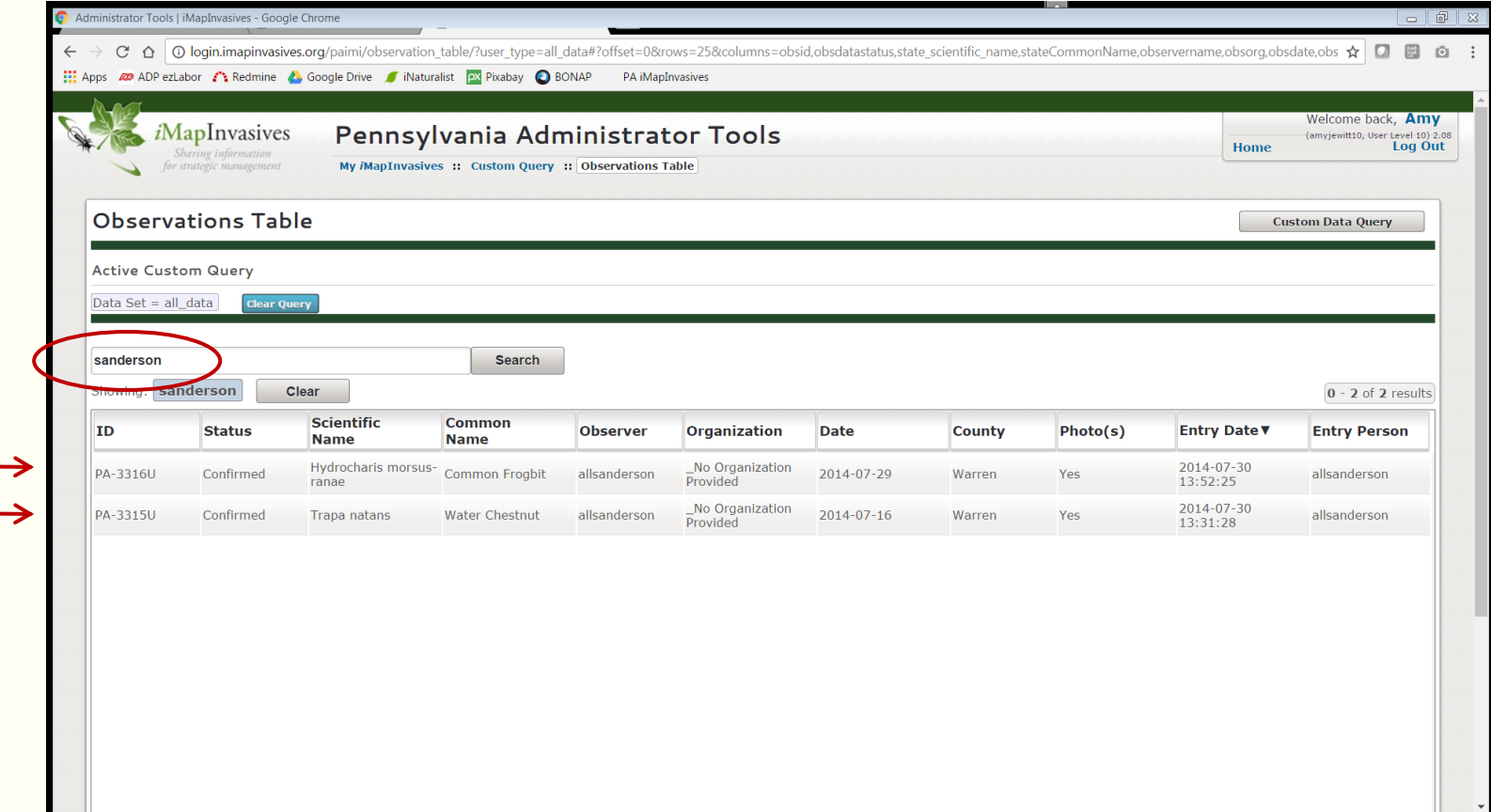

3. Click the water chestnut record that you would like to enter a related assessment record for.

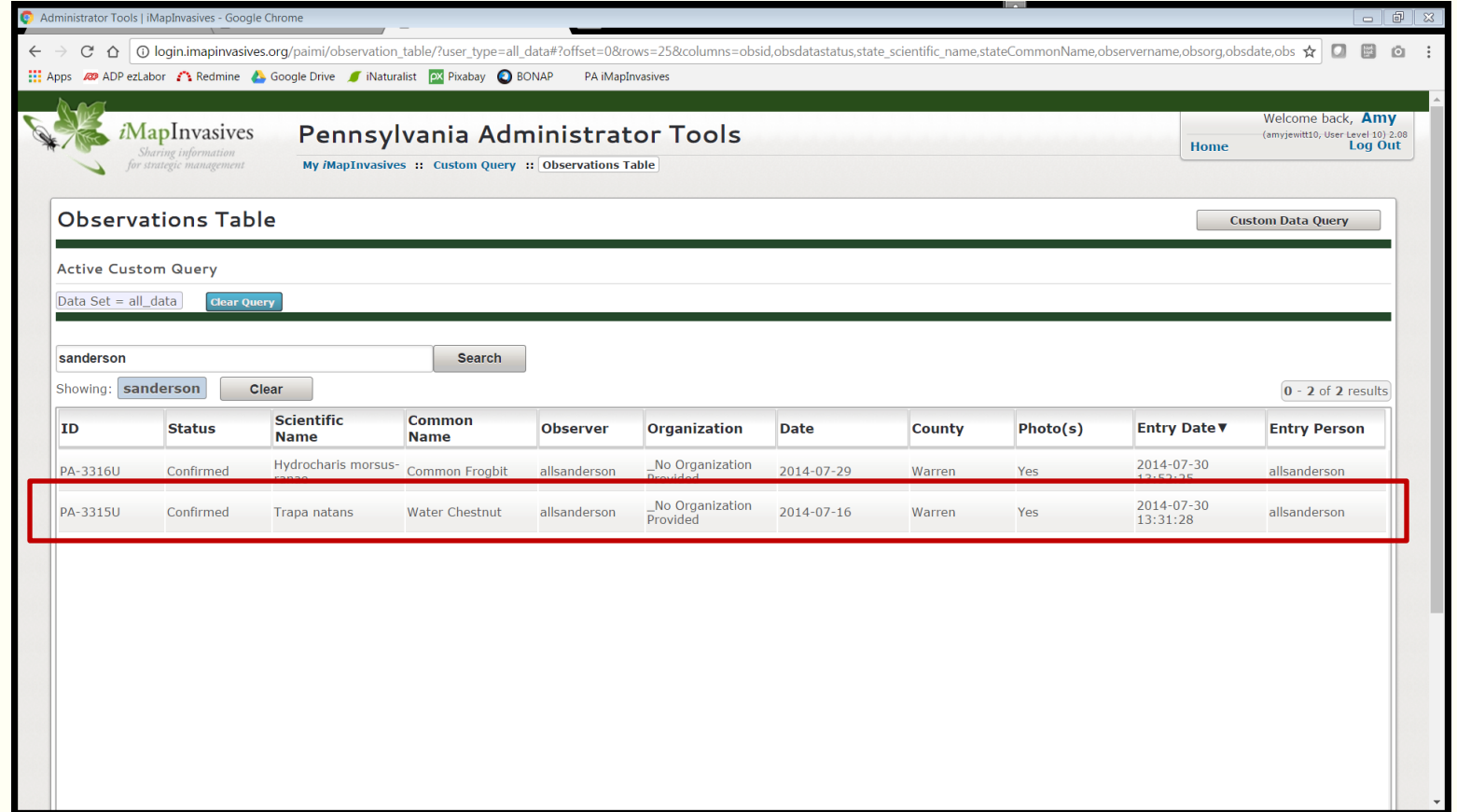

4. Once the observation record opens, scroll down to the "Related Records" section and click on the phrase "Enter an Assessment for this observation".

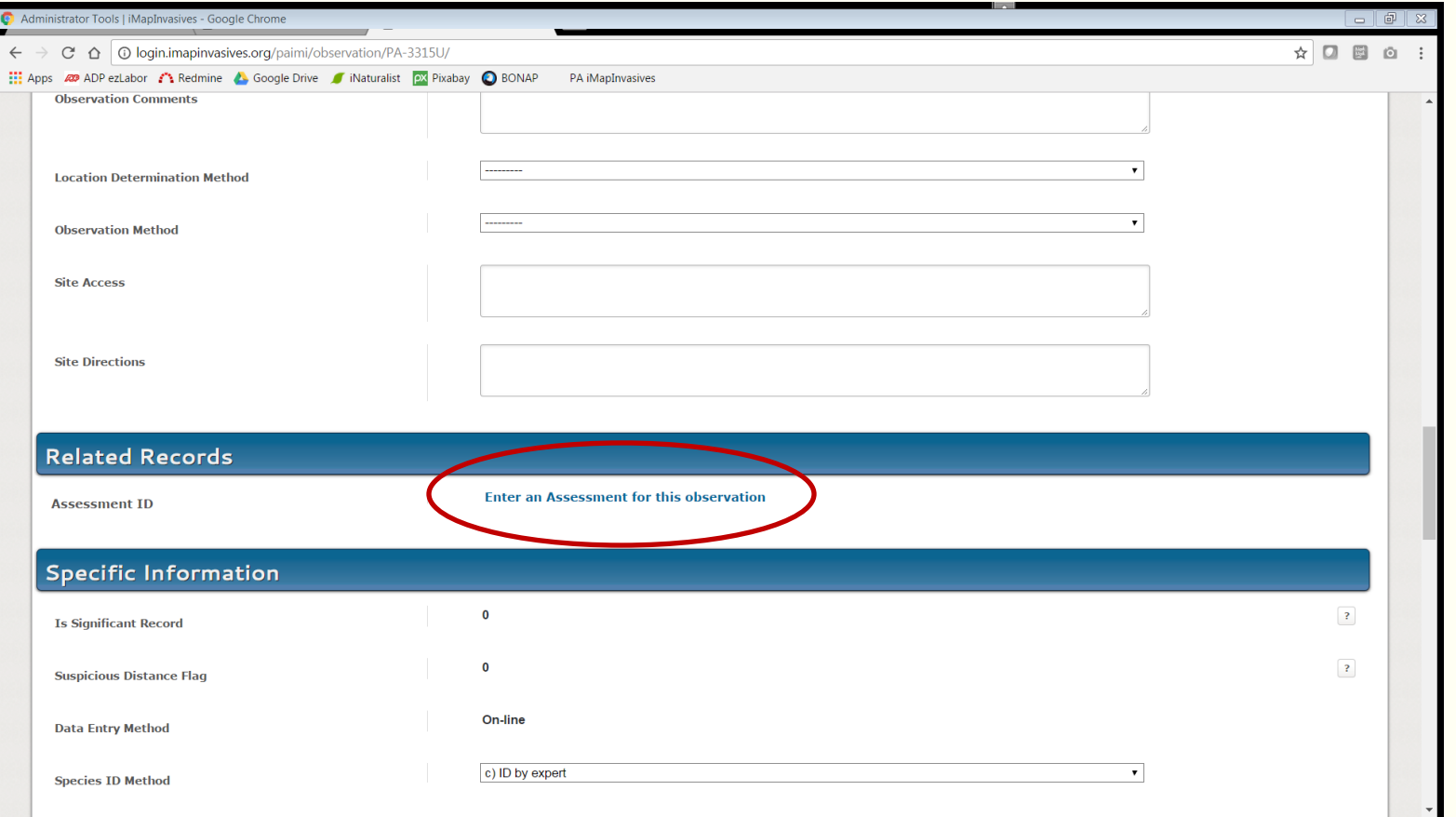

5. A new window appears, allowing you to begin creating an assessment record. Note that the map automatically zooms to your observation area.

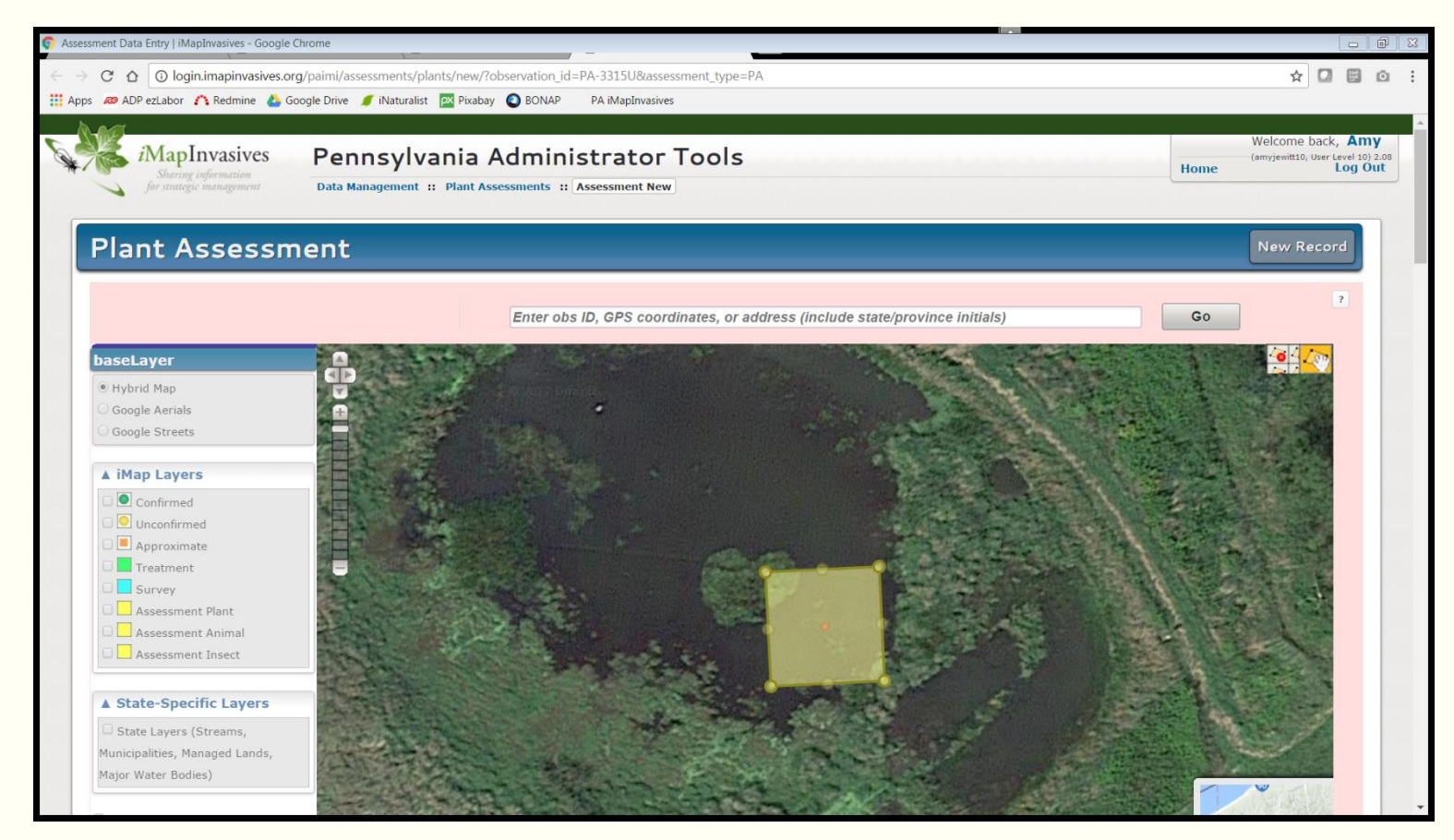

6. Reshape the polygon (already on the map) to cover the entire infested area, using the polygon's vertices. Pan the map, and zoom in and out as needed.

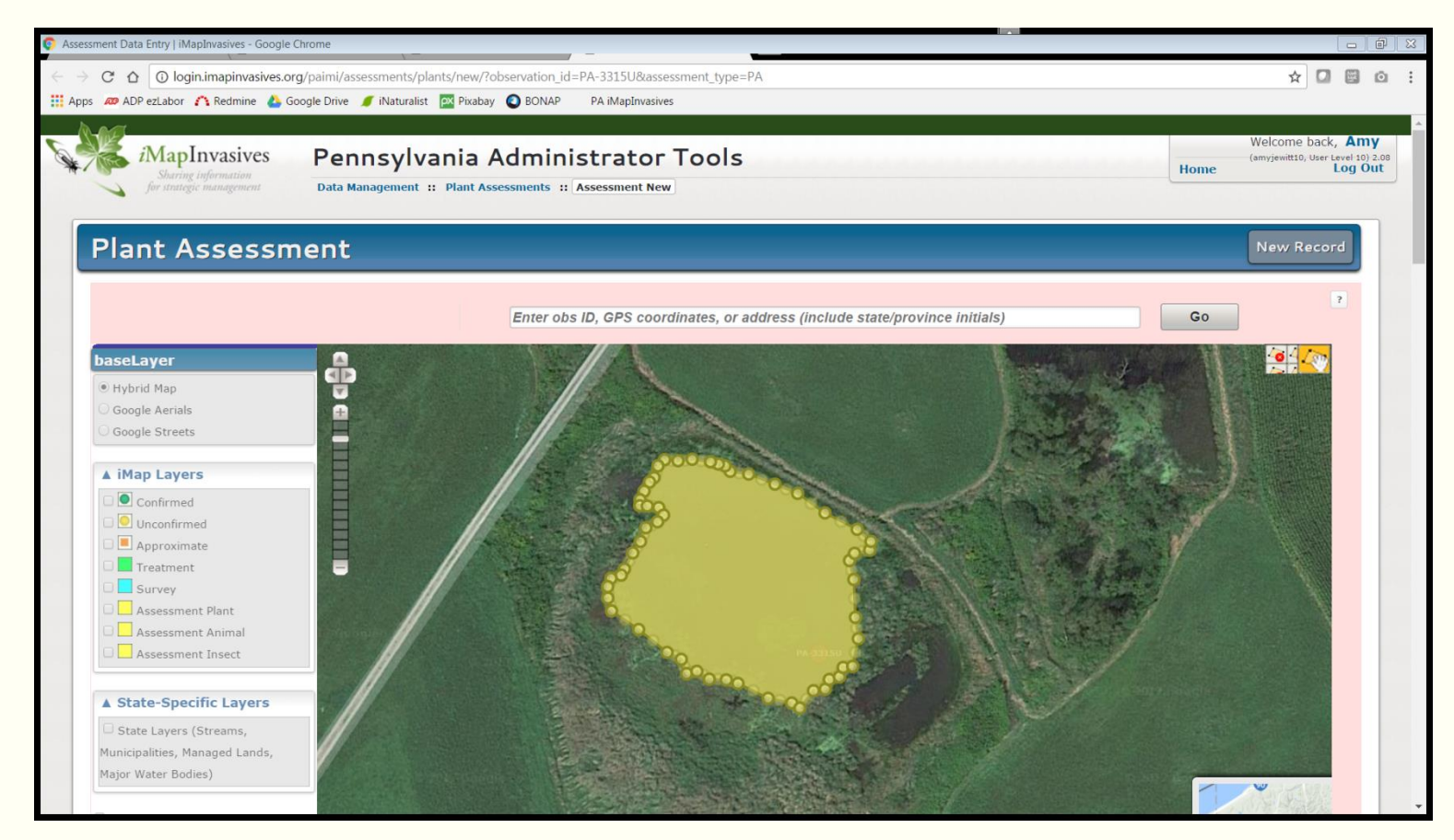

7. Now scroll to the data portion of the record. For the Evaluation Type, choose from "Initial", "Pre-treatment", or "Post-treatment".

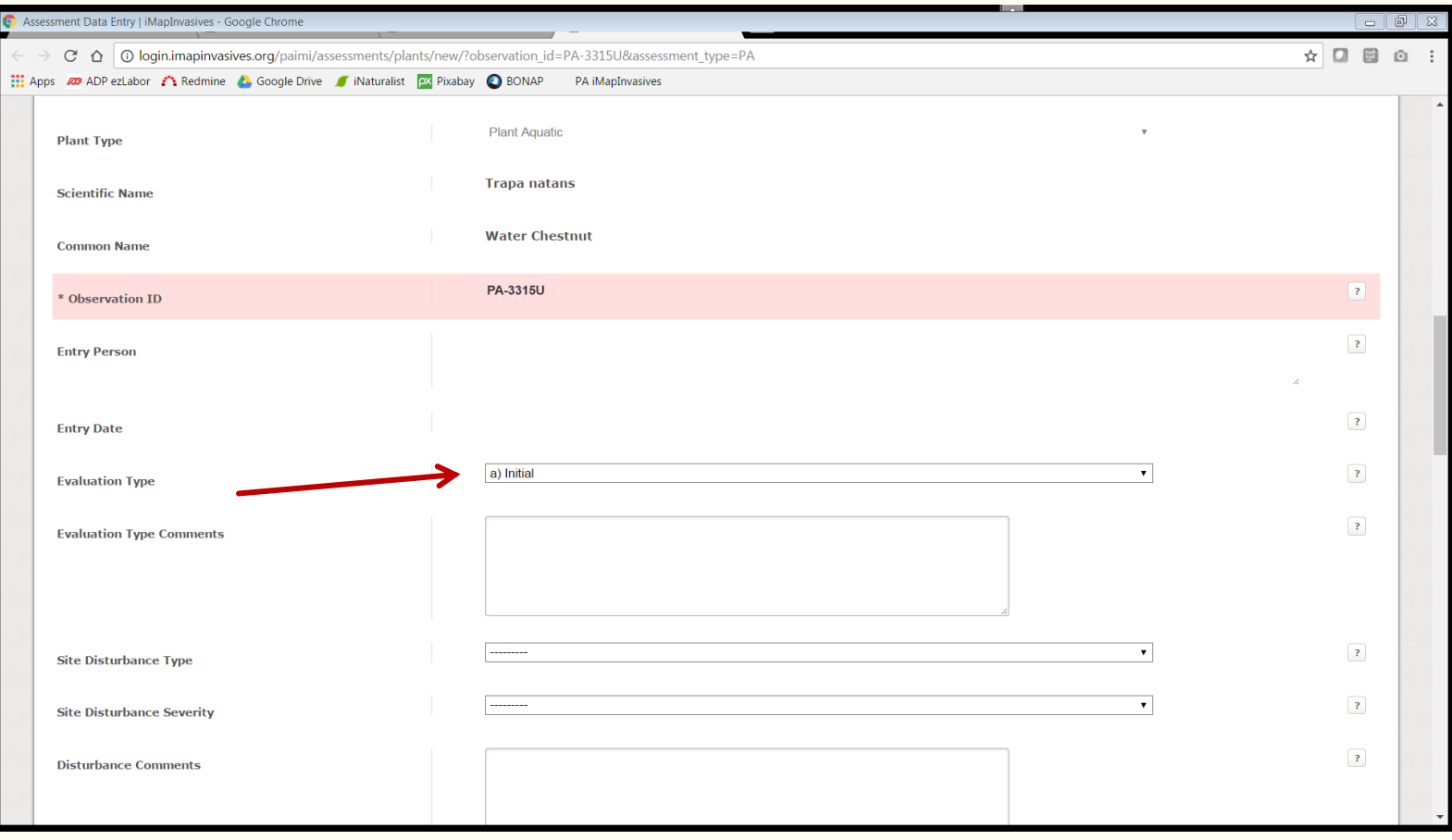

8. In the Site Disturbance Type category, choose from "Human", "Natural", "Both", or "None".

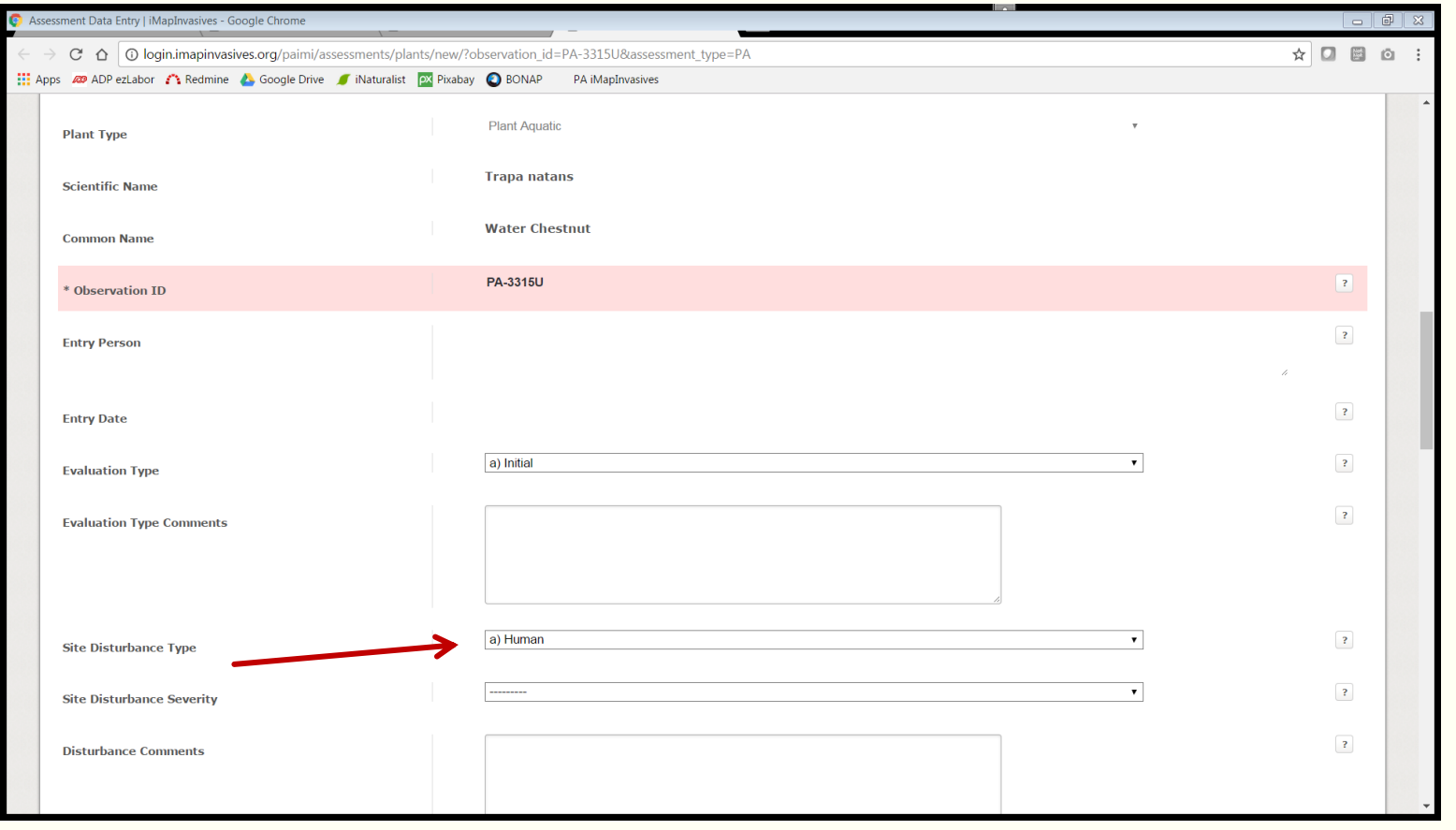

9. In the Site Disturbance Severity category, choose from "None", "Light", "Moderate", or "Heavy".

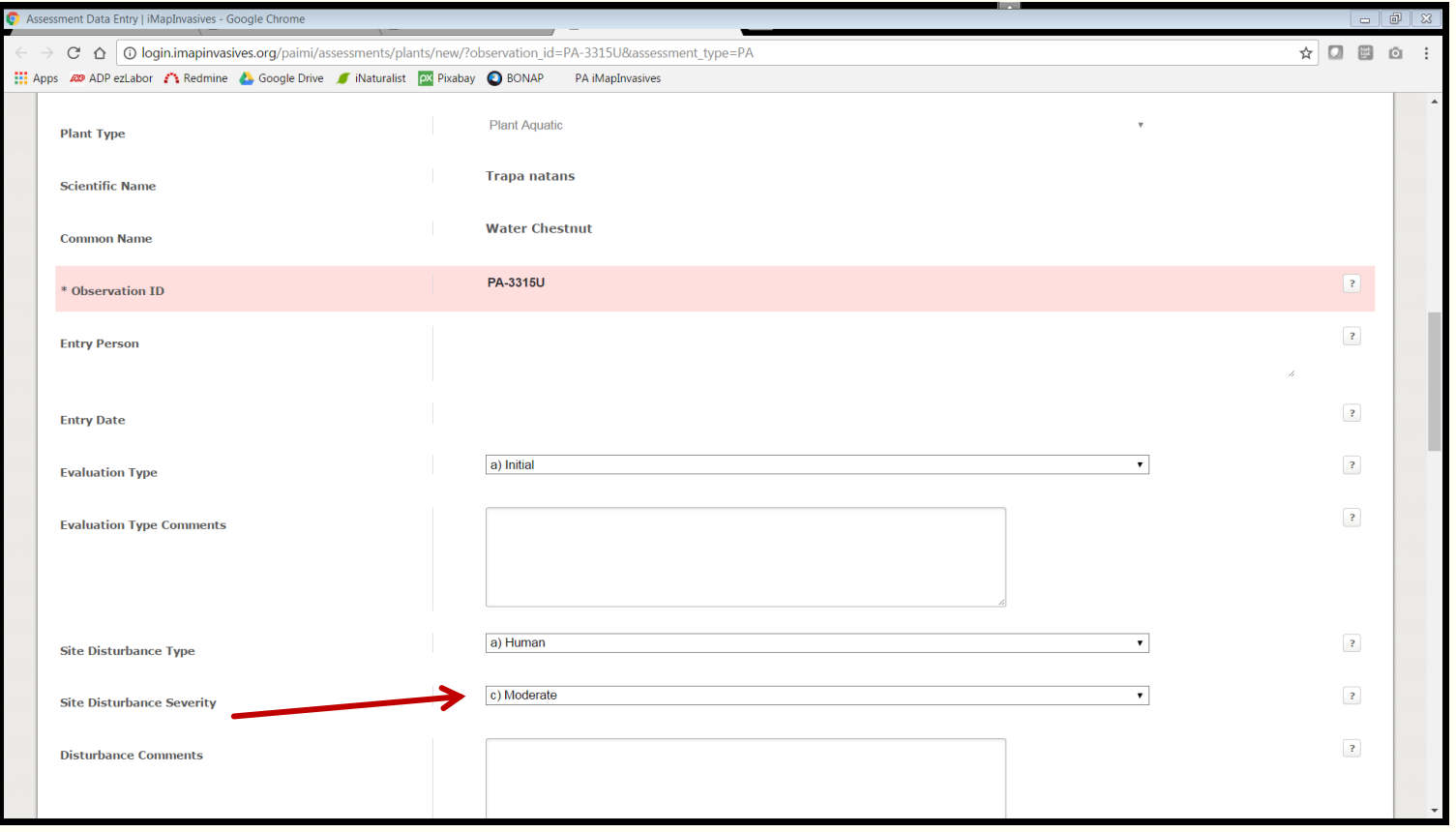

### 10. In the Follow-up category, choose an appropriate response.

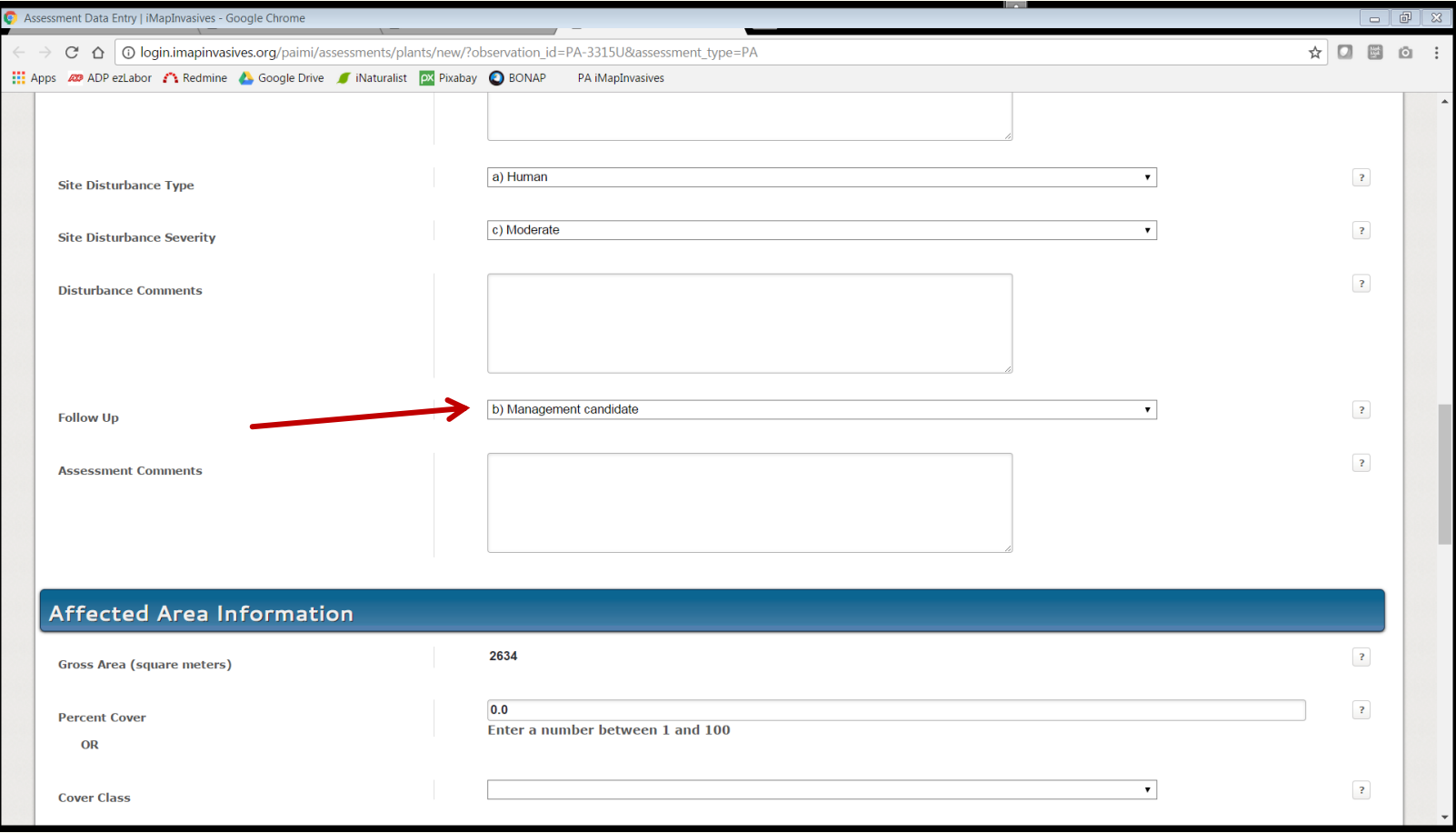

11. If you desire, leave additional remarks in the "Evaluation Type", "Disturbance", and "Assessment" comment boxes.

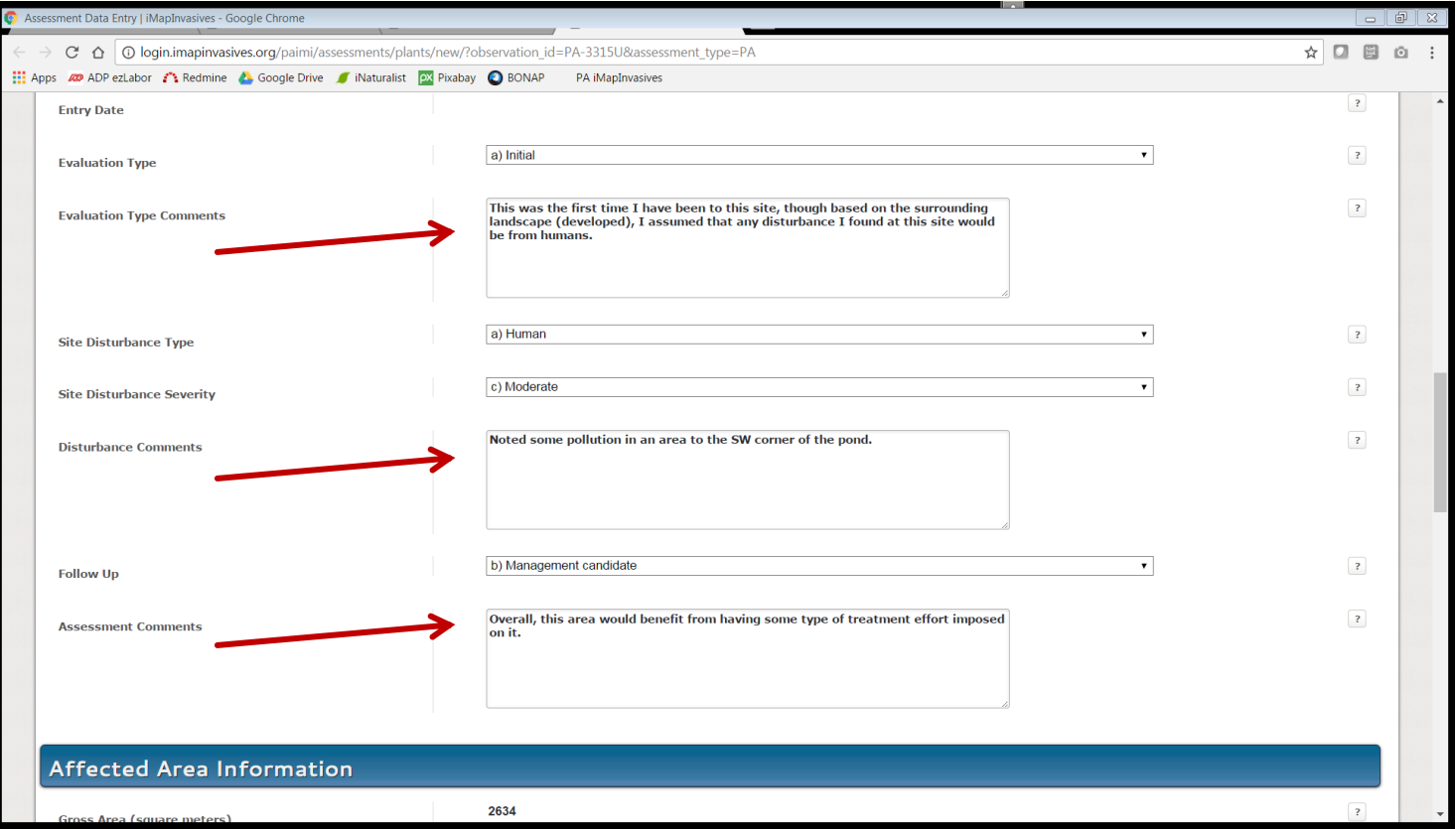

12. In the "Affected Area" section, fill in either the Percent Cover or Cover Class sections. (Note that making a selection in one category will fill in the other automatically.)

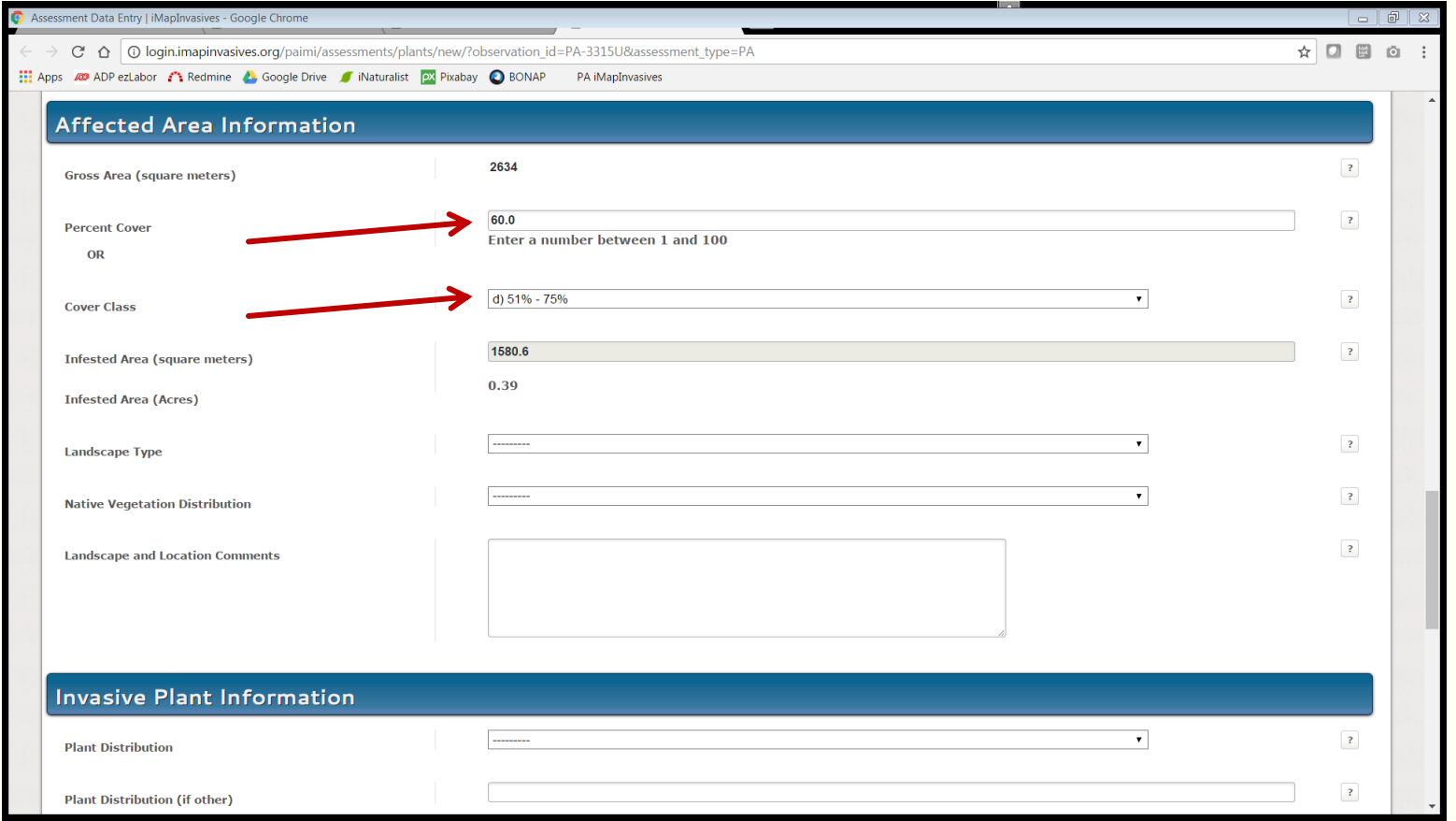

### 13. For Landscape Type" choose "Waterbody".

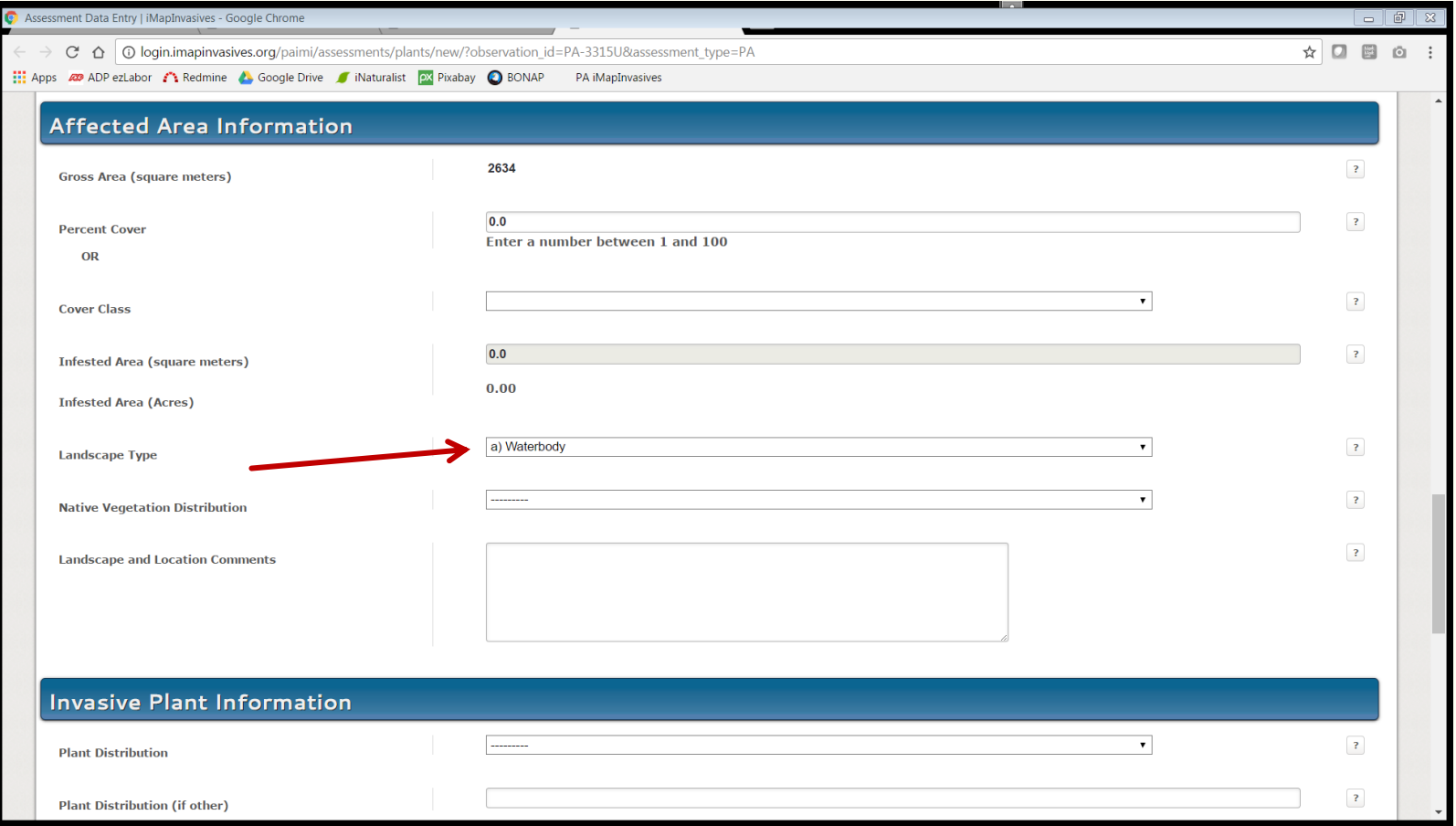

14. For "Native Vegetation Distribution", choose the most appropriate option.

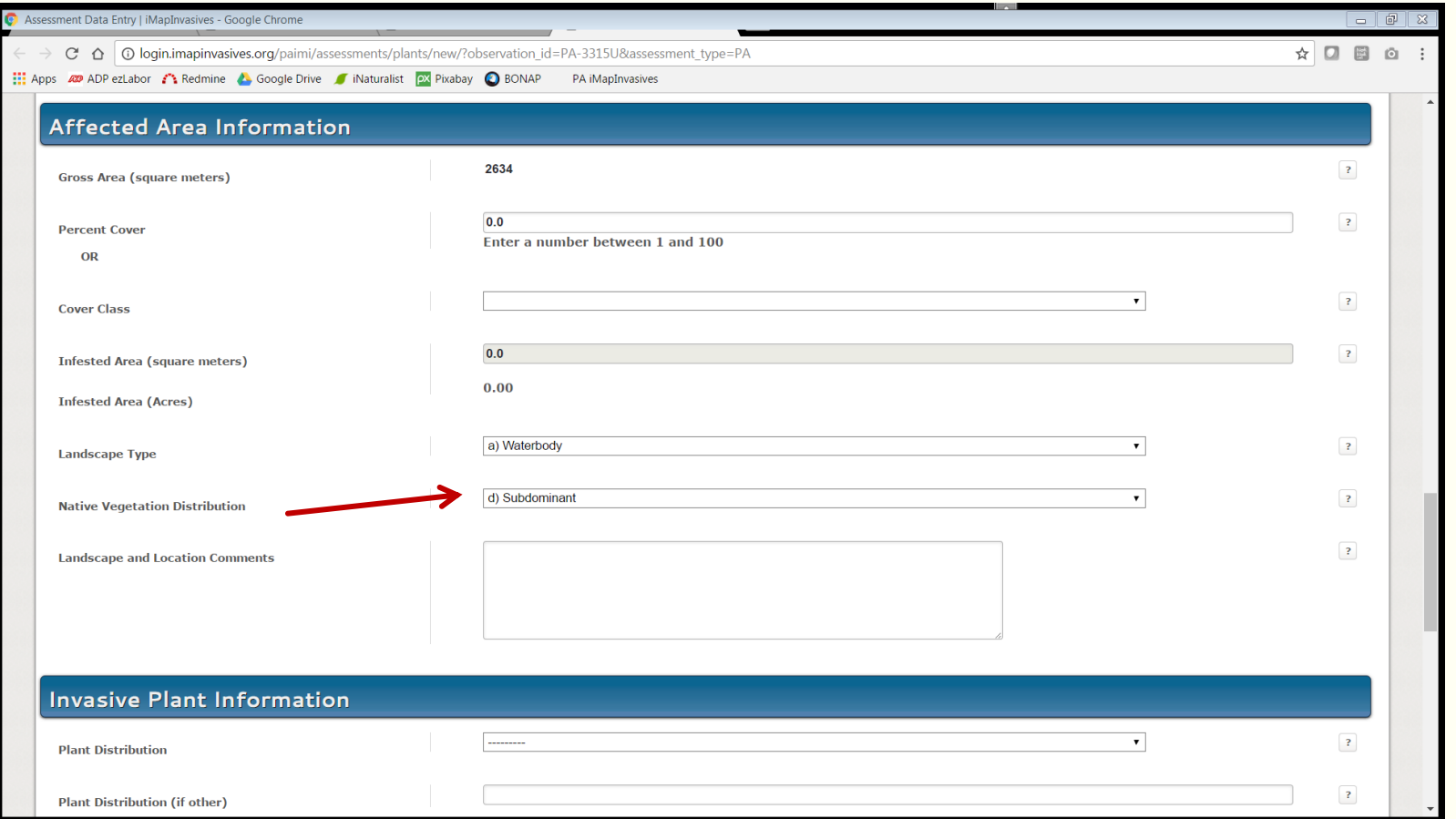

15. In the "Invasive Plant Information" section, fill in data for Plant Distribution and Plant Maturity.

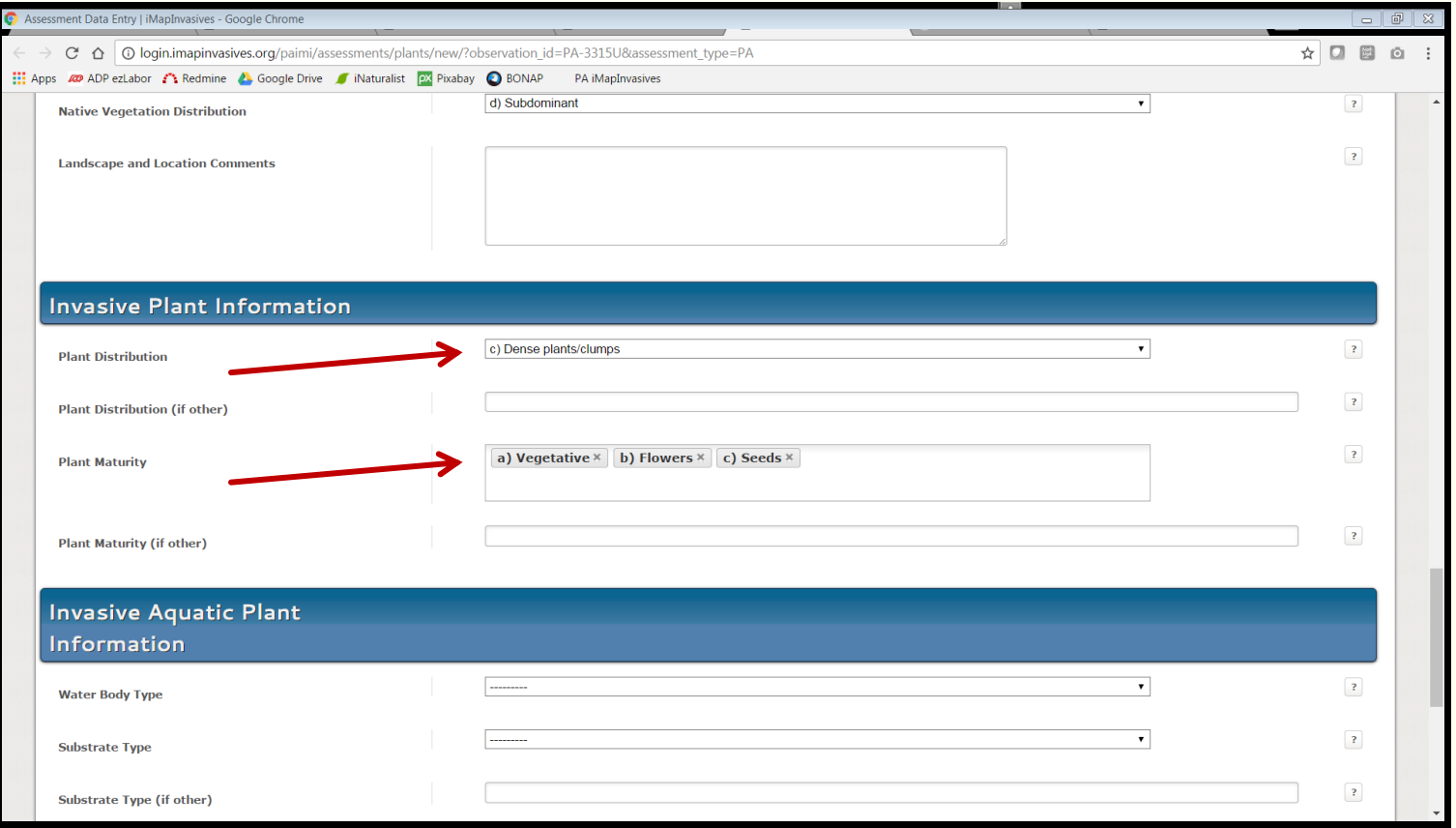
### How to Enter an Assessment Record

16. In the "Invasive Aquatic Plant Information" section, fill in data for Water Body Type, Substrate Type, Water Depth Code, Boating Regulations, and Comments as appropriate.

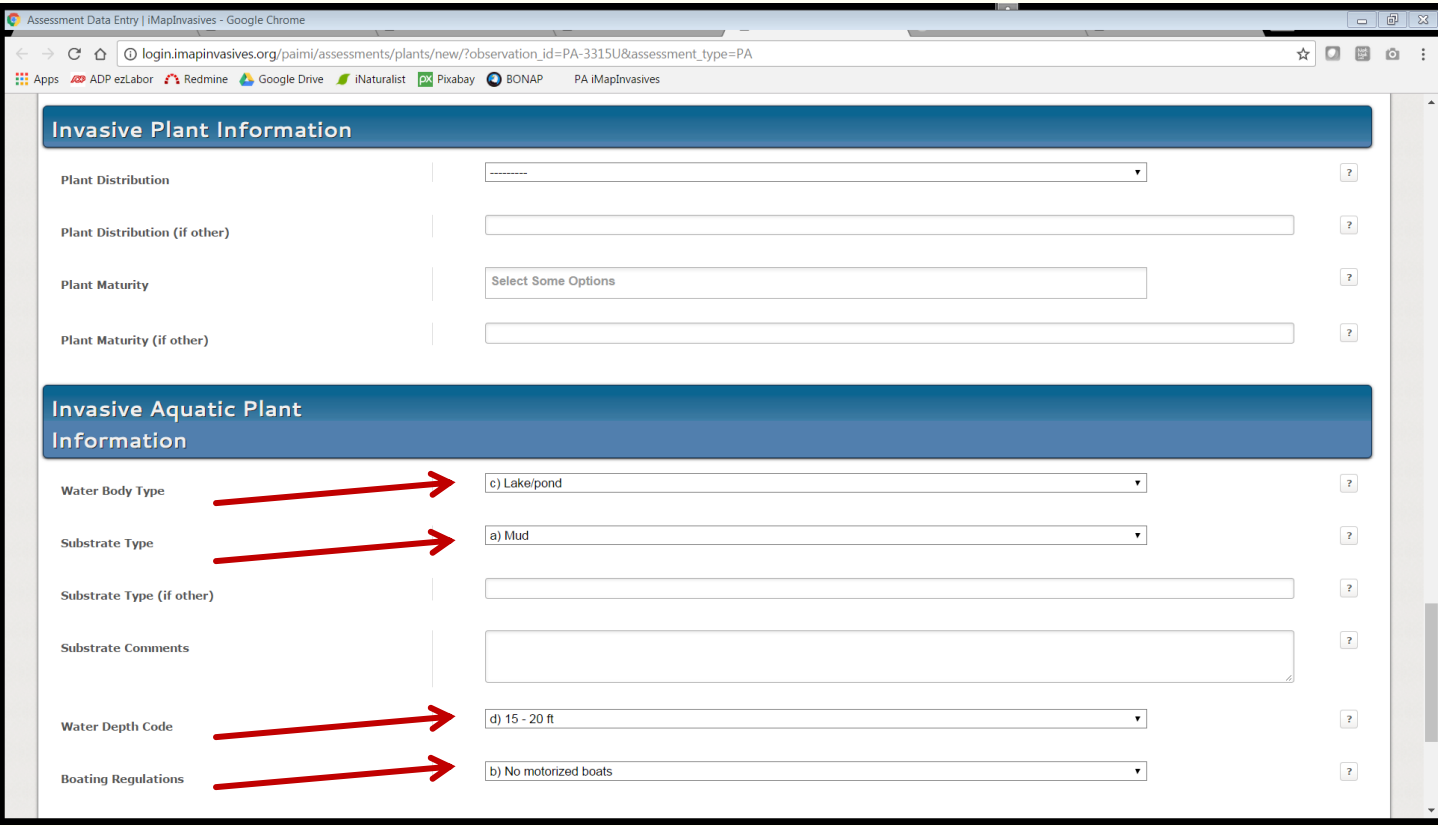

### How to Enter an Assessment Record

#### 17. Click "Update Assessment" to save your Assessment record.

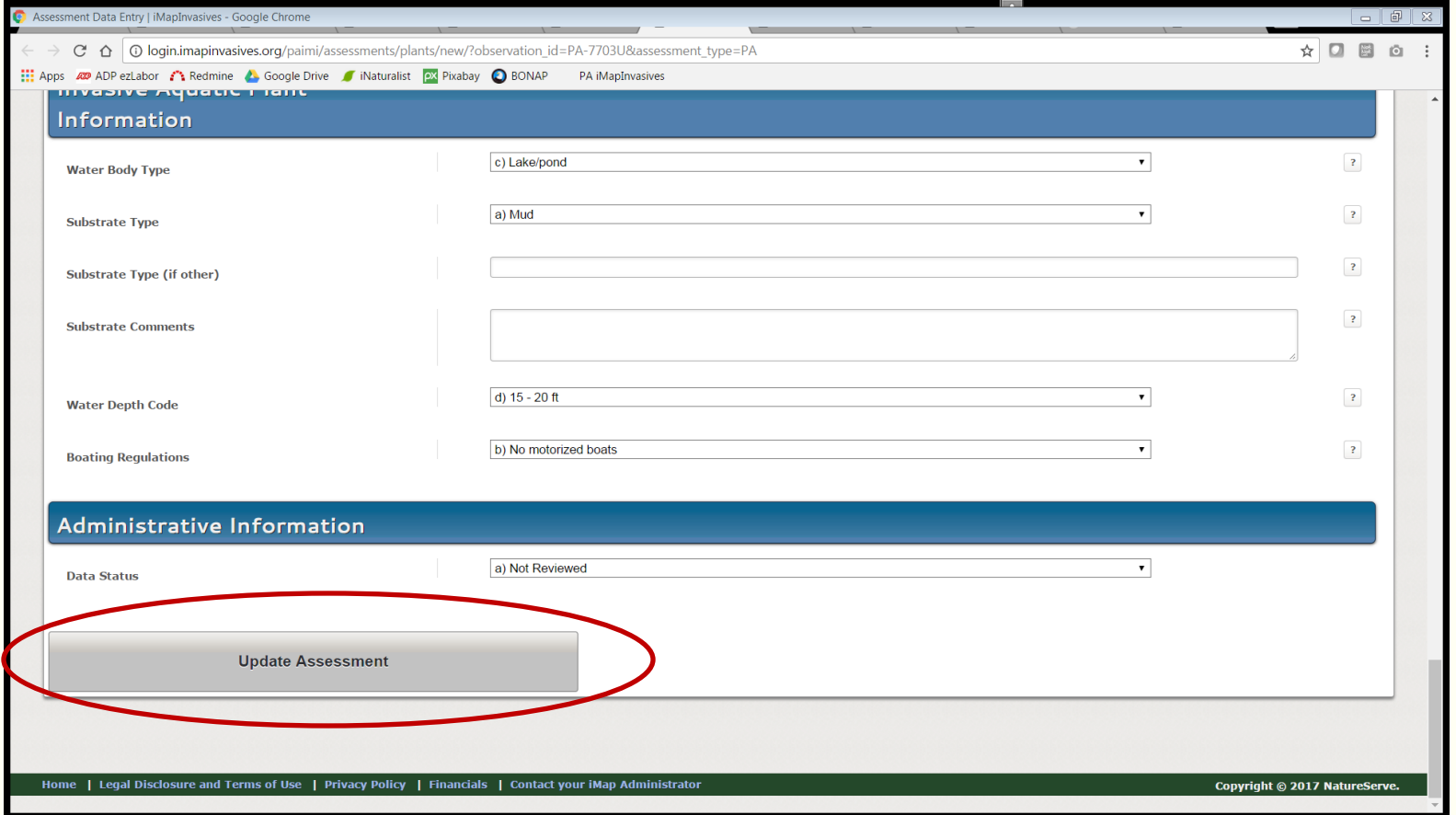

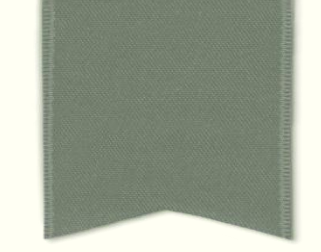

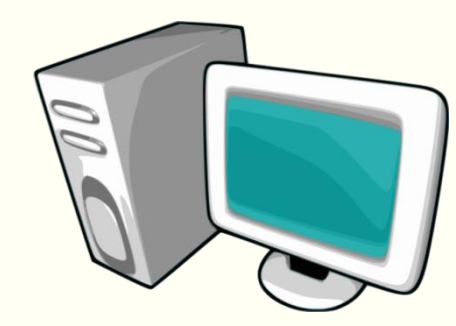

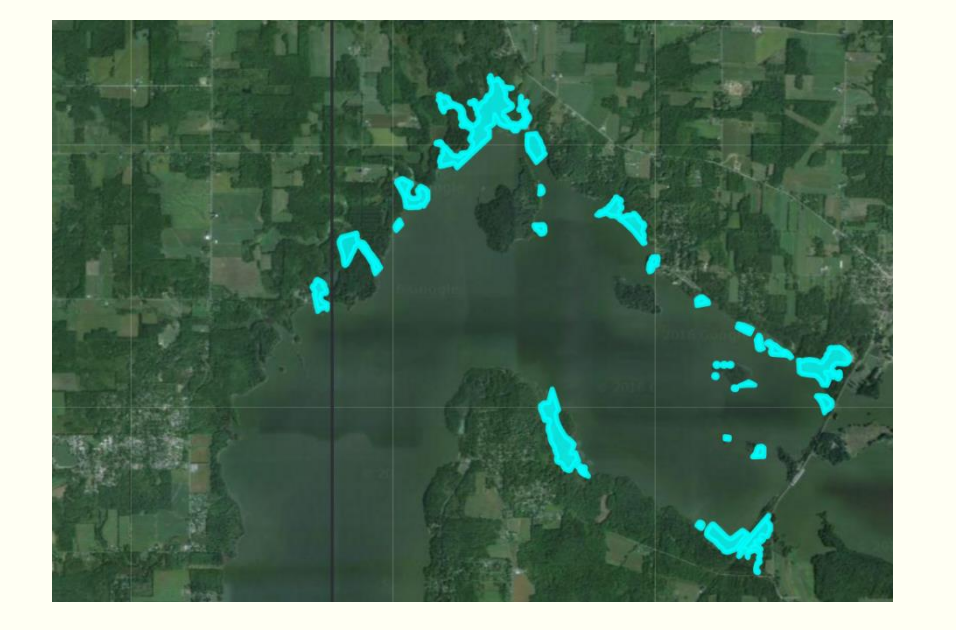

# SURVEY DATA ENTRY

Searched for water chestnut but didn't find it?

Document the area you searched as "absence data" using your desktop computer.

1. On the main navigation page in the Enter Data section, click "Survey".

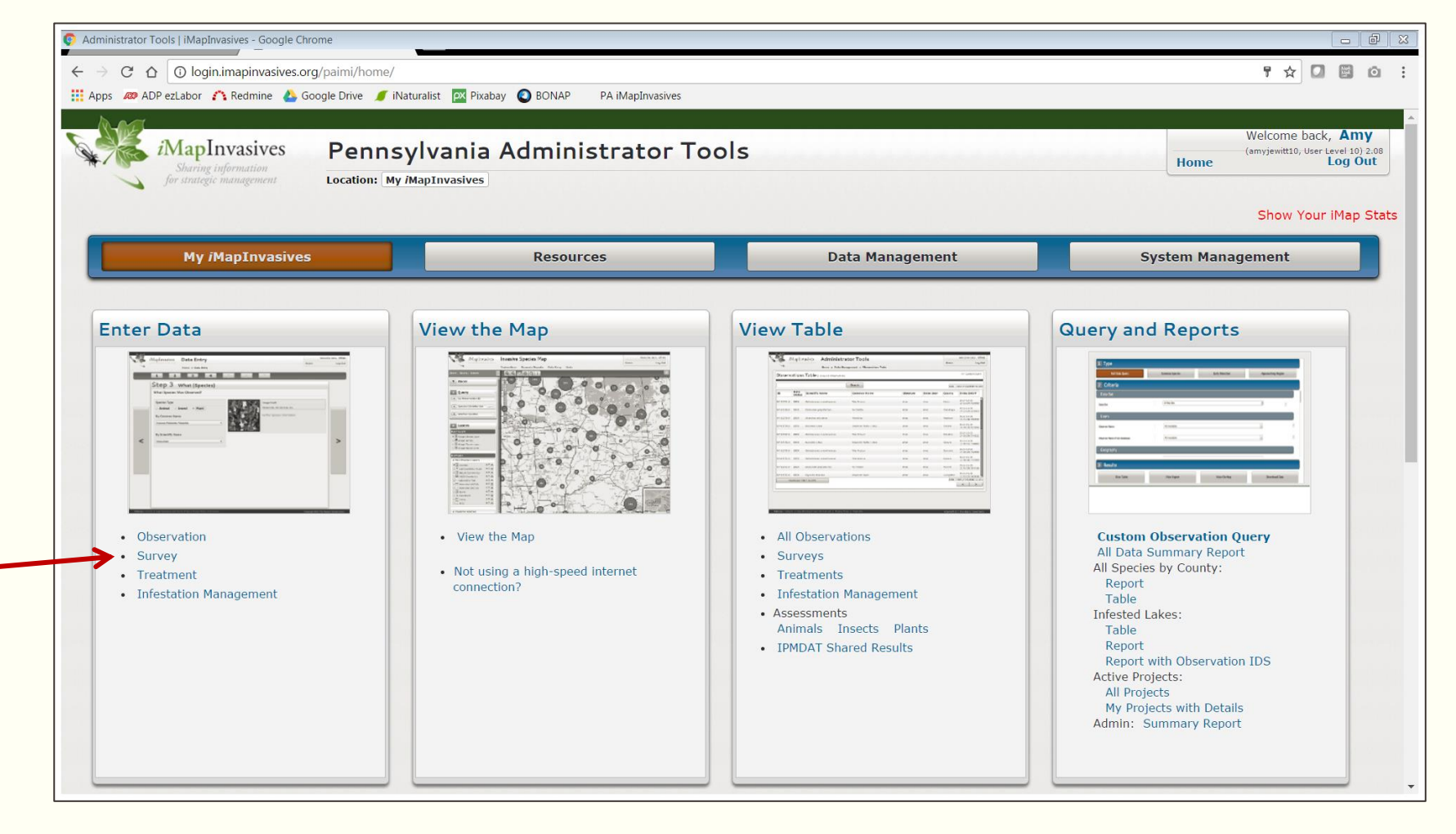

#### 2. Once new survey record appears, choose the type of survey: "Aquatic Simple".

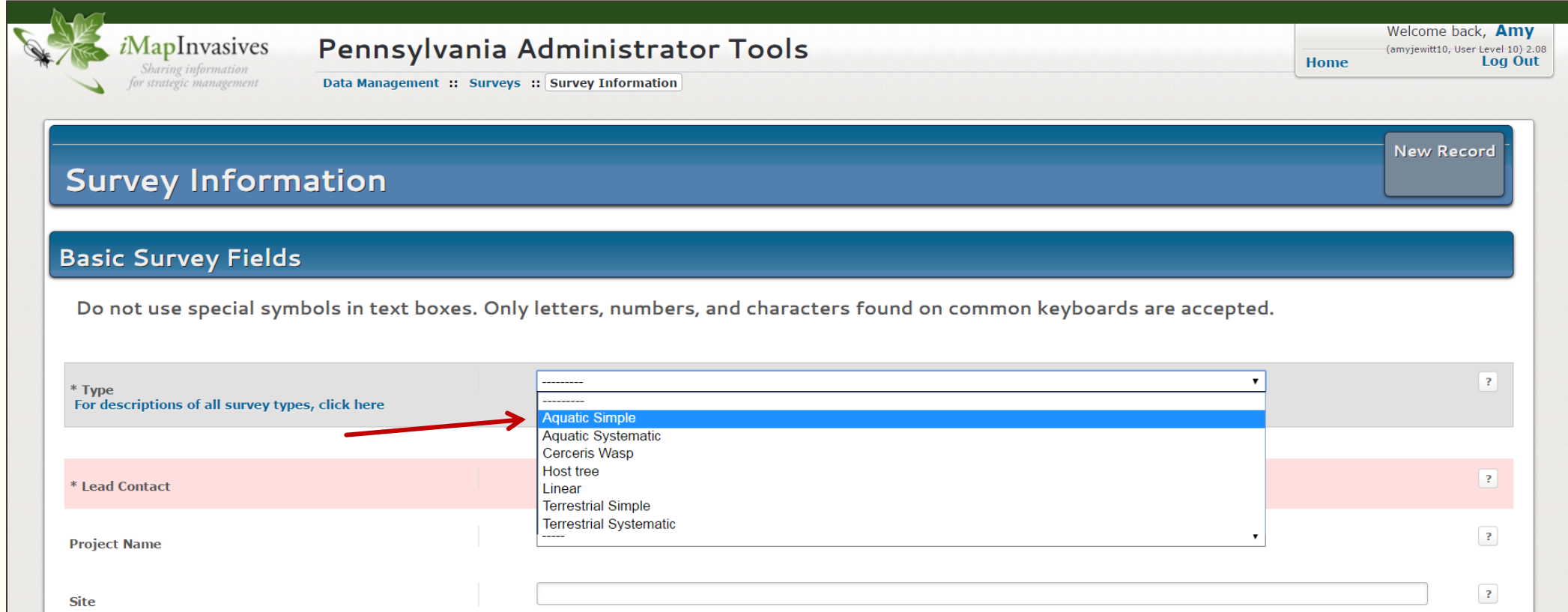

3. When map appears, zoom into the area where you searched for water chestnut. Use the search bar to type in the name of the waterbody.

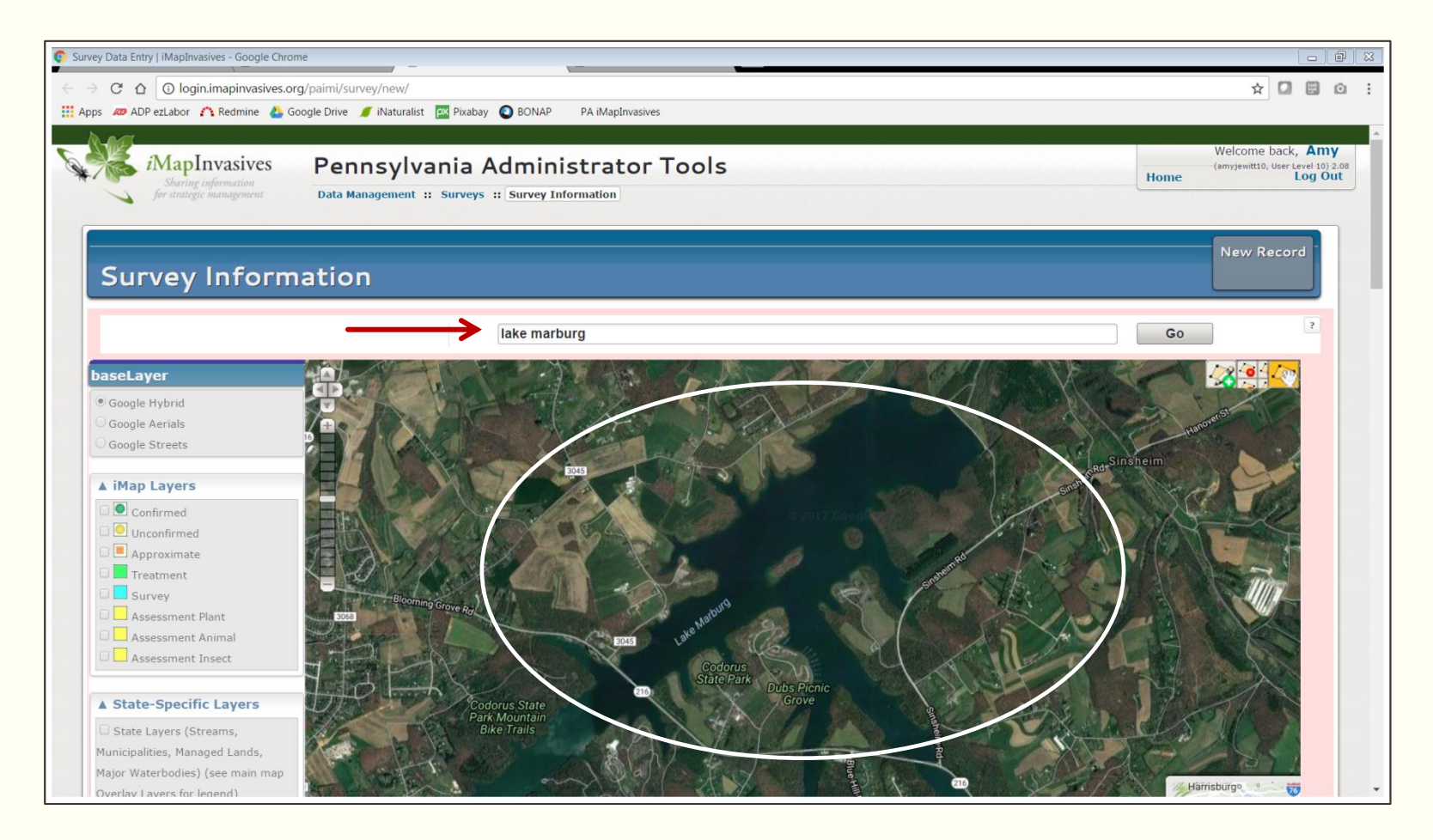

4. Use the drawing tools in the upper right corner of the map to draw a polygon that encompasses the entire area searched. Double click to finish drawing your polygon.

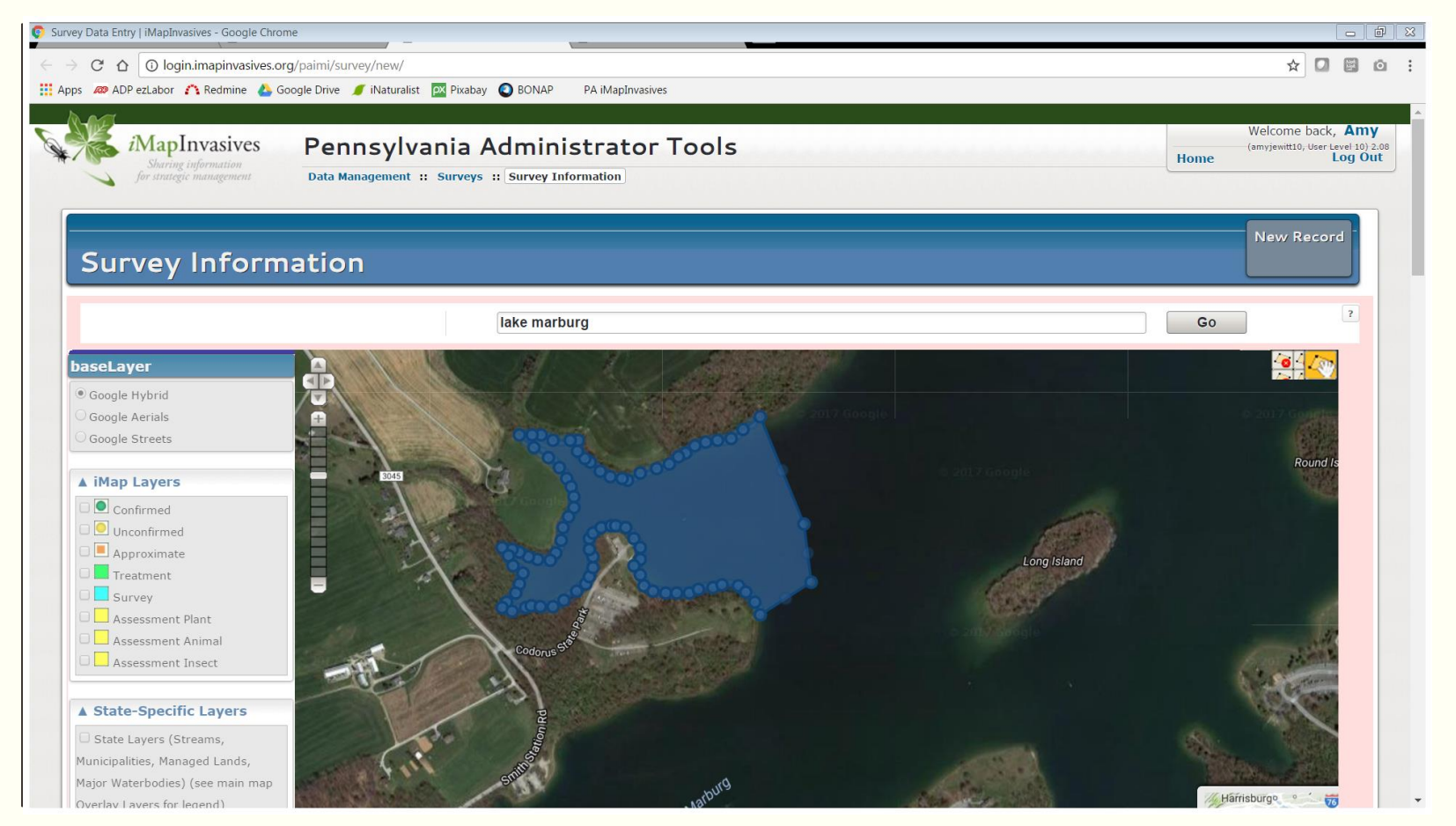

#### 6. Choose yourself as the Lead Contact.

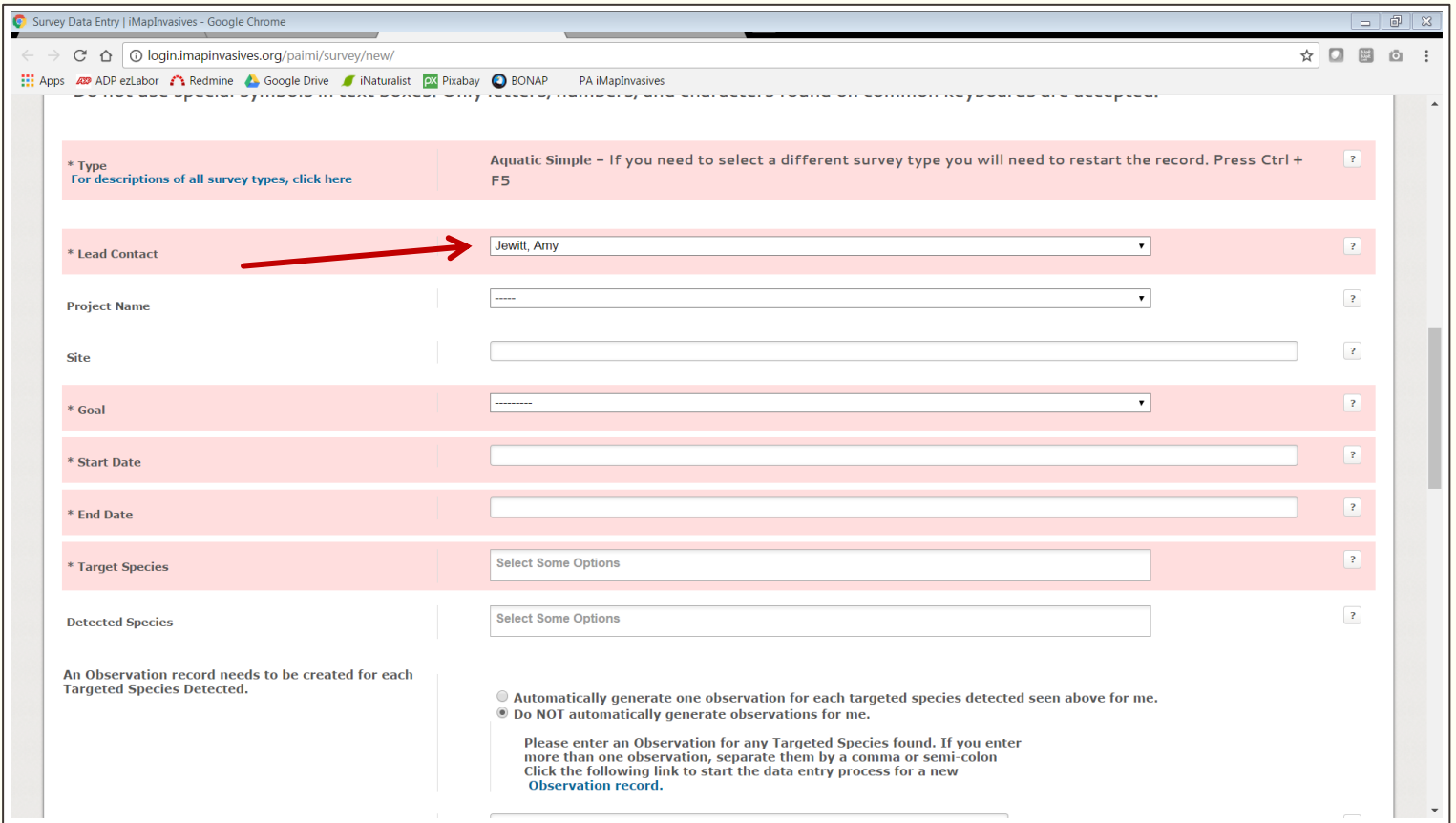

#### 7. Choose "Water Chestnut Chasers Challenge [2018]" as the project name.

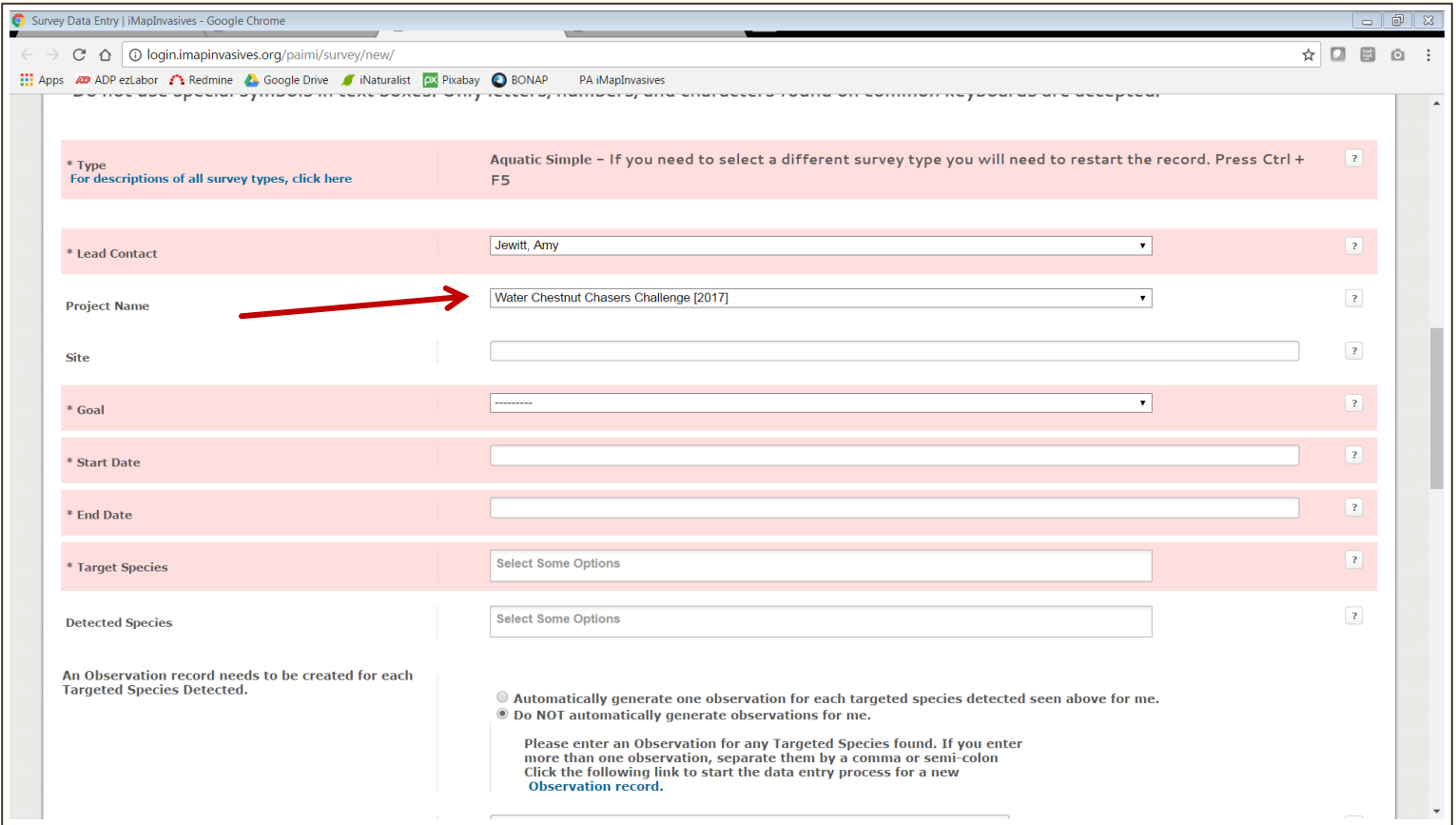

#### 8. For the Goal, choose "Find new infestations".

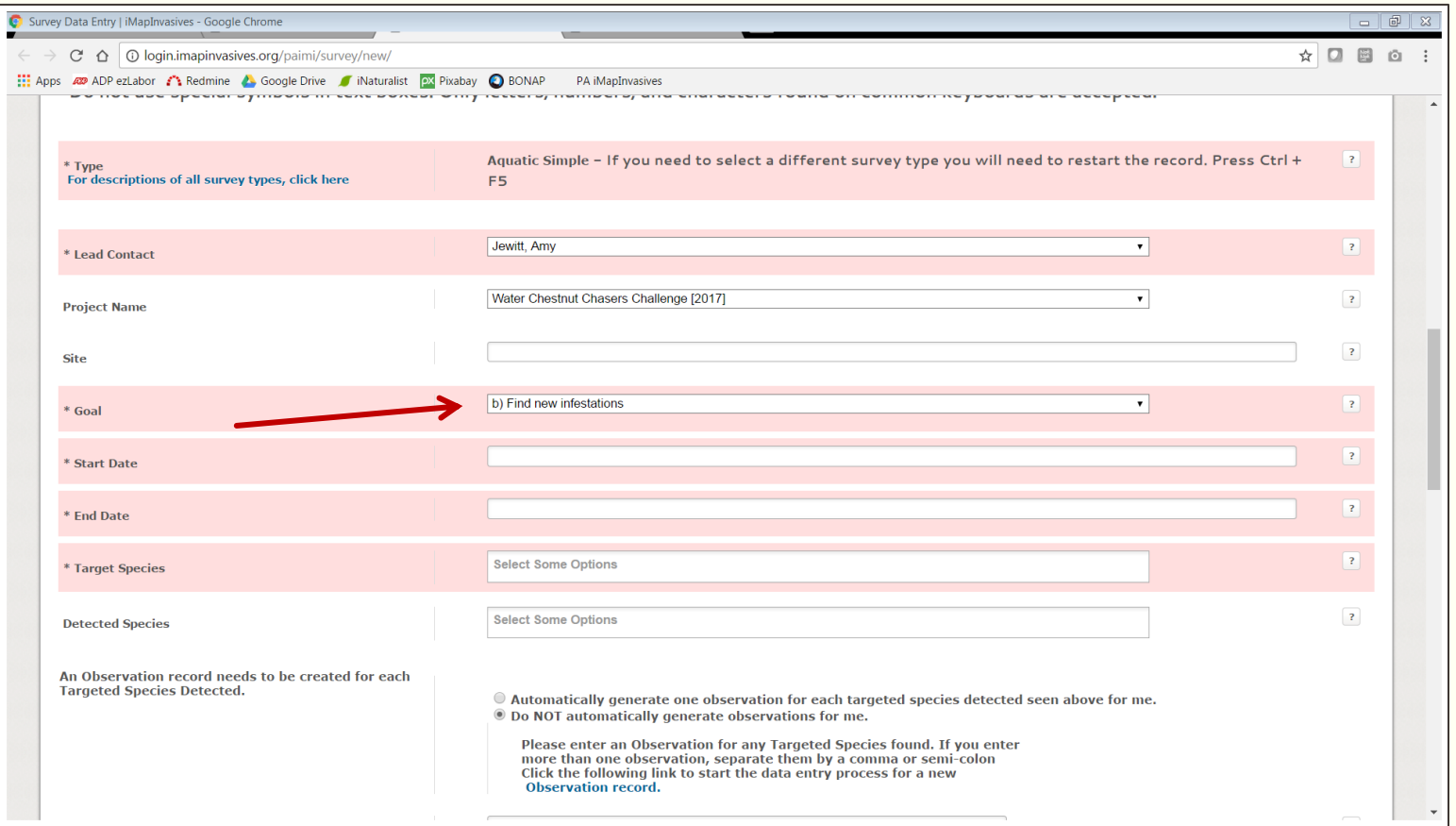

#### 9. Start & End dates = Observation date

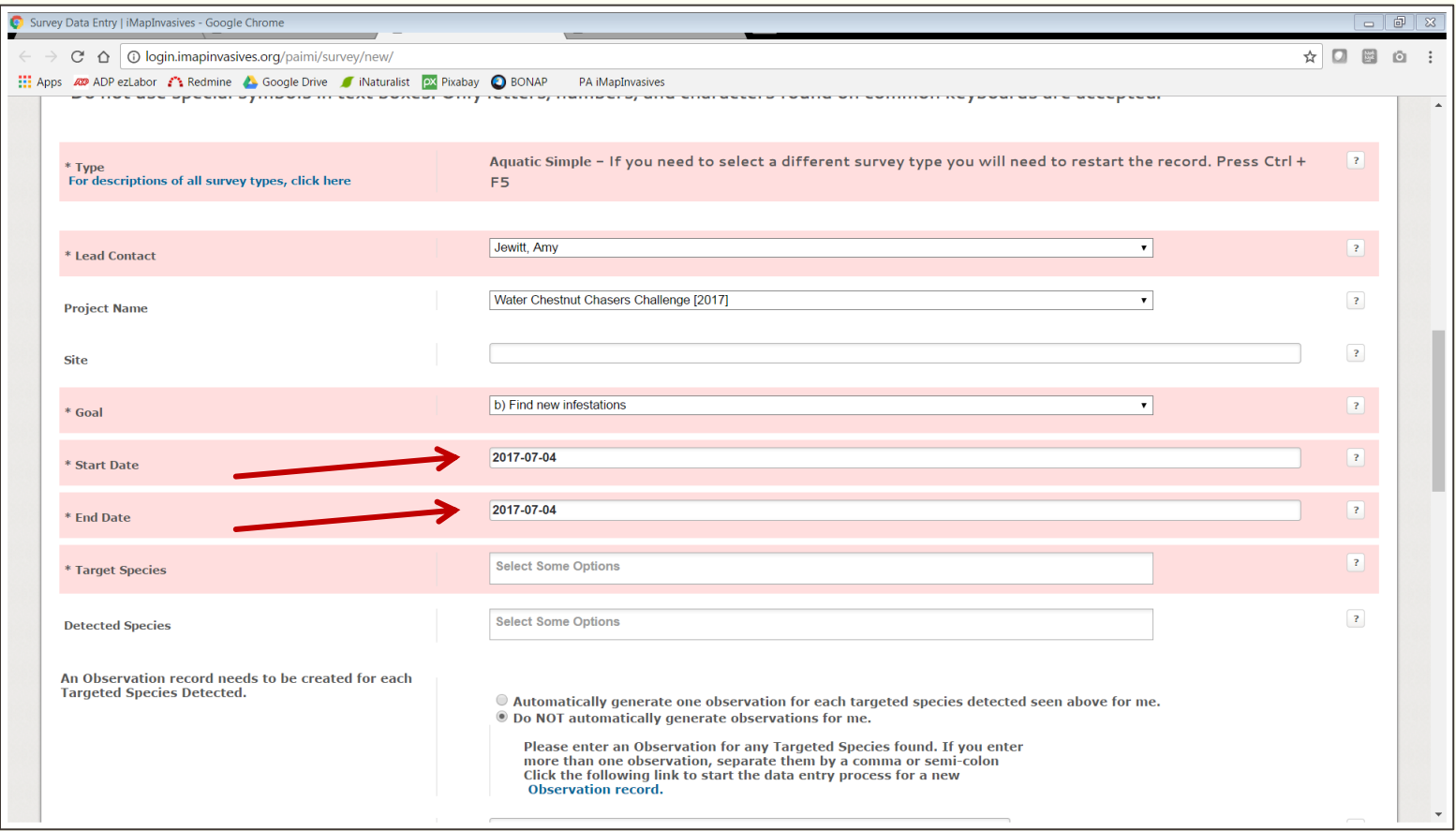

#### 10. Choose "Trapa natans" as the Target Species.

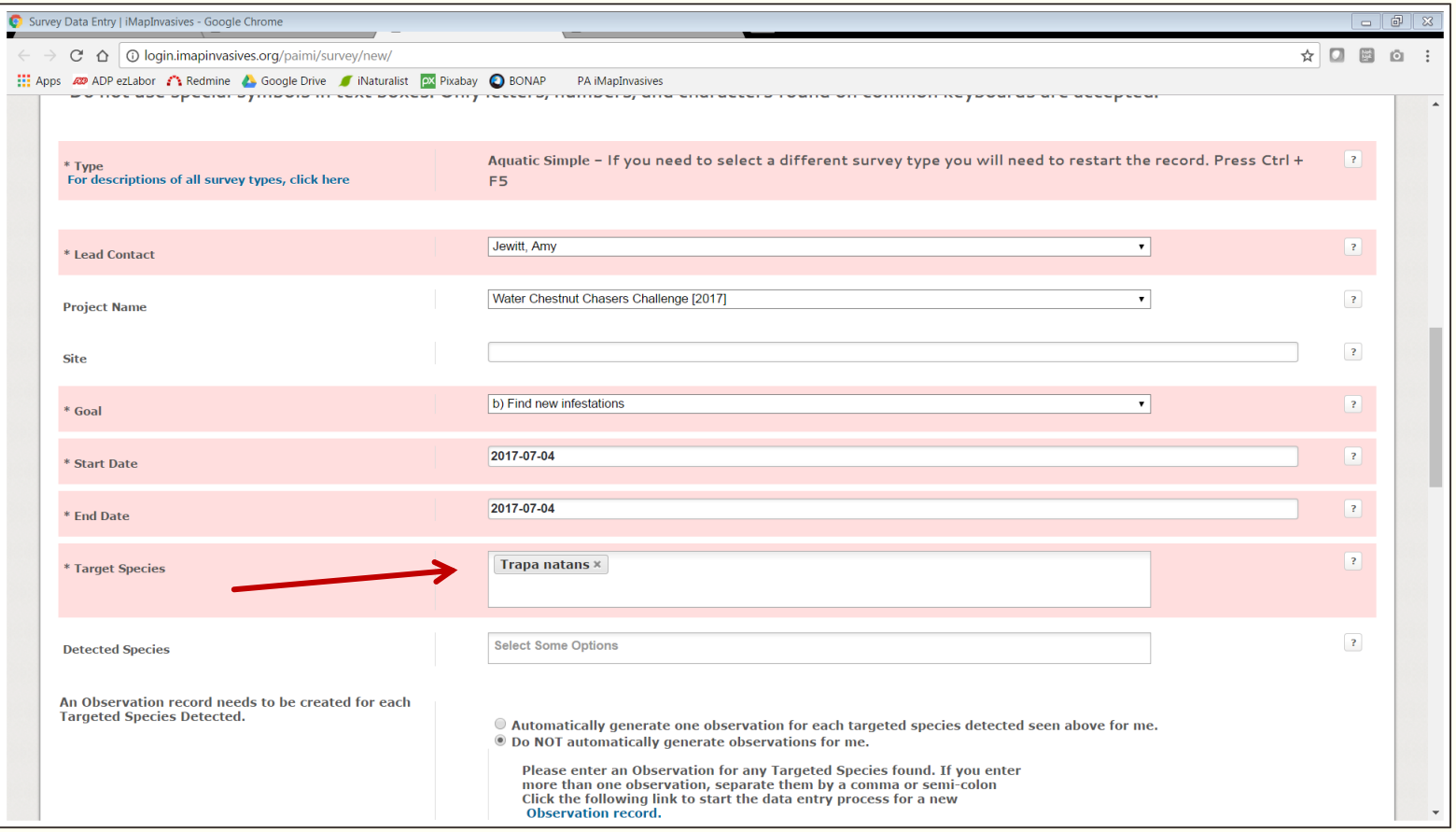

11. To report absence data, select "None detected" in the "Detected Species" category.

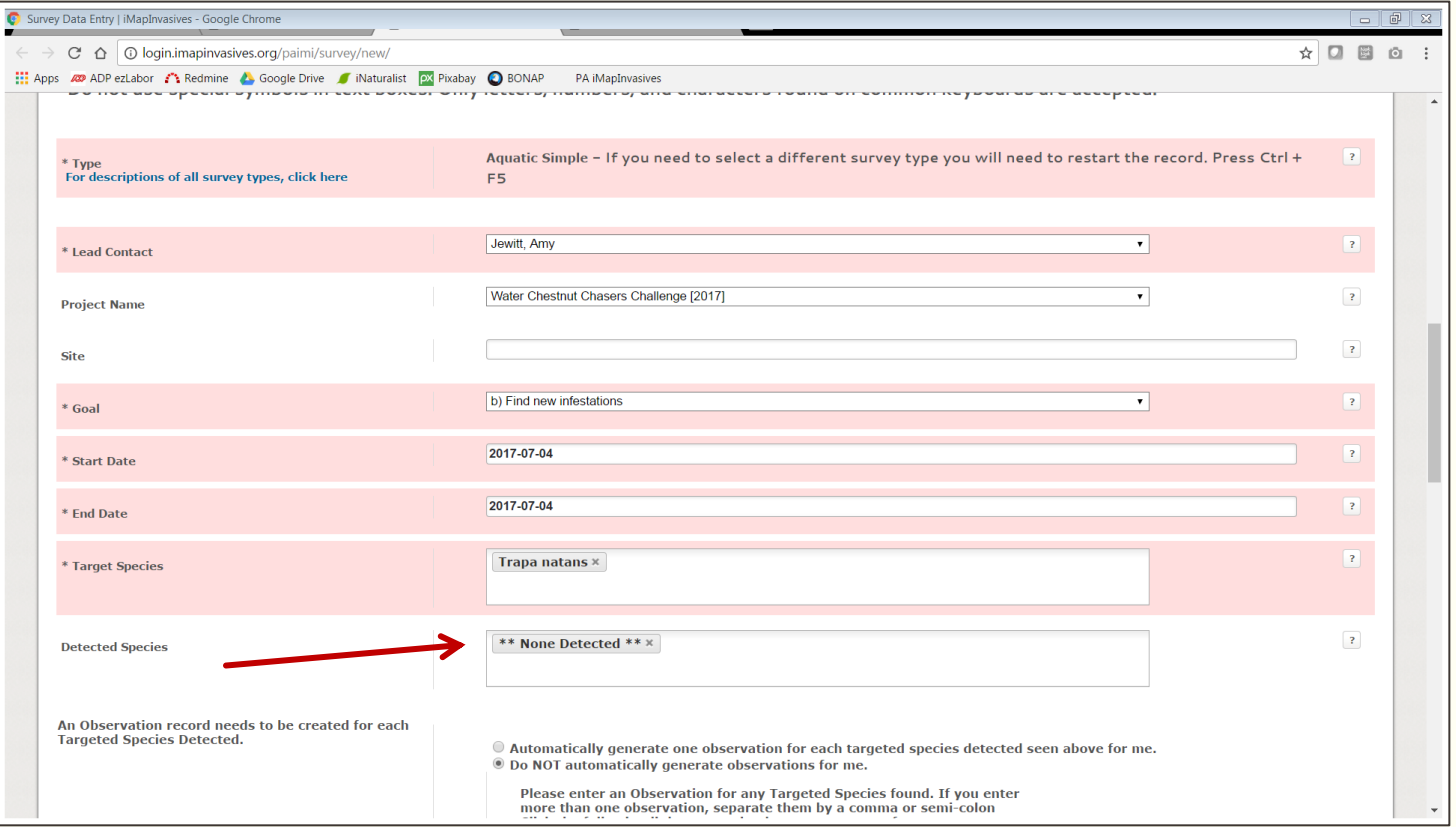

#### 12. Fill in "General comments" as needed.

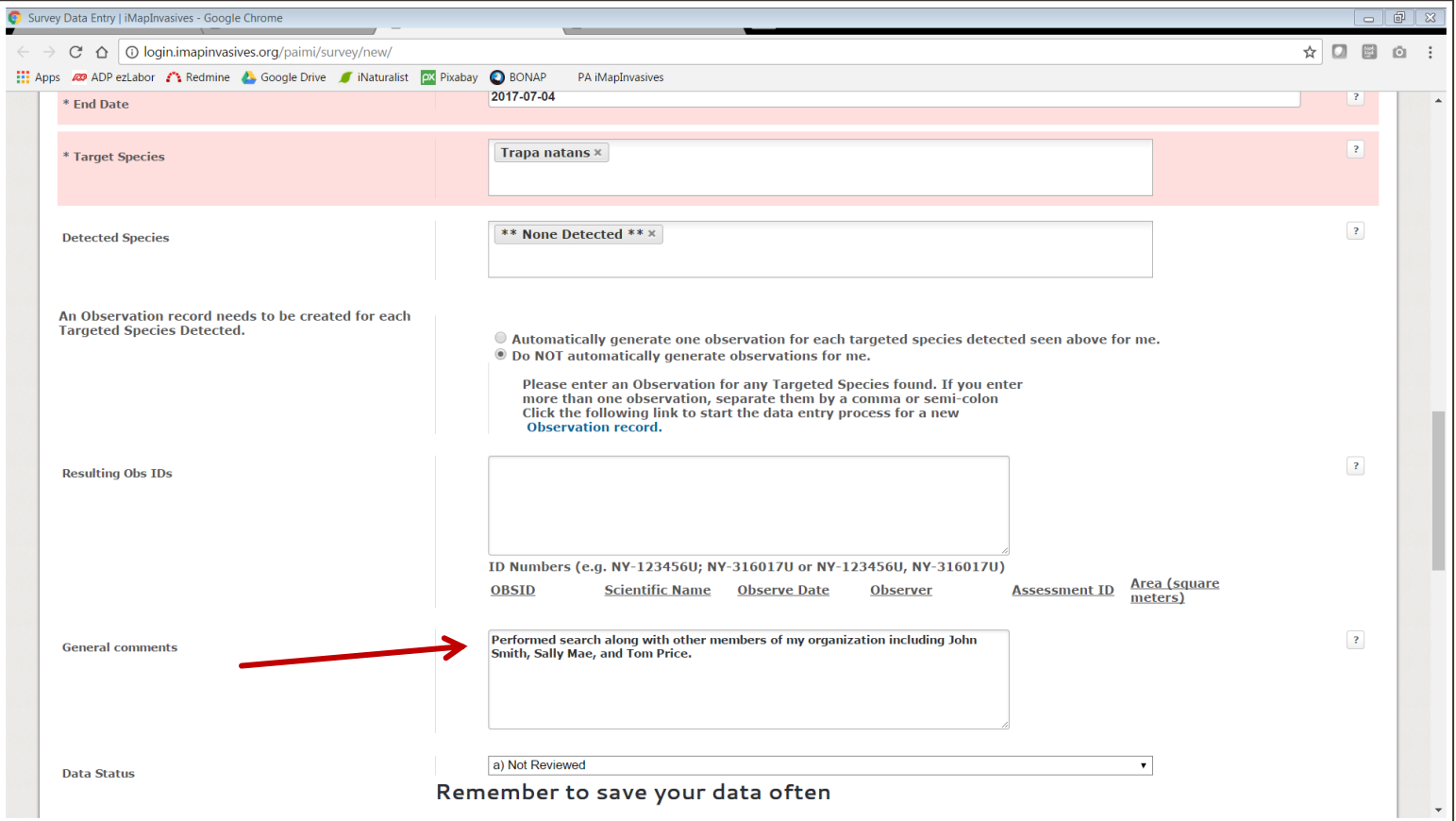

14. For "Waterbody Type", choose the most appropriate option, and list the waterbody name, if known.

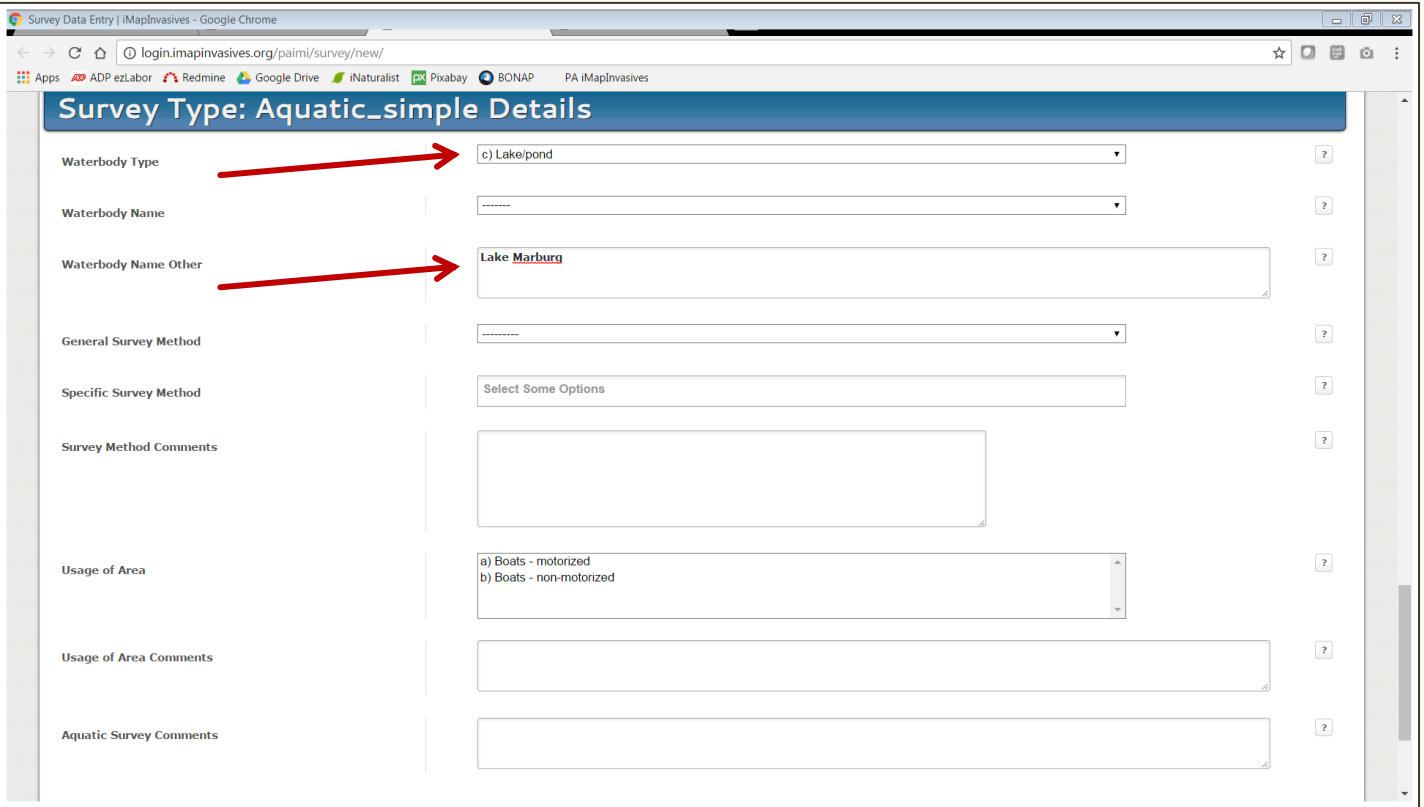

15. For "General Survey Method", choose from "Top water", "Underwater", or "Dry land".

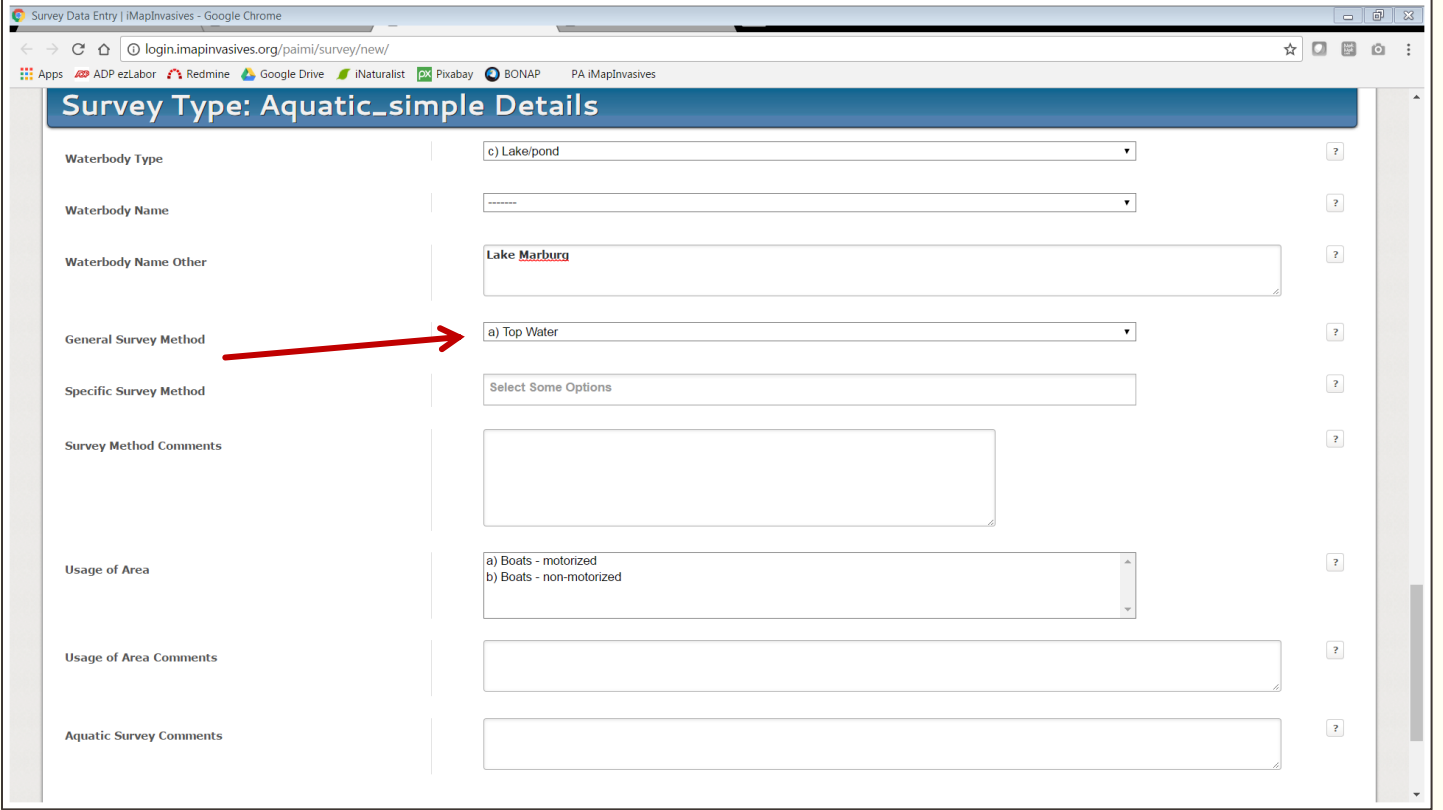

16. For "Specific Survey Method", choose the most appropriate option.

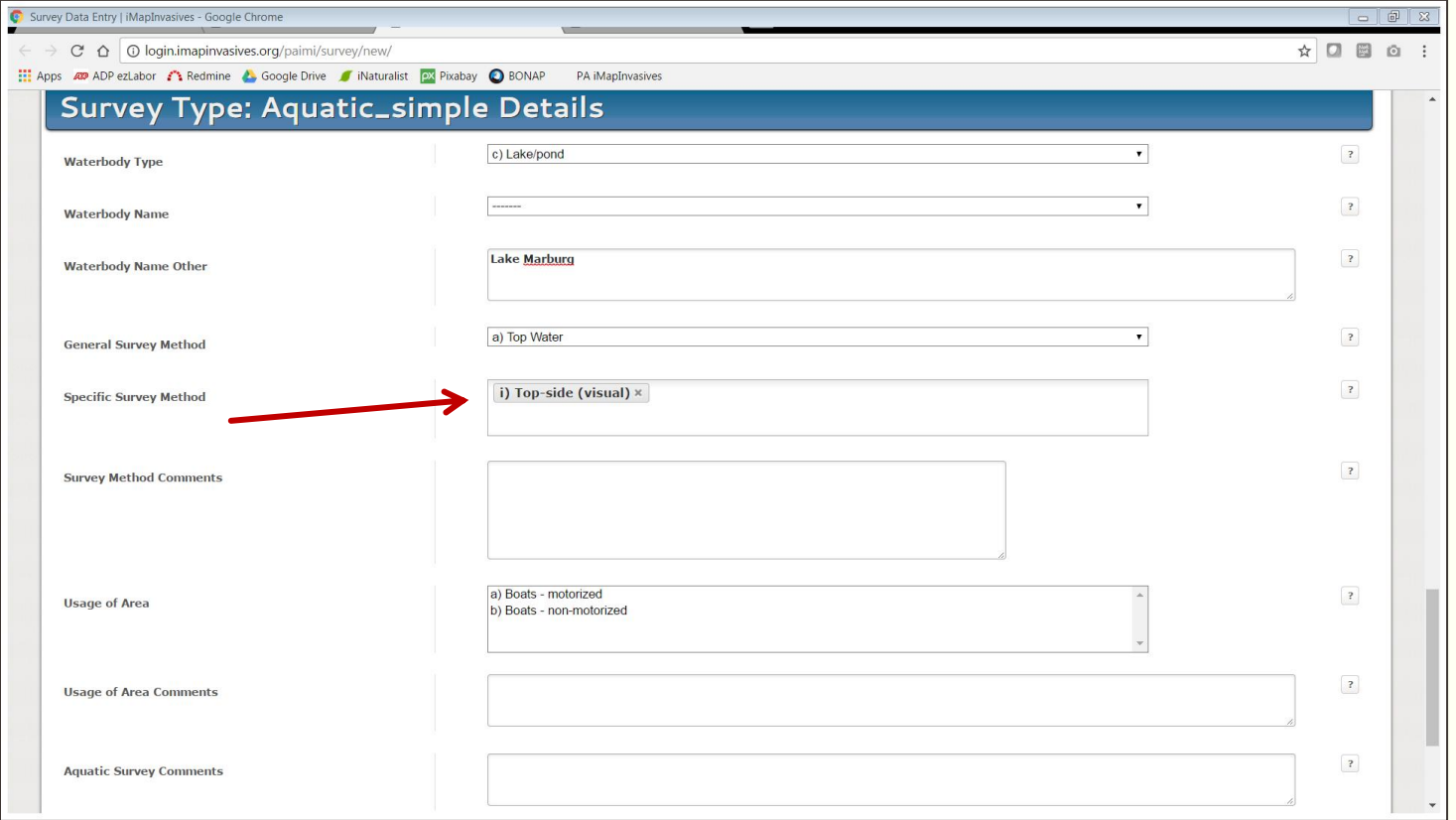

#### 17. Click "Update Main Survey" to save your record.

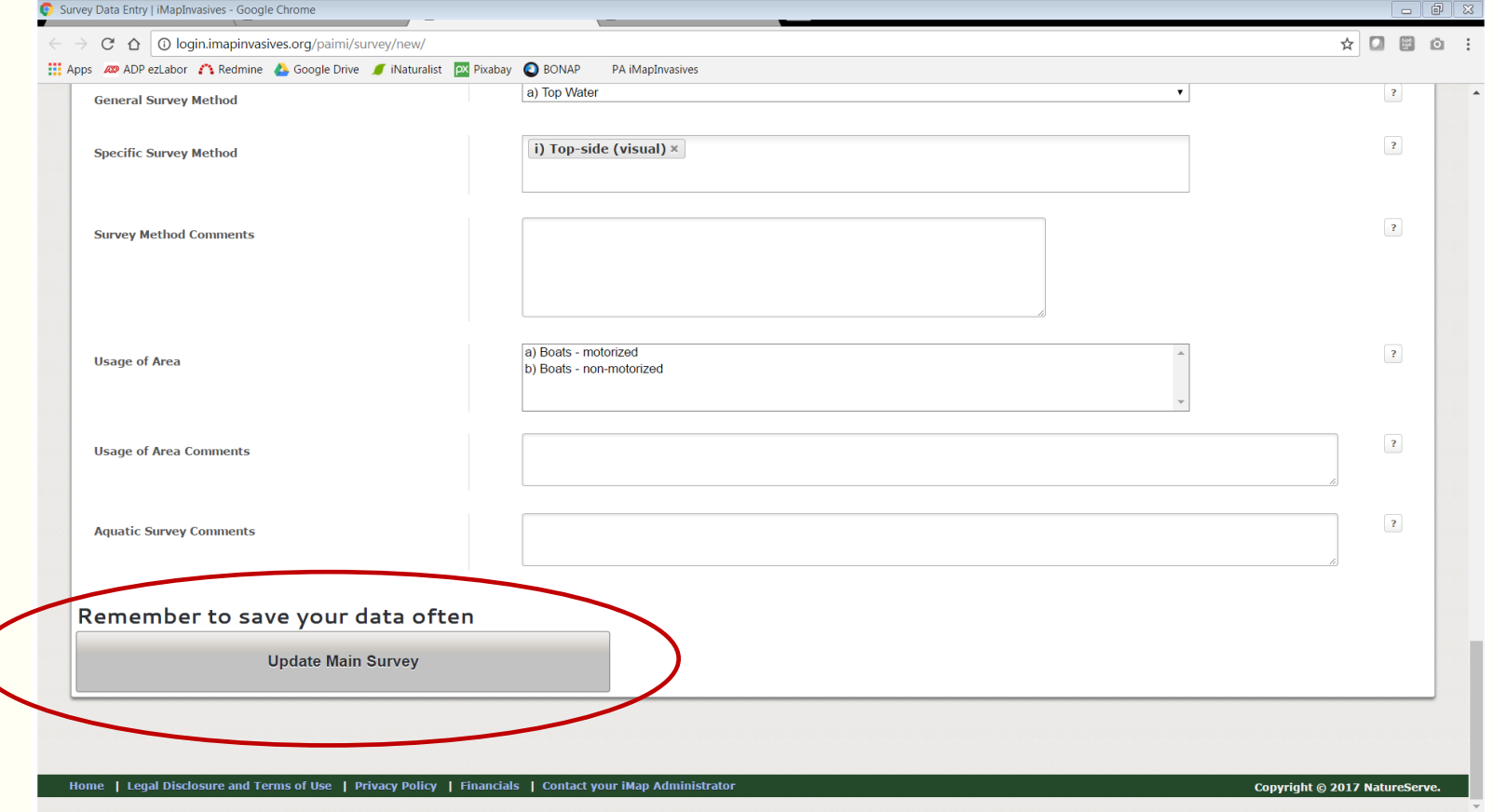

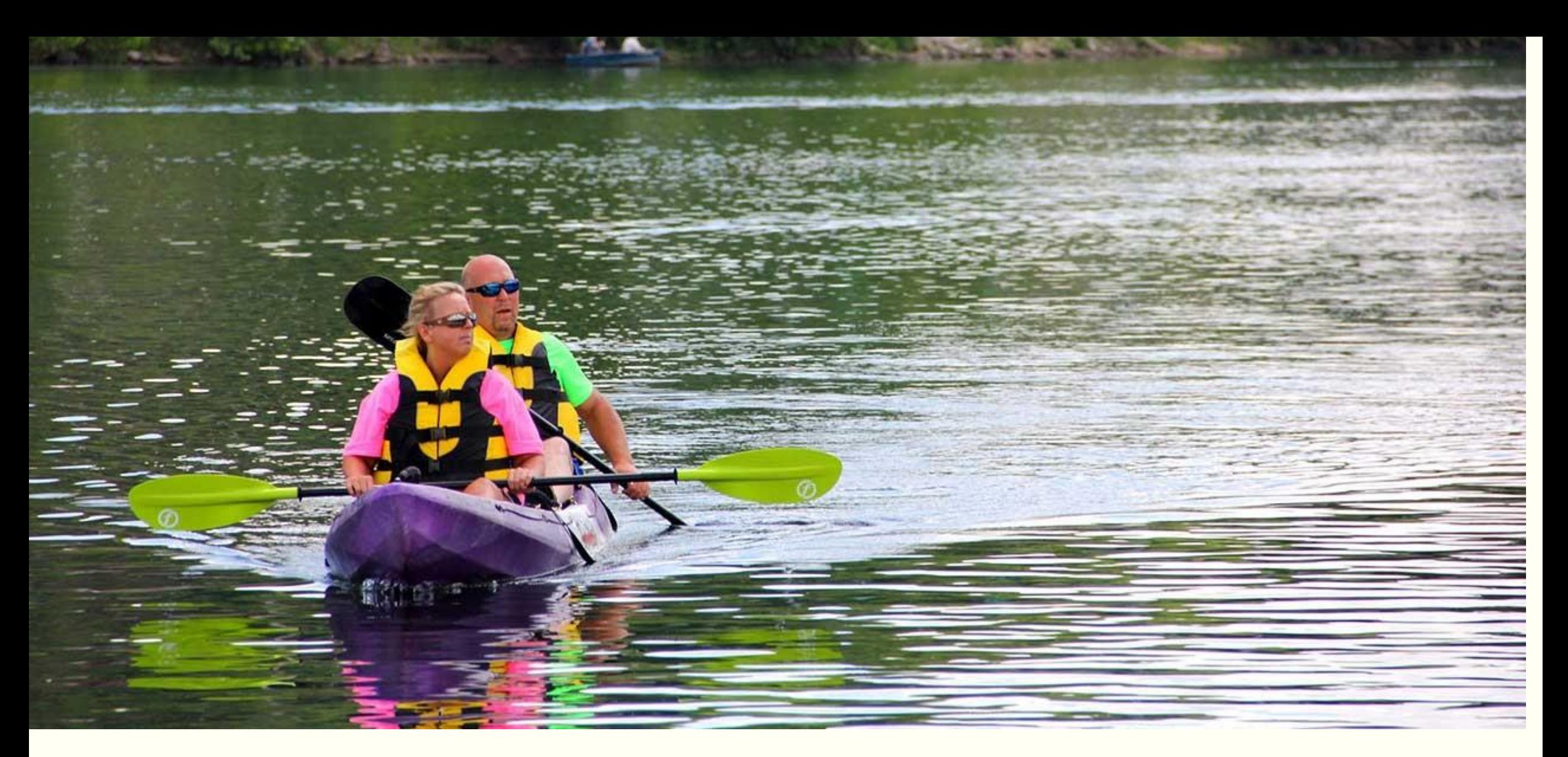

### CHALLENGE FOLLOW-UP

What happens when the challenge is over?

### Data Results and Analysis

- Once the Challenge is over, the PA iMapInvasives administrator will compile all collected data and create a data analysis.
- Data analysis info will include:
	- **Any new water chestnut infestations** found
	- **Waterbodies that require continued** treatment efforts
	- Knowledge of areas surveyed that are free of water chestnut (absence data).
- **All participants and natural** resource professionals from across Pennsylvania will be notified of the results from the Challenge.
- **Data will aide in prioritizing future** survey and treatment efforts.
- **Data entry deadline for Challenge** participants: August 15th

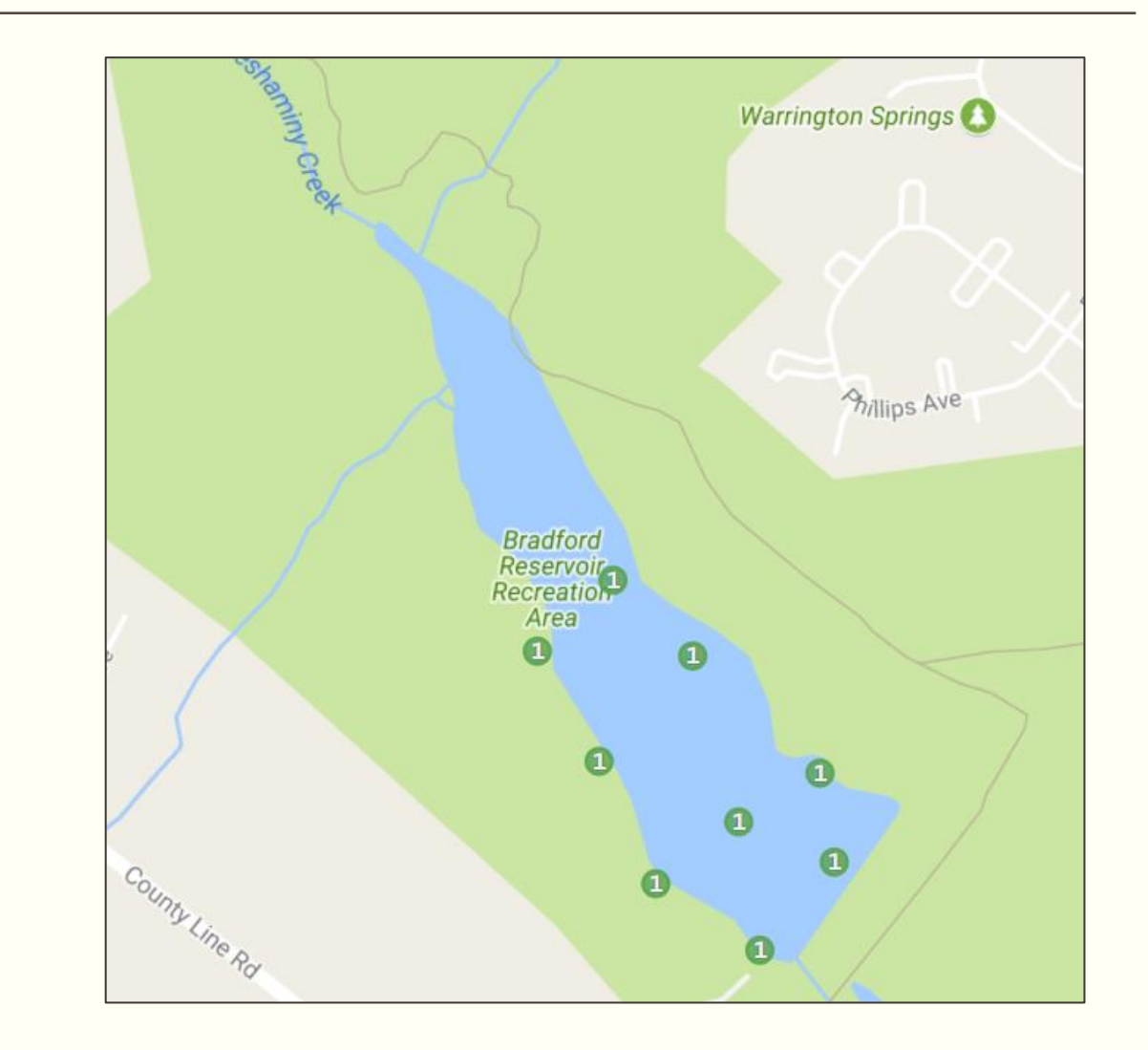

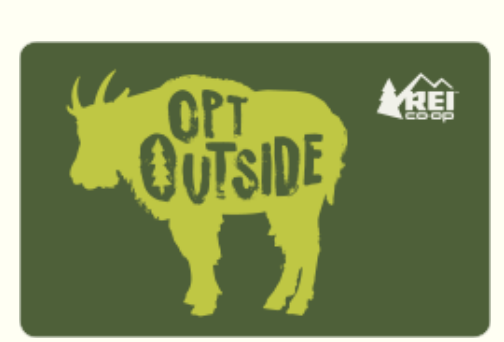

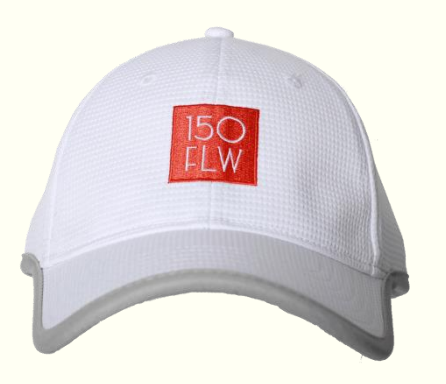

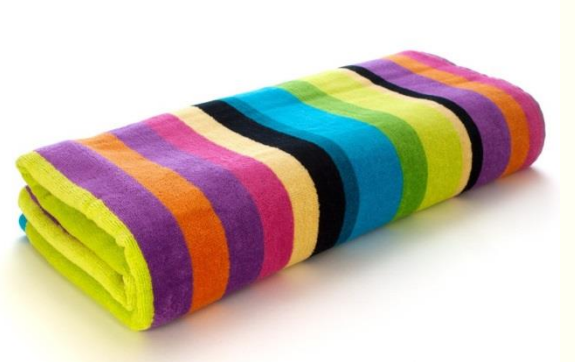

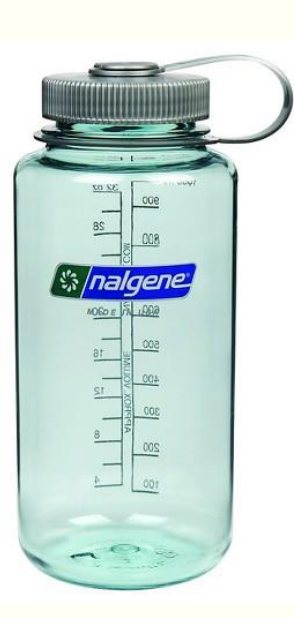

Whoever enters the most data for water chestnut into iMapInvasives will be the winner of the 2018 Water Chestnut Chasers Challenge!

The winner will be announced on August 31st, 2018 and that person will receive the grand prize package!

## THE GRAND PRIZE PACKAGE

Nalgene bottle Dry bag REI gift card

Beach towel Baseball cap

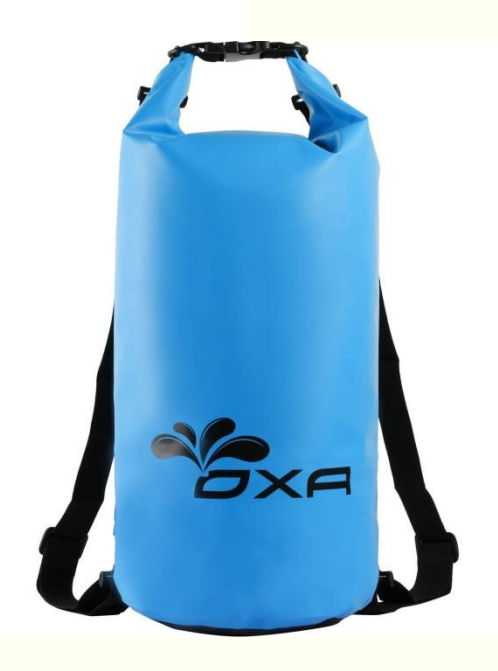

# EXTRA CHALLENGE…

In addition to searching for water chestnut, keep your eyes peeled for other aquatic invaders.

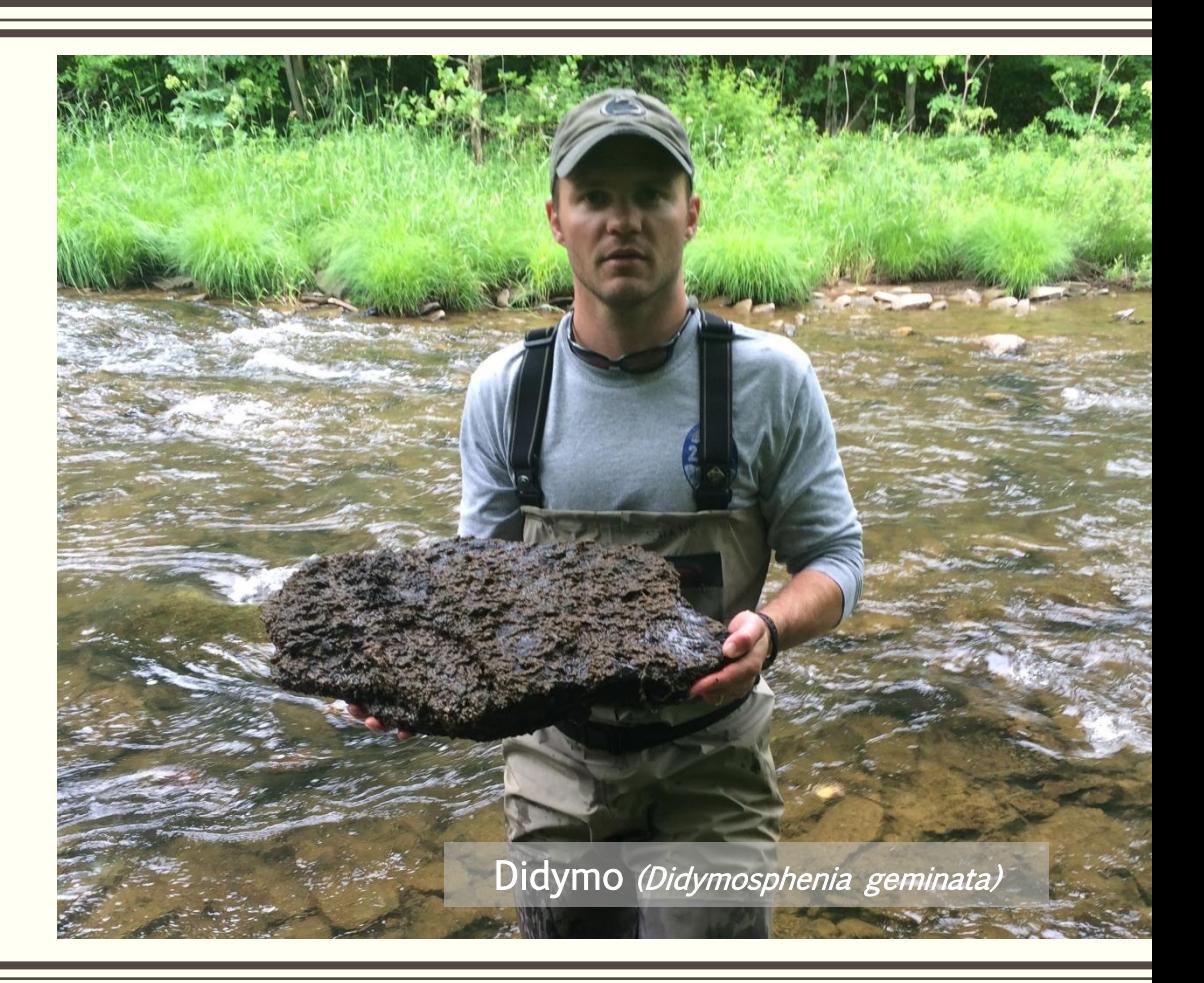

European frog-bit (Hydrocharis morsus-ranae)

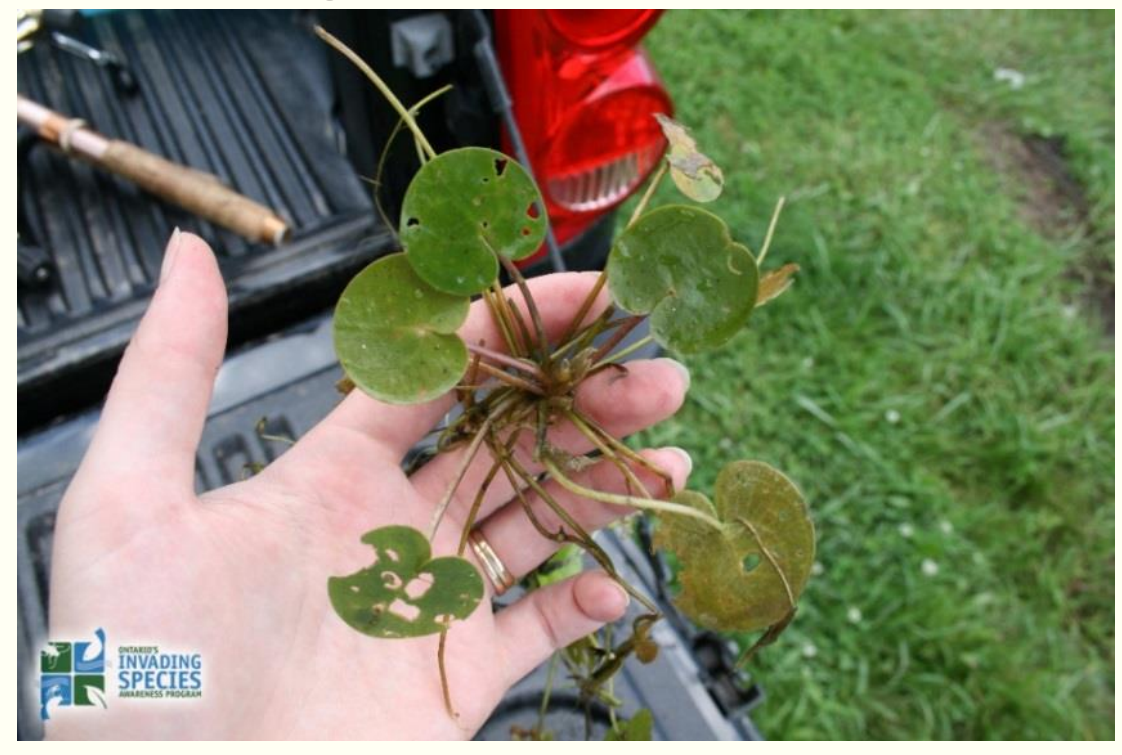

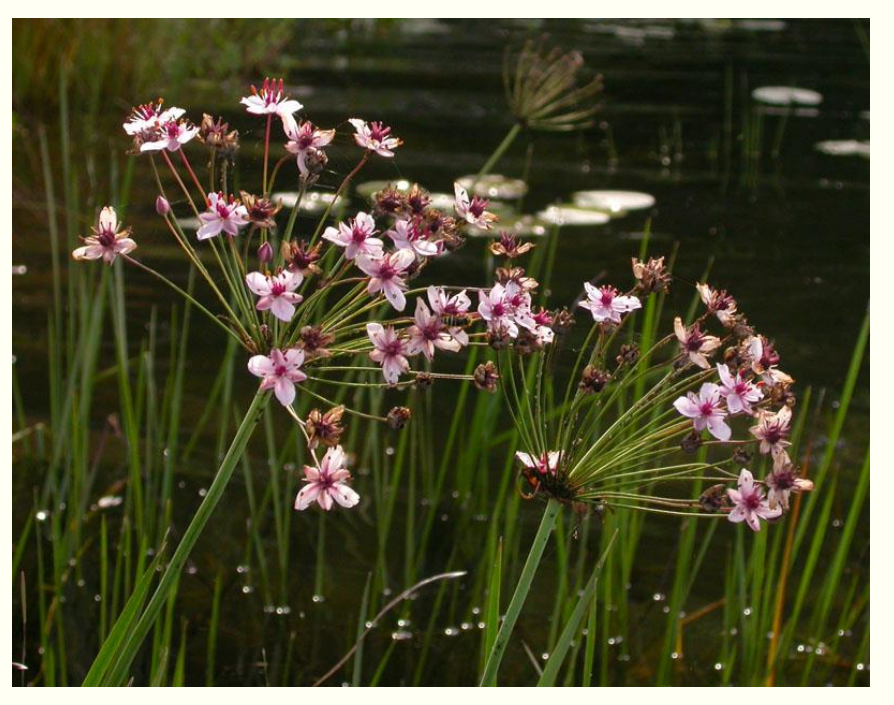

Flowering rush (Butomus umbellatus)

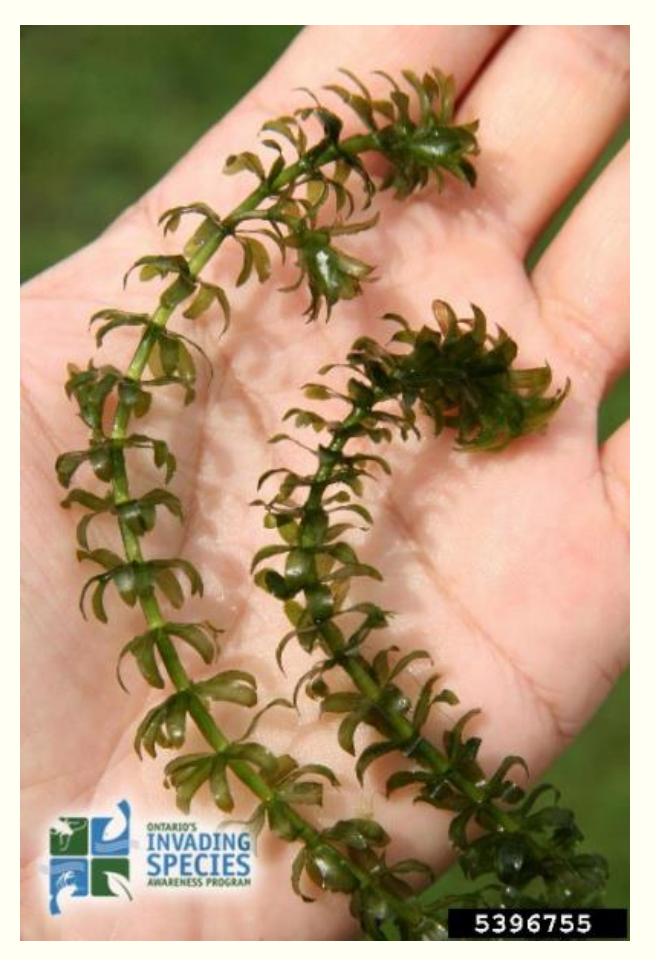

Hydrilla (Hydrilla verticillata)

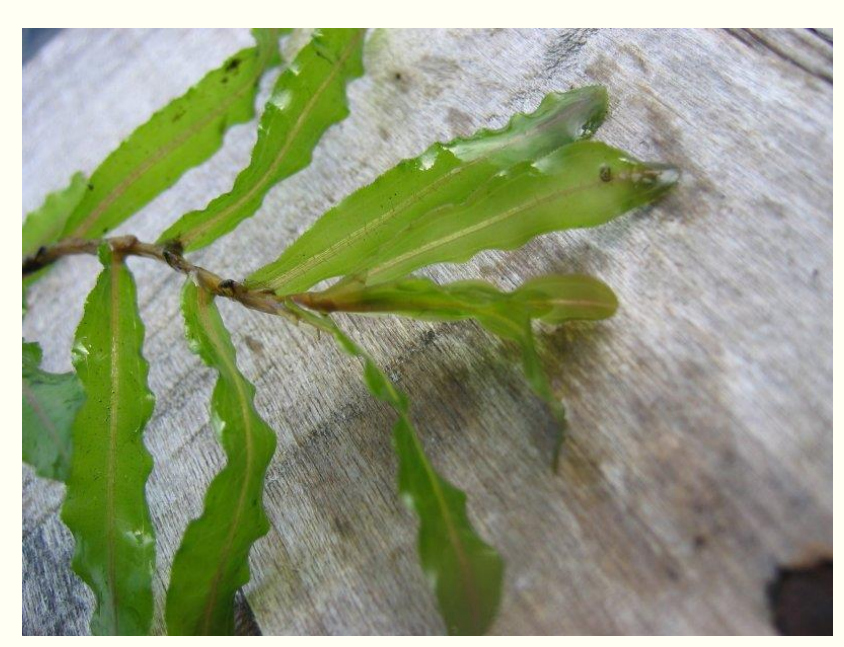

Curly-leaf pondweed (Potamogeton crispus)

#### Brazilian elodea (Egeria densa)

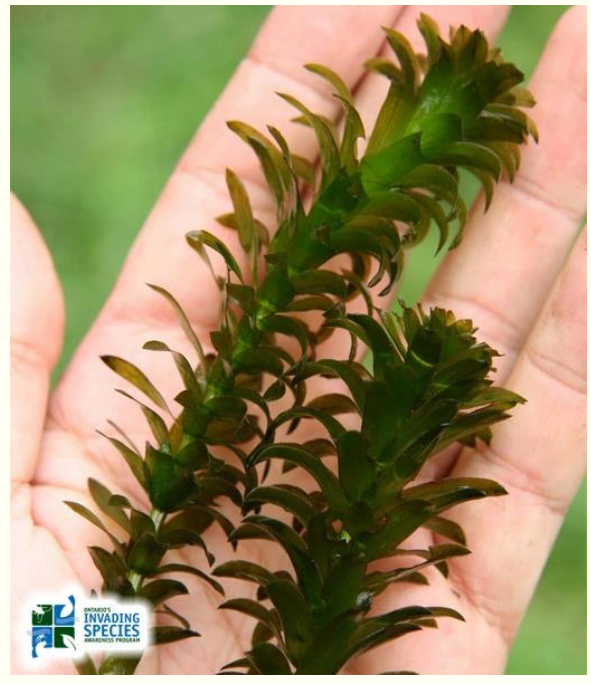

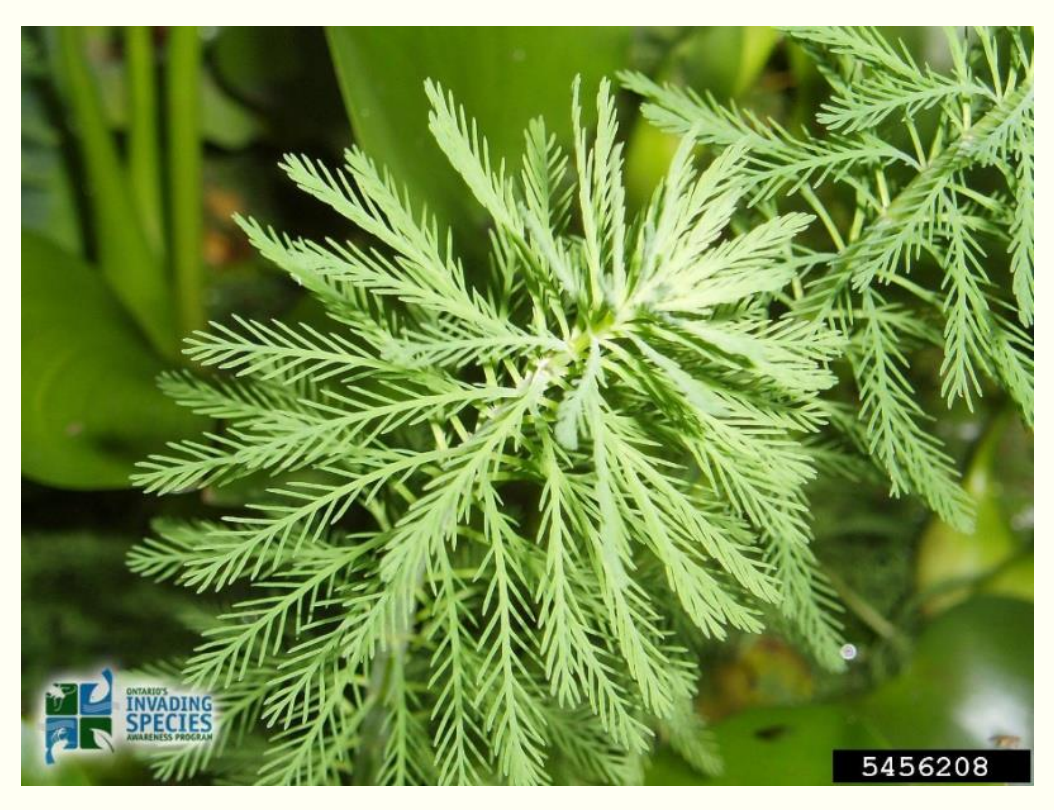

Parrot feather (Myriophyllum aquaticum)

Eurasian water-milfoil (Myriophyllum spicatum)

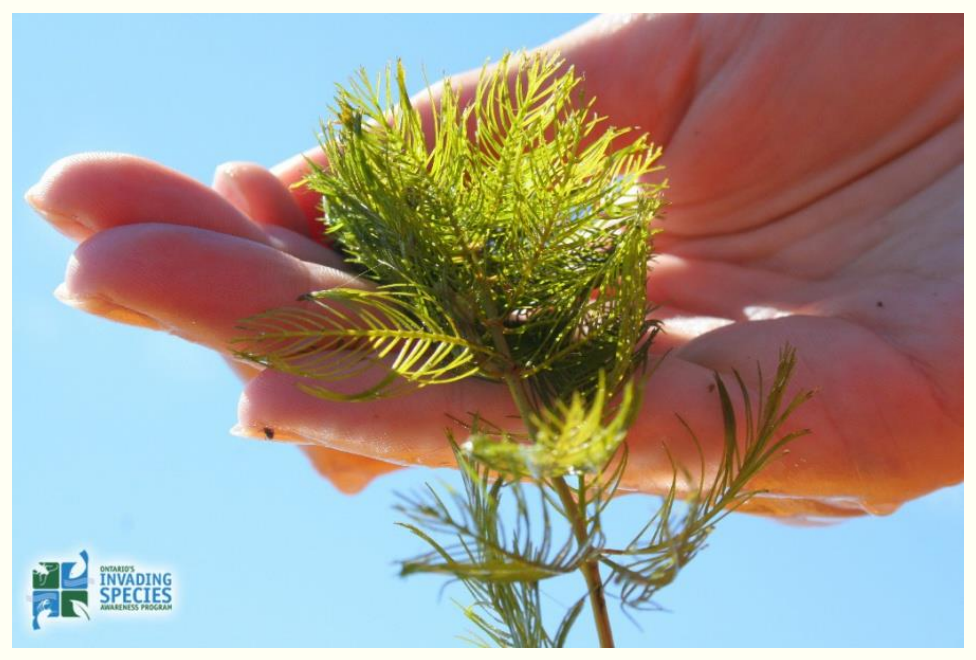

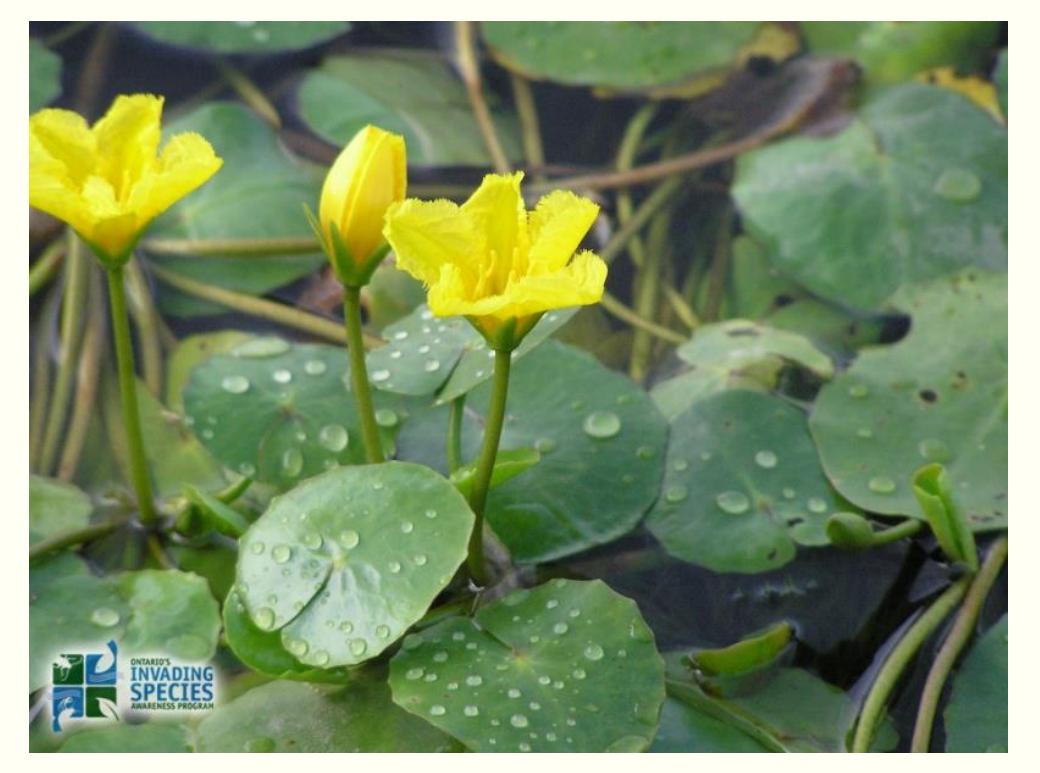

Yellow floating heart (Nymphoides peltata)

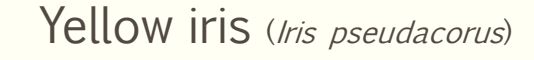

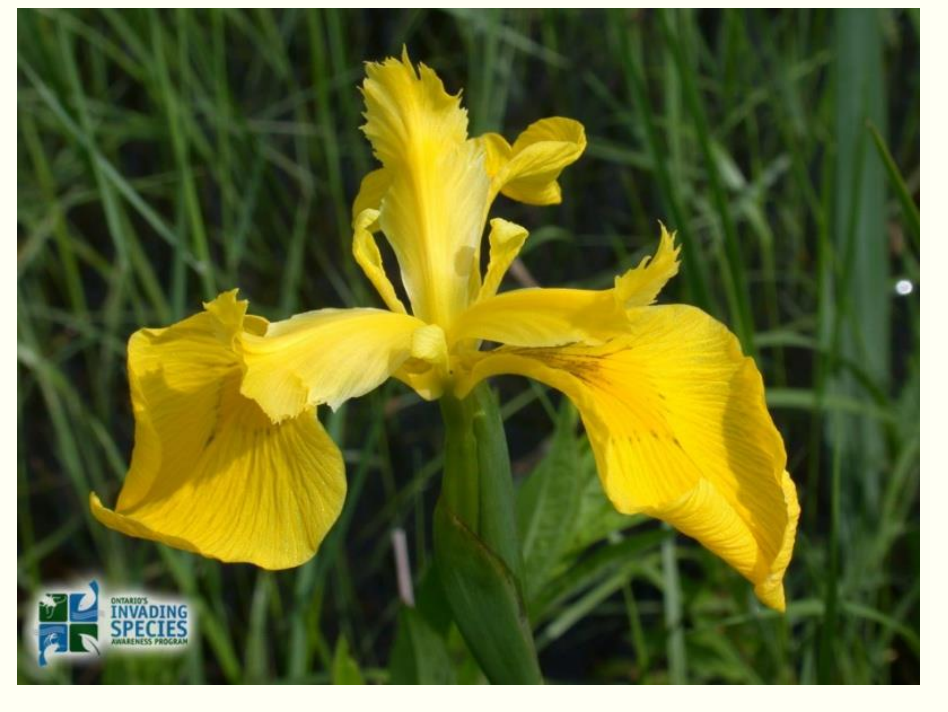

#### Didymo (Didymosphenia geminata)

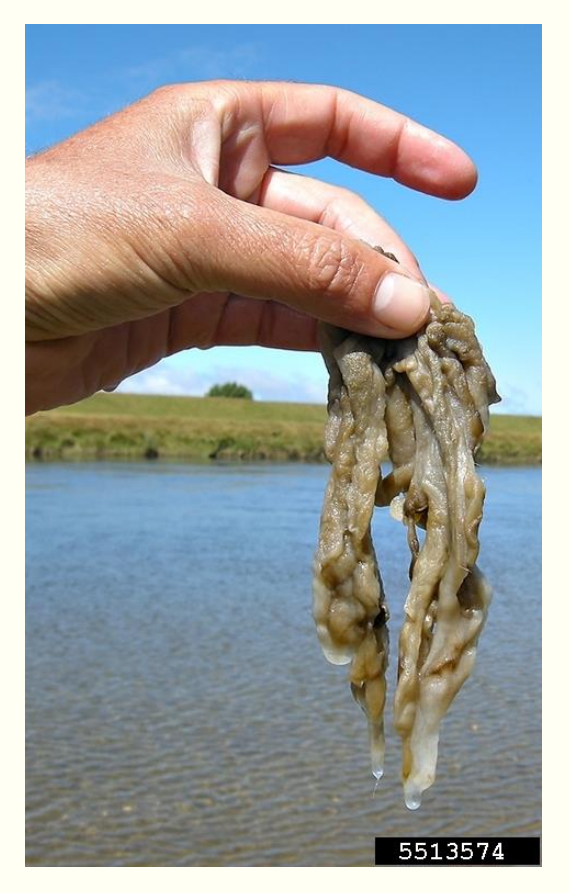

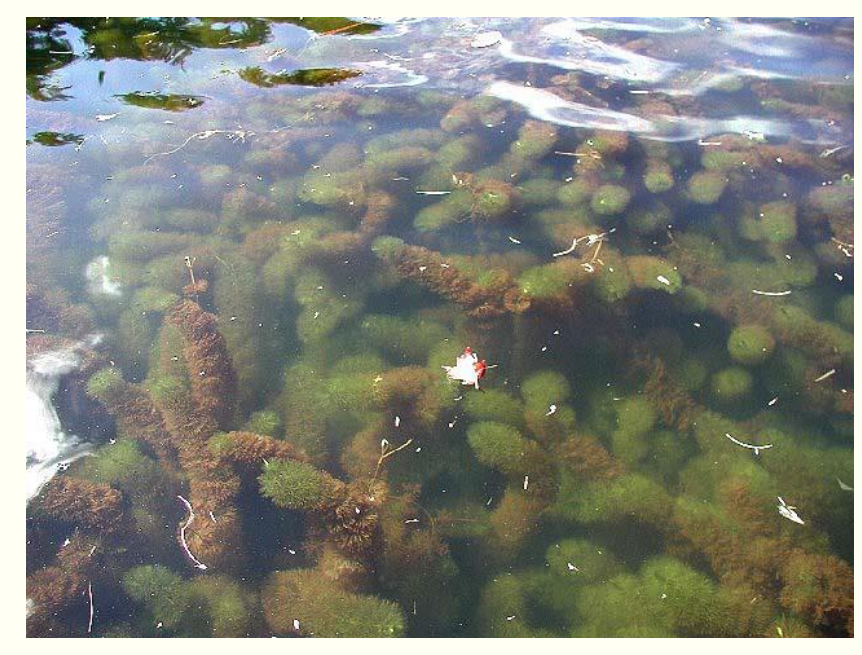

Variable-leaf milfoil (Myriophyllum heterophyllum)

#### Mudmat (Glossostigma cleistanthum)

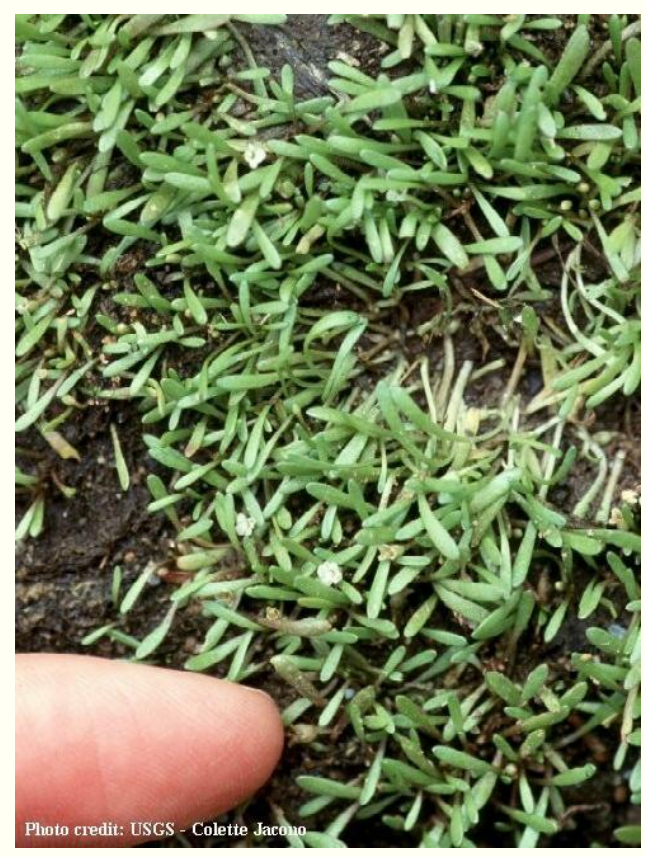

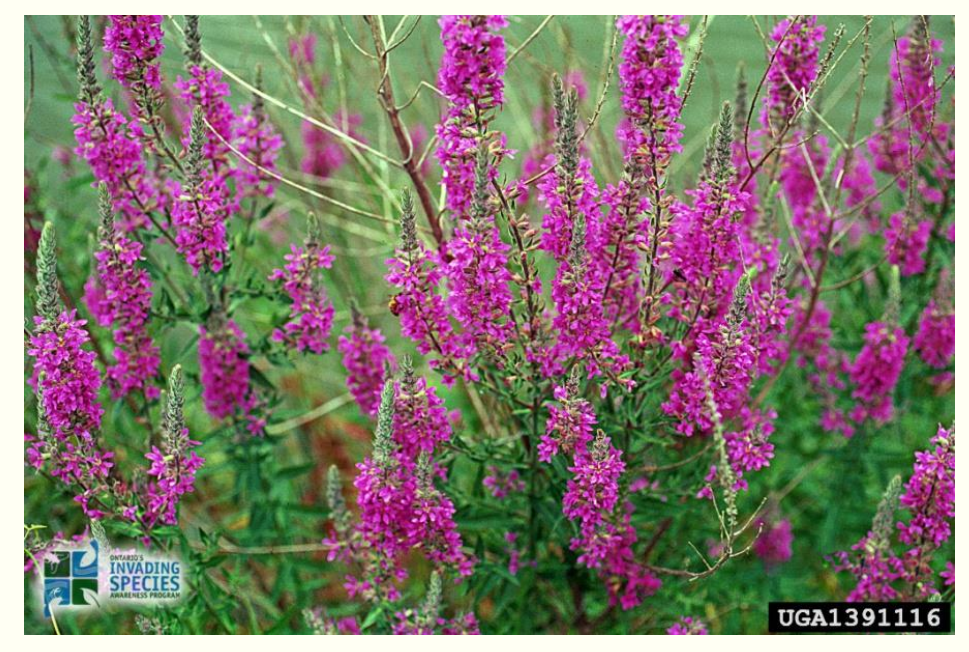

Purple loosestrife (Lythrum salicaria)

#### Narrowleaf cattail (Typha angustifolia)

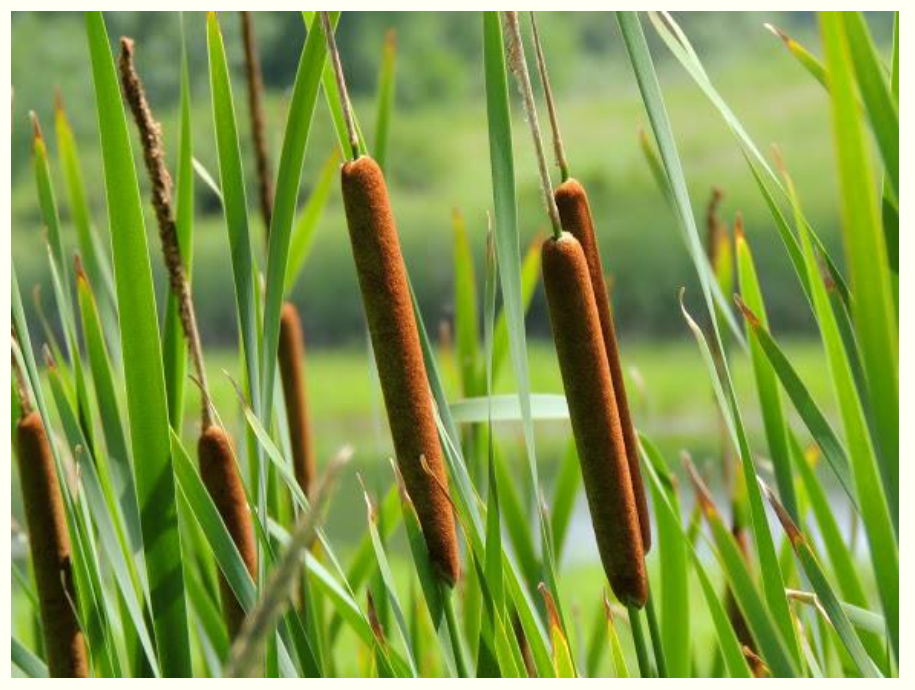

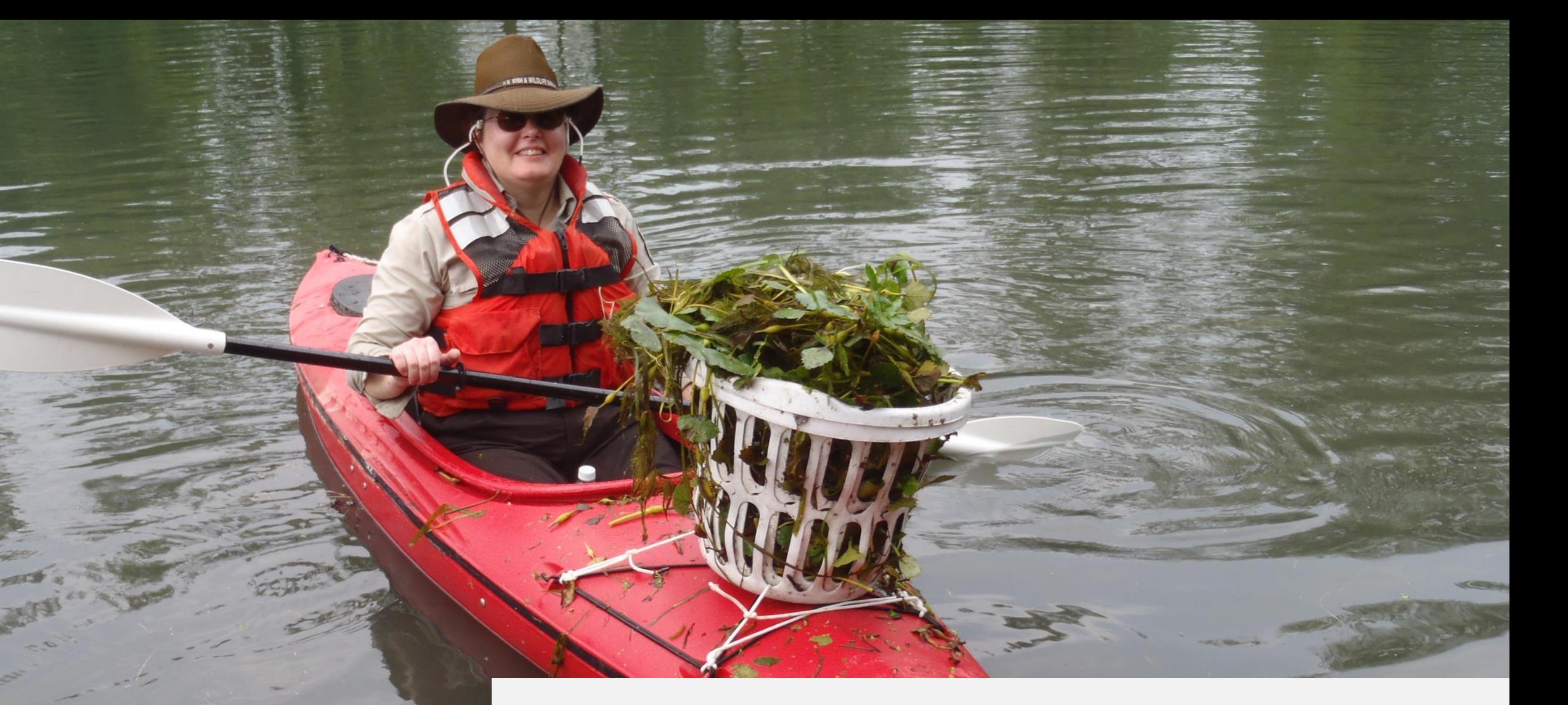

## STAY INVOLVED!

Participate in a water chestnut pulling event this summer!

#### 2018 Paddle with a Purpose: Lake Towhee Water Chestnut Removal

- **Where: Lake Towhee Park** Boat Launch (Bucks County)
	- **800 Old Bethlehem Road,** Quakertown, PA 18951
- When: July  $17<sup>th</sup>$ ,  $18<sup>th</sup>$ , and  $19<sup>th</sup>$ , 2018
	- Tuesday, Wednesday, and Thursday
	- $9:00am 2:00pm$
- Choose to participate for one day, or all three!
- **Lunch, gloves, and heavy duty** trash bags are provided for all volunteers.
- Register at **VolunteerMatch.org!**

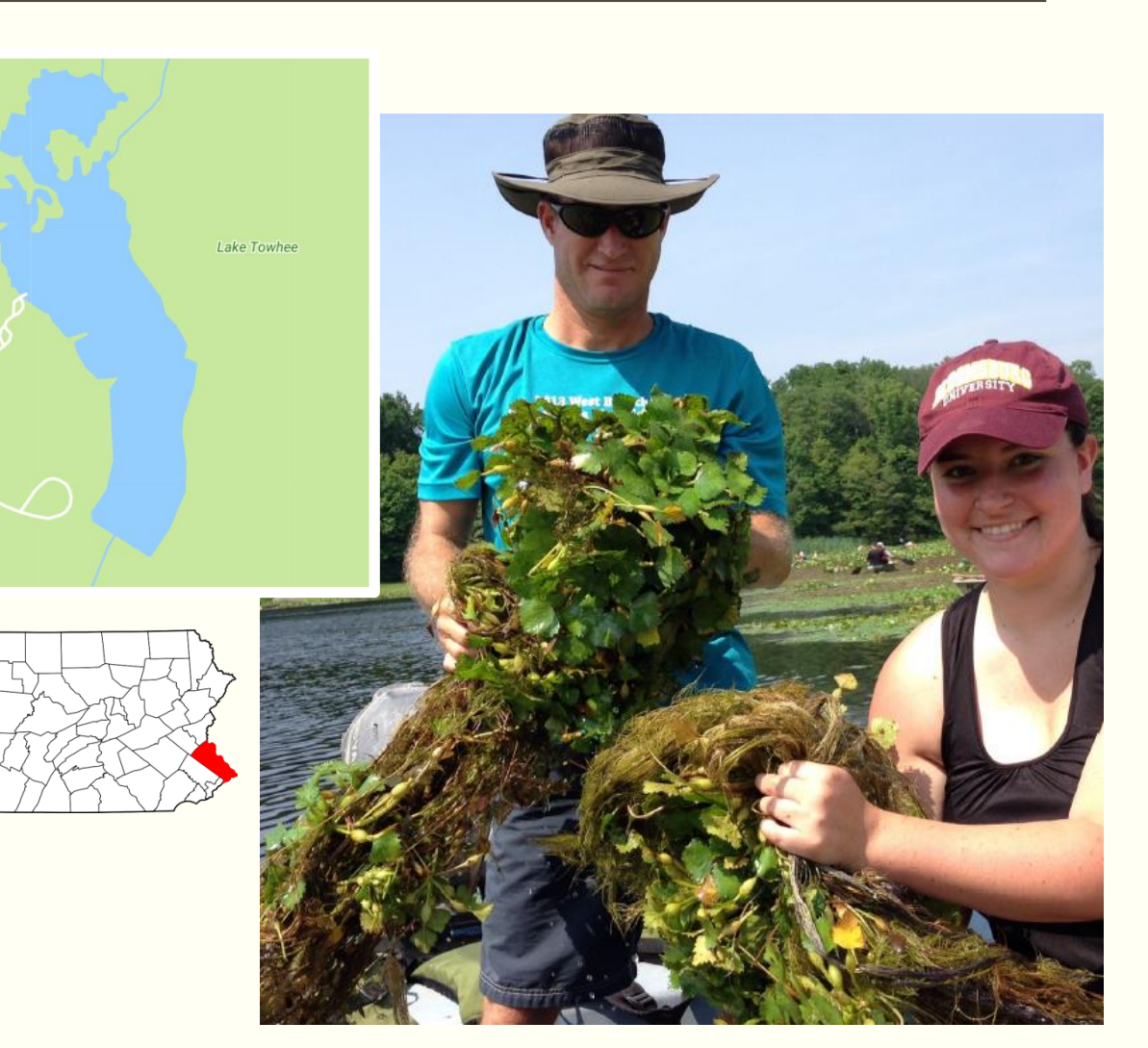

### Questions?

Amy Jewitt Pennsylvania iMapInvasives Coordinator [ajewitt@paconserve.org](mailto:ajewitt@paconserve.org) 412-586-2305 [www.paimapinvasives.org](http://www.paimapinvasives.org/)

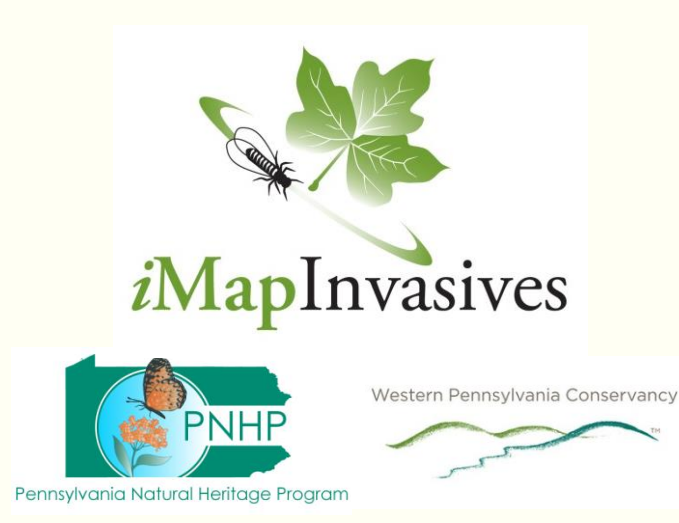

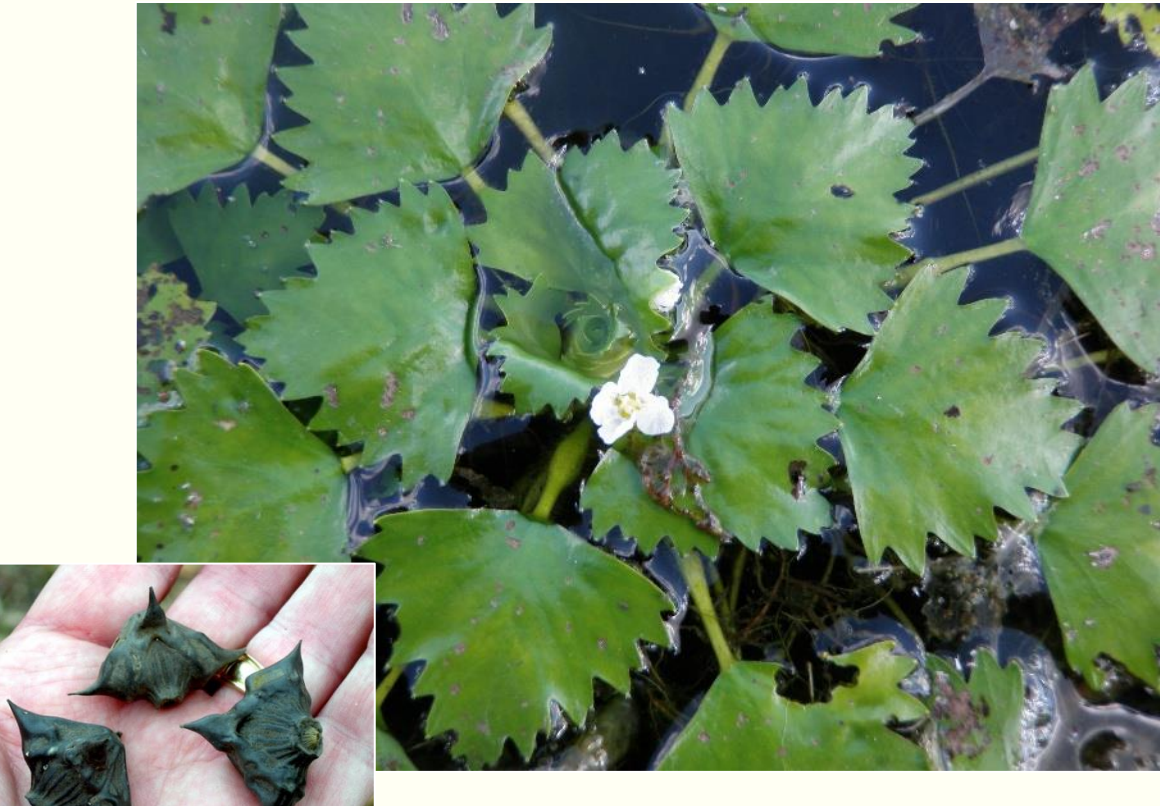

#### Good luck Water Chestnut Chasers!